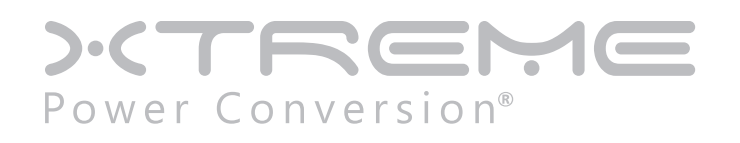

# **Web/SNMP Cards**

SNMP-1PMINI, SNMP-1PIN, SNMP-R90, SNMP-USB, SNMP-3PEX, SNMP-2PV2 models

User & Installation Manual

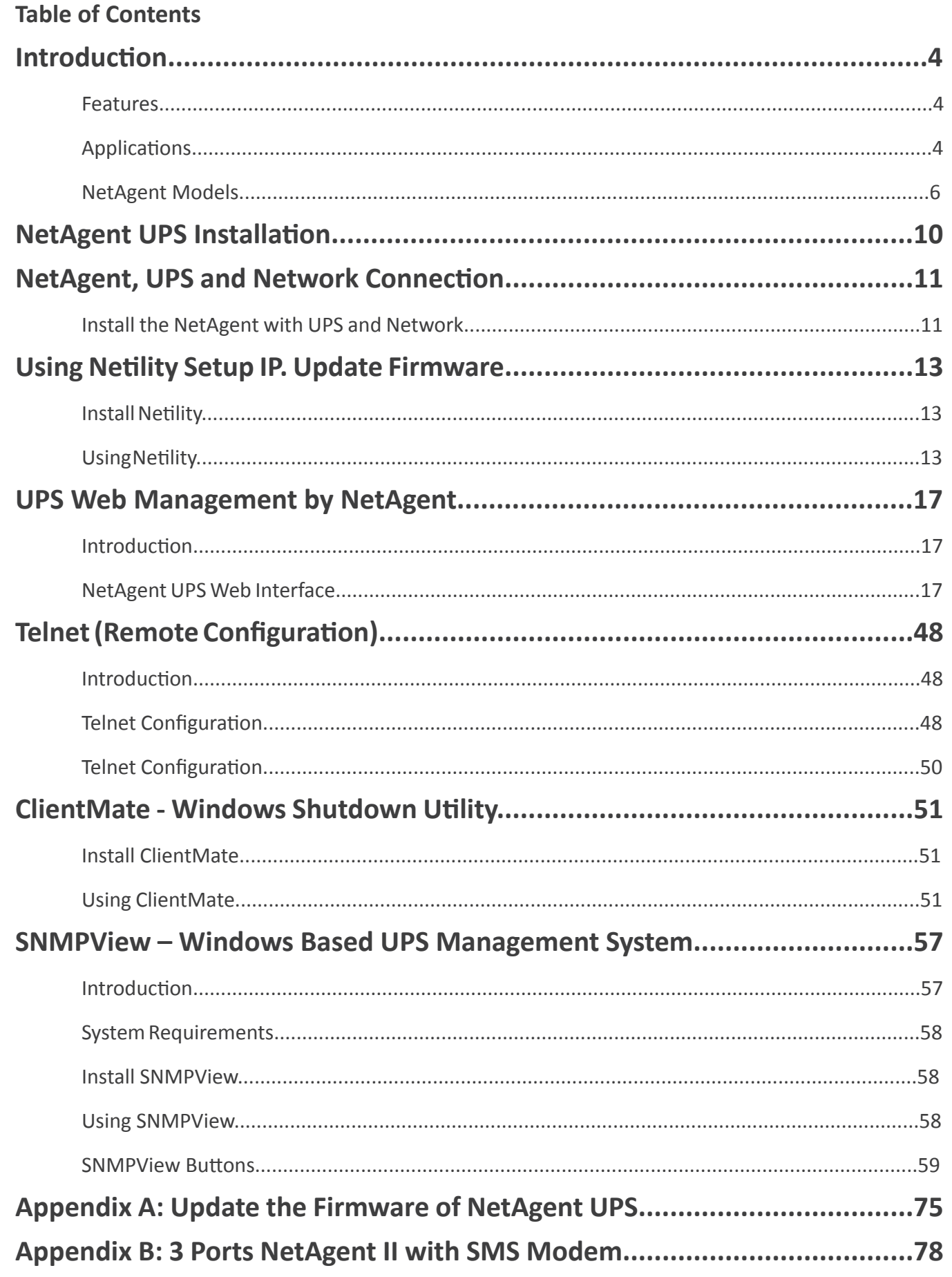

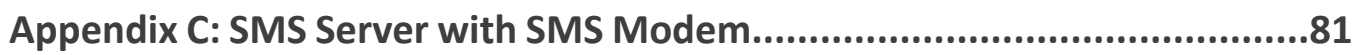

# **Introduction**

# *Features*

NetAgent is a new generation SNMP (Simple Network Management Protocol) monitoring product. Not only can you remotely control the UPS and get the current status of it, the SNMP-3PEX also can provide other functions, such as connecting via Modem or GSM Modem to make monitoring possible when there is no permanent internet connection and send SMS notification . The SNMP-3PEX can also bee used to connect to SNMP-EMP, to get the temperature, humidity and water conditions. Smoke detector, gas detector, door and window detector options are also available.

This product is compatible with Contact Closure and RS232 interface UPS. The communication protocol includes the Contact Closure, RS232 [MegaTec], RS232 [Phoenixtec], SEC 2400, SEC 9600, Three Phase, Powerware, Smart APC, EMERSON. User could also provide their own protocol to build in. NetAgent provides a simple and easy installation procedure. The CD included with the NetAgent cards offer several software programs to allow the user to configure IP address; central monitoring and multi client shutdown on different operating systems. Other advance configurations can be accomplished via a Web browser.

Features:

- Provide SNMP MIB to monitor & control UPS
- Auto-sense 10M/100M Fast Ethernet
- Manage and configure via Telnet, Web Browser or NMS
- Support TCP/IP, UDP, SNMP, Telnet, SNTP, PPP, HTTP, SMTP Protocol
- Providing easy setup and upgrade tools via MS-Windows, just a few seconds to finish IP setting, about 1.5 minutes to upgrade firmware.
- Send SNMP TRAP; E-mail and SMS for events notification.
- Auto email daily UPS history report
- Client shutdown software for computer's file saving and graceful shut down.
- SNMP-3PEX: Environment Measurement (Optional Kits), External modem dial in/out via PPP protocol or GSM/GPRS Modem

# *Applications*

# **NetAgent Connects your UPS to the Network**

When the UPS is equipped with a NetAgent Web/SNMP card, the system manager can monitor and check the state of each and every UPS via a Web browser. The manager can monitor and control the UPS by simply browsing the IP address of the NetAgent Web/SNMP card in to the UPS. When an abnormal power condition happens, the NetAgent can also send trap information or an email to the system manager to take proper action.

# **NetAgent Provides Shutdown Utilities**

When a computer on the network has the NetAgent utility installed, it can locate all of the NetAgent Web/SNMP cards on the network. When the registered UPS of this NetAgent is in AC failure condition or Battery Low condition, the operating system can close all the files on the system, and perform a gracefully shutdown. This could avoid system corruption when the UPS battery runs low.

# **NetAgent for Surrounding Monitoring**

SNMP-3PEX can be used to connect the environmental monitoring utility, SNMP-EMP, to get the temperature/ humidity/smoke/fire indications. This information can also be displayed on the NetAgent Web page. When an abnormal condition happens, it can also be sent as a trap to the system manager.

# **When do we need the NetAgent Web/SNMP Card?**

- 1. When we need to remote monitor and control the UPS conditions. For example, the system manager could use the network to control all the UPS conditions all over the country. When the shutdown utility is installed, the shutdown utility could close all the files and shutdown the system when a abnormal power condition happened.
- 2. When we need to monitor environmental conditions of the machine room, warehouse, office, …etc. For example, the system manager could know the temperature, humidity, smoke and water condition by using the SNMP-3PEX and SNMP-EMP. The system manager could continuously monitor these environmental conditions over a Web browser.

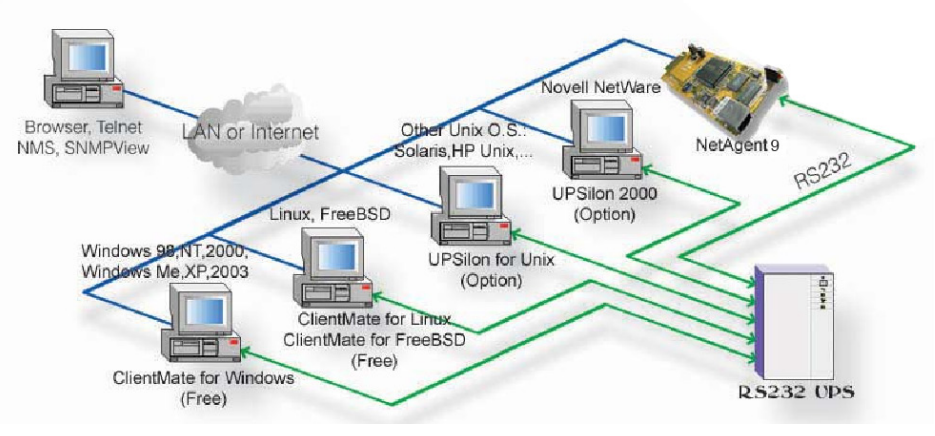

# **NetAgent Connection Software**

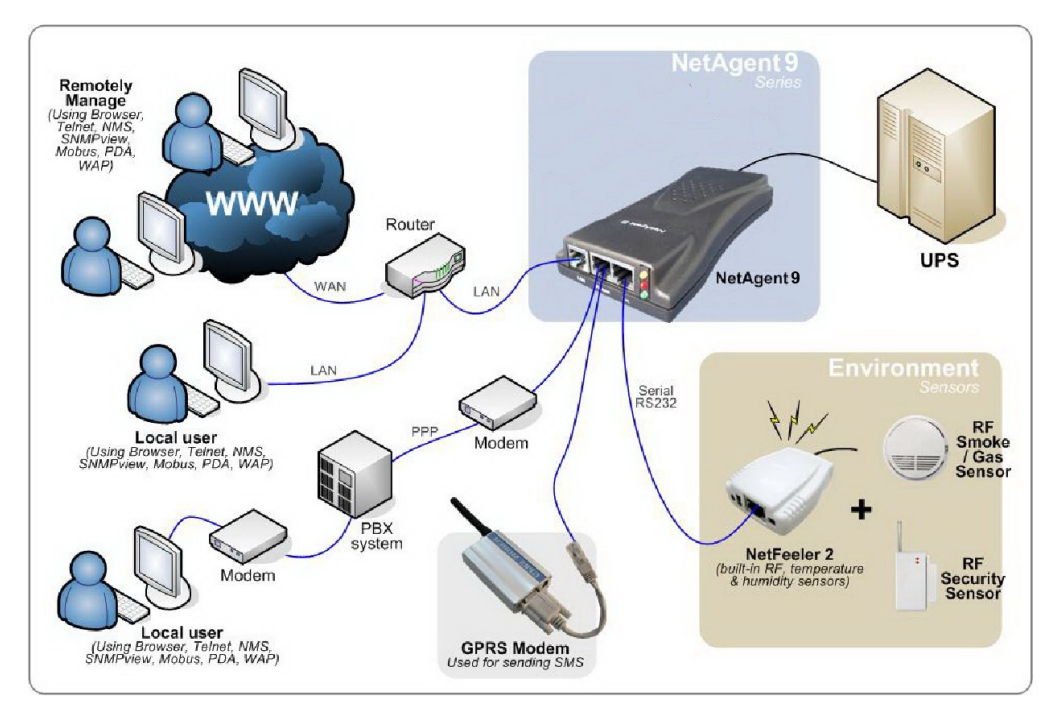

# **SNMP-3PEX Diagram**

# *NetAgent Models*

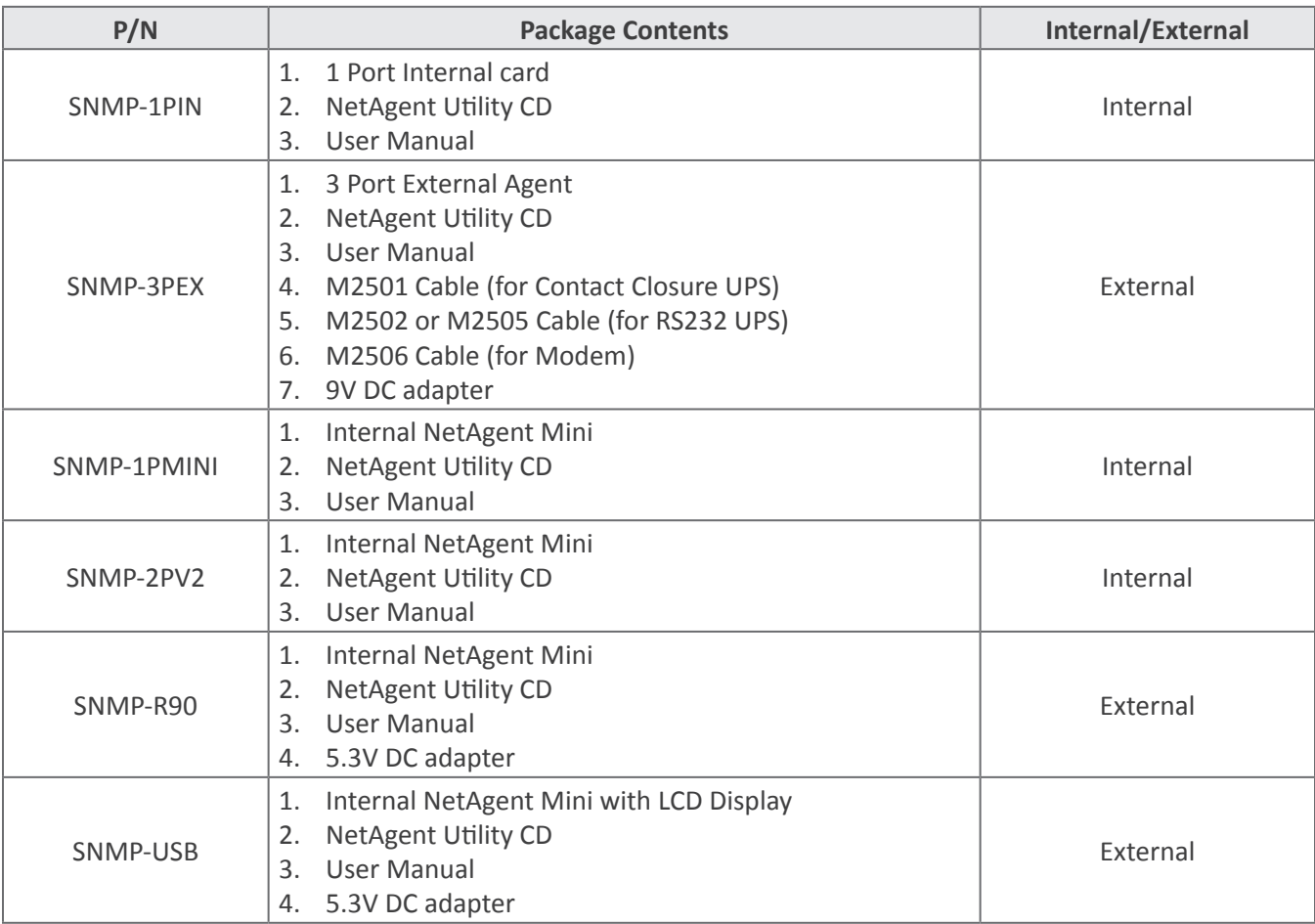

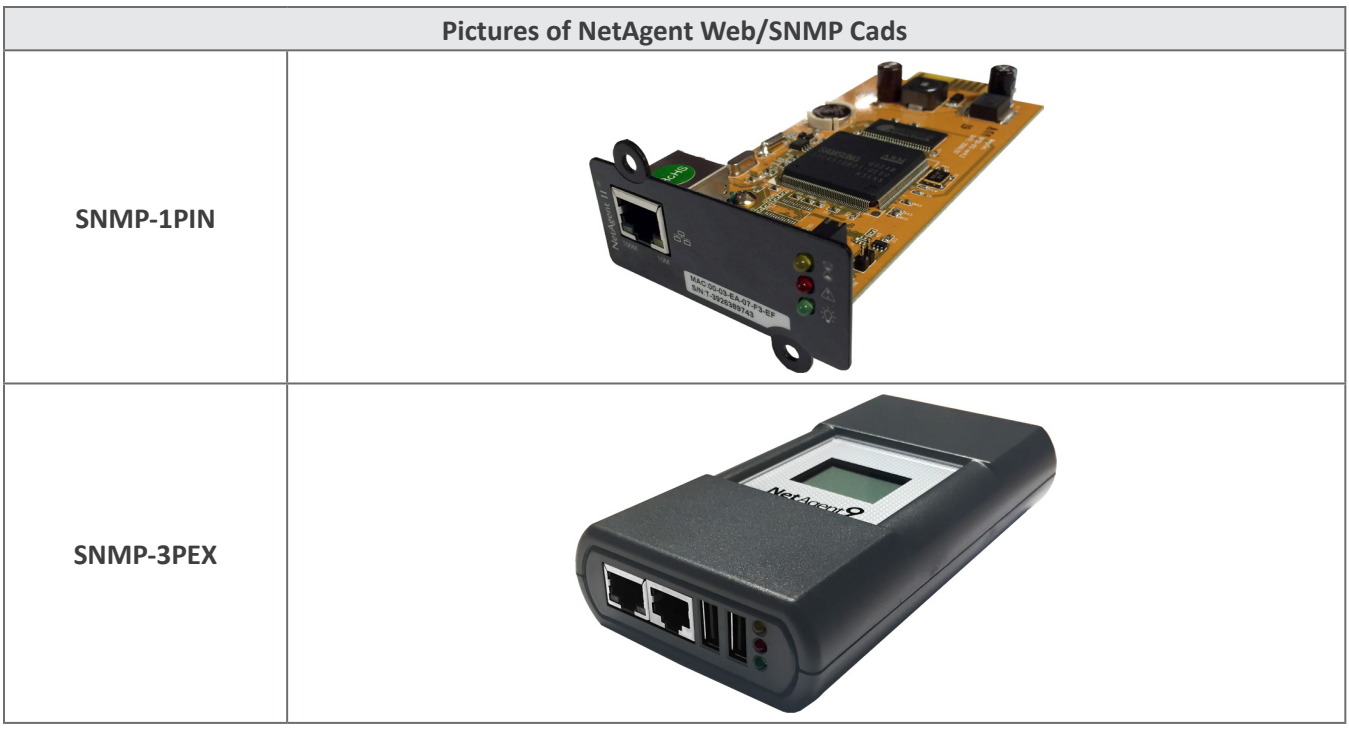

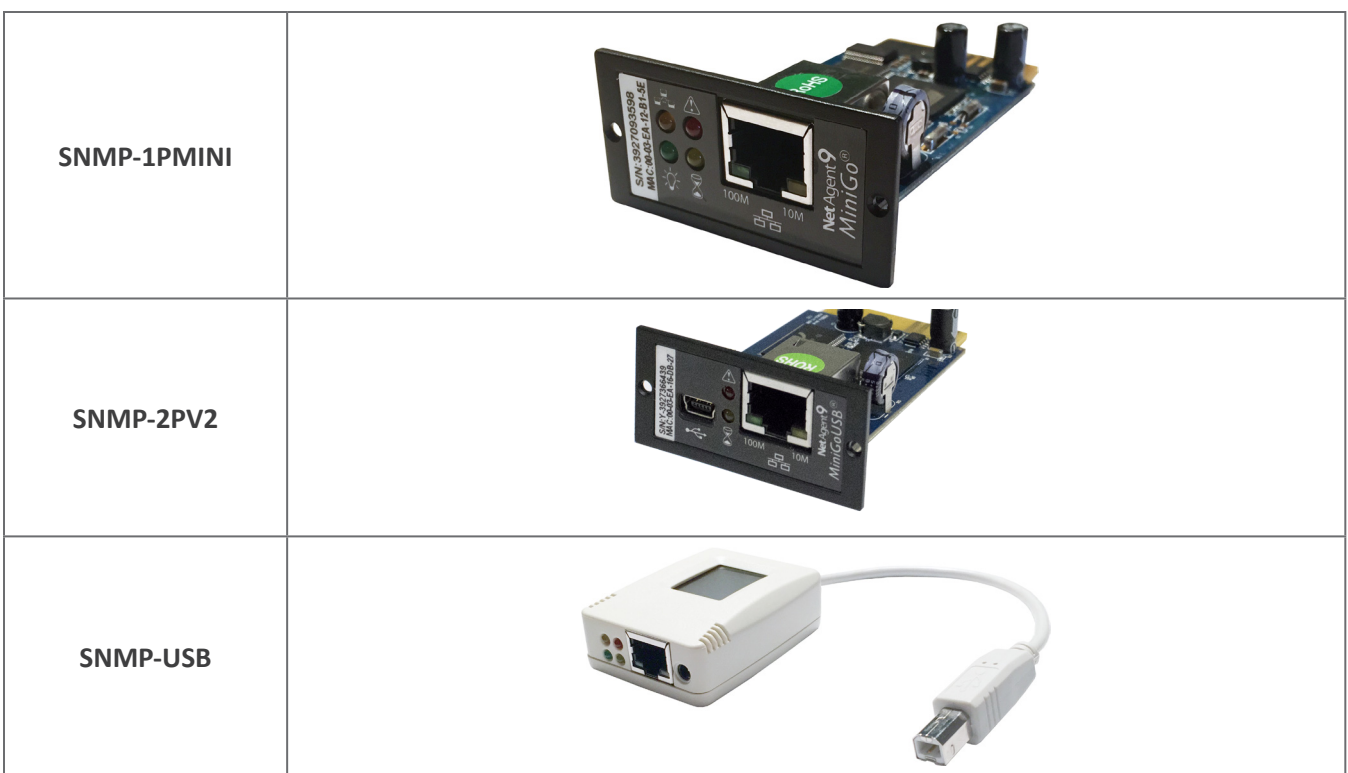

## **NetAgent Package Contents**

- NetAgent Utility CD, includes:
	- » Netility: Configure NetAgent IP address, update firmware
	- » ClientMate:Windows, Linux, FreeBSD shutdown utility.
	- » SNMPView: Windows platform multiple NetAgent UPS management software.
	- » SMS Server: SMS Notification
	- » UPS MIB: MIB file for the Network Management System
	- » Time Server:Time adjustment utility
	- » And NetAgent Installation/User's Manual
- M2502 (or M2505) Cable: For external NetAgent II connection to RS-232 UPS.
- M2506 Cable: For connection SNMP-3PEX and Modem.
- 9V DC Adapter: For SNMP-3PEX
- 5.3V DC Adapter: For SNMP-R90 or SNMP-USB

# **NetAgent Outlook**

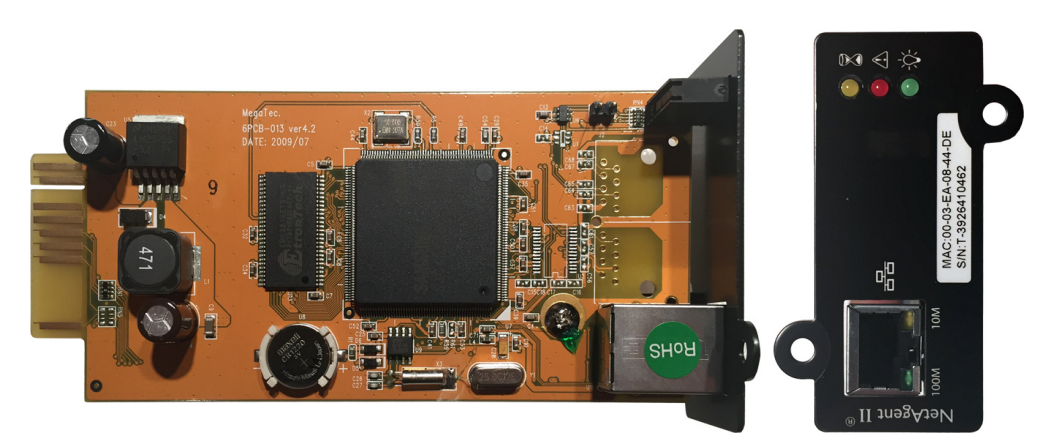

**SNMP-1PIN**

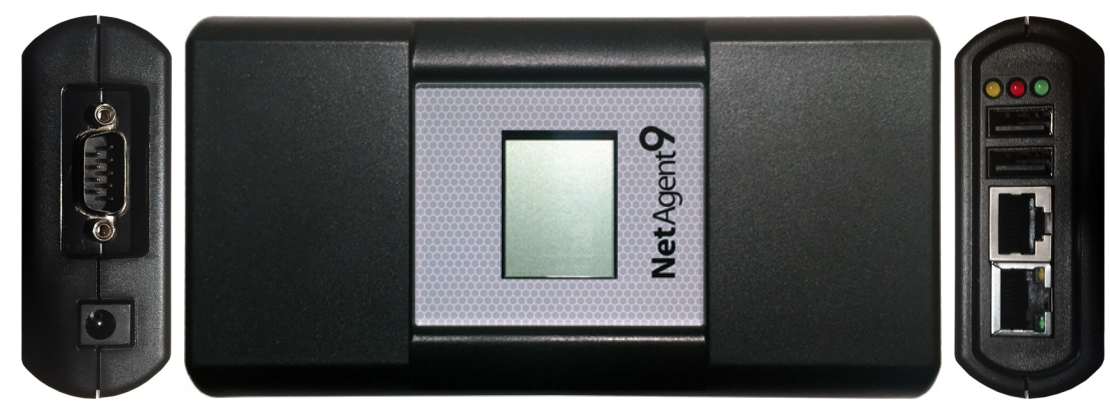

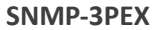

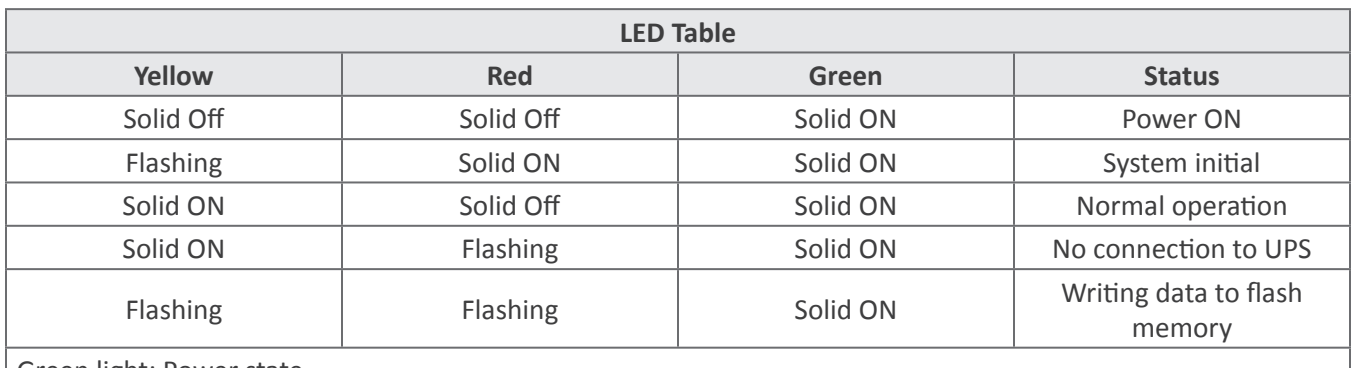

O *<u>Pingensen</u>* 

唱

 $\mathbb{R}$  $\frac{1}{2} \sum_{i=1}^{n} \frac{1}{i} \sum_{j=1}^{n} \frac{1}{j} \sum_{j=1}^{n} \frac{1}{j} \sum_{j=1}^{n} \frac{1}{j} \sum_{j=1}^{n} \frac{1}{j} \sum_{j=1}^{n} \frac{1}{j} \sum_{j=1}^{n} \frac{1}{j} \sum_{j=1}^{n} \frac{1}{j} \sum_{j=1}^{n} \frac{1}{j} \sum_{j=1}^{n} \frac{1}{j} \sum_{j=1}^{n} \frac{1}{j} \sum_{j=1}^{n} \frac{1}{j} \sum_{j=1}^{n$ S/N:C-00-03-EA-13-2D-13-20

Green light: Power state Red light: Connection state with UPS

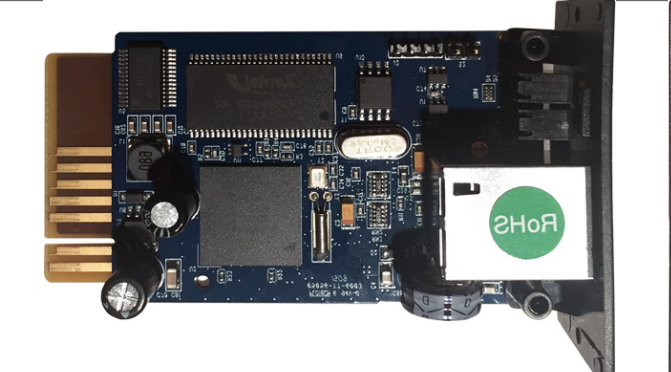

**SNMP-1PMINI**

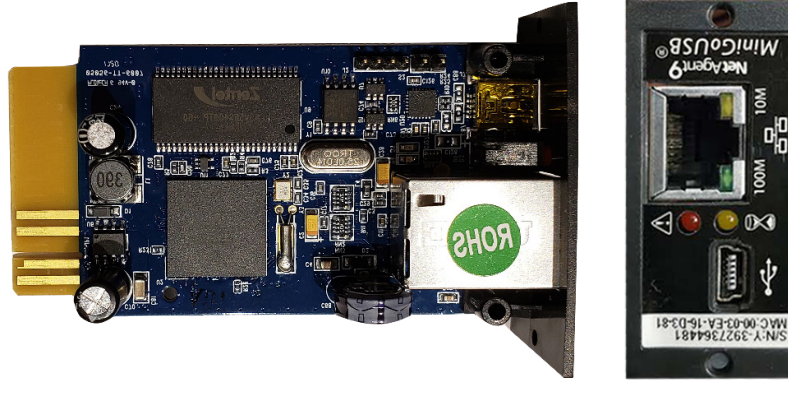

**SNMP-2PV2**

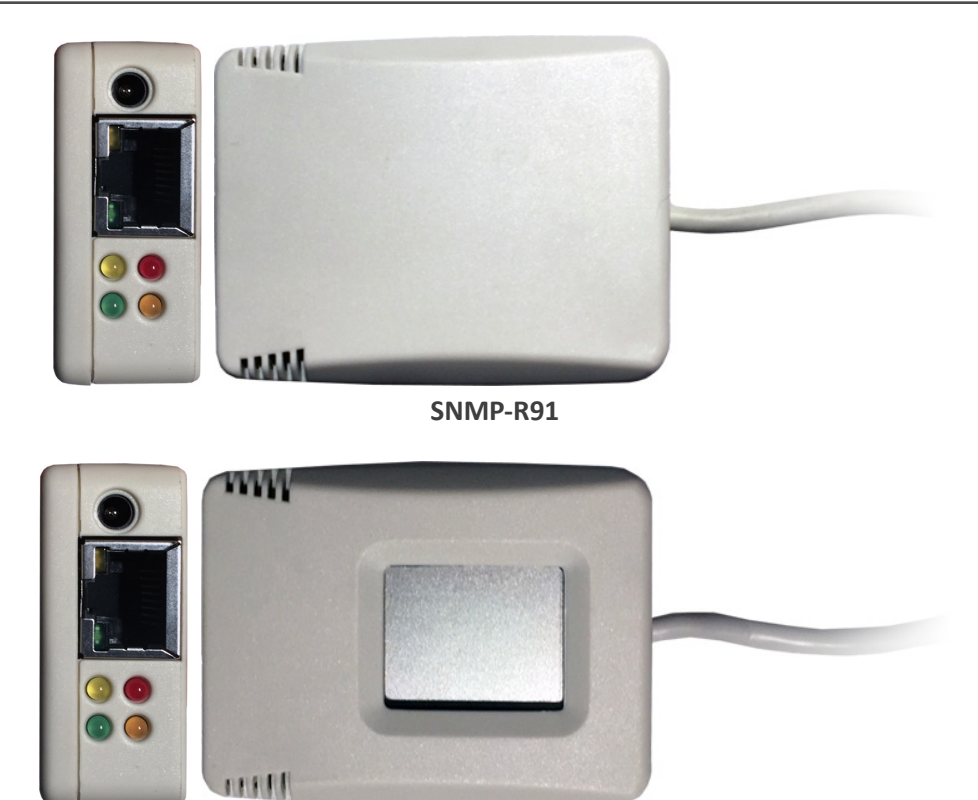

**SNMP-USB**

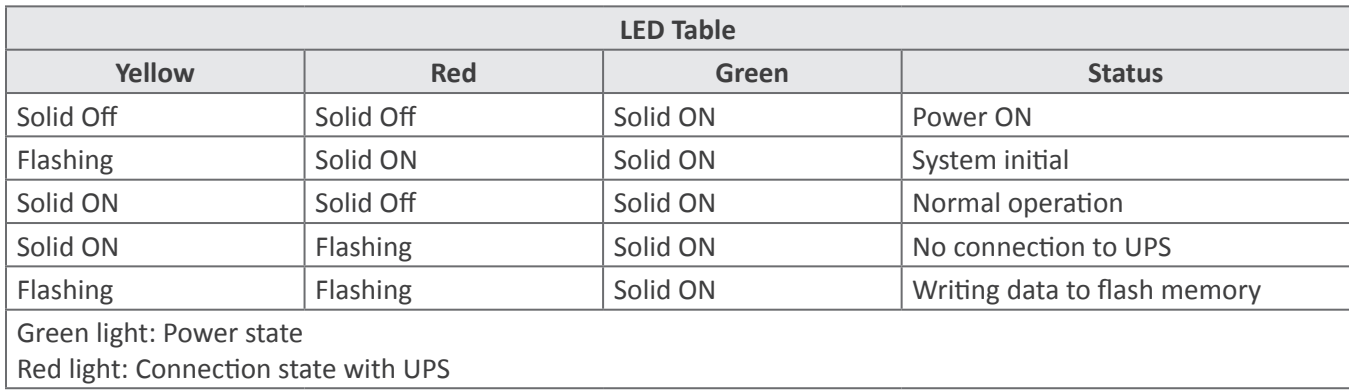

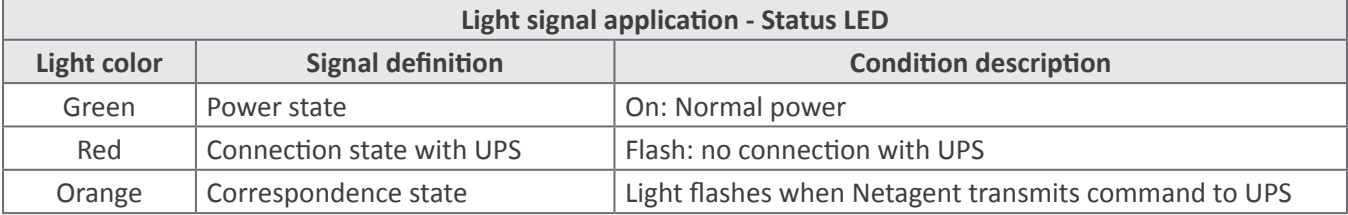

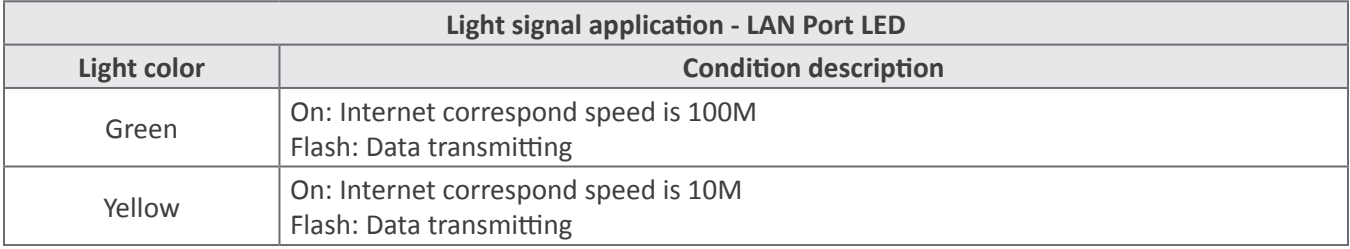

# **NetAgent UPS Installation**

Before using the NetAgent, the proper hardware and software configuration is necessary. Hardware installation connects the NetAgent and UPS and network. Software configuration includes the IP address. Firmware upgrade. Or using the Browser or Telnet for configuration.

You could also install the shutdown utility – ClientMate to protect your Windows operating system. And also could use the UPS management software – SNMPView, to control and manage multiple UPS on the network.

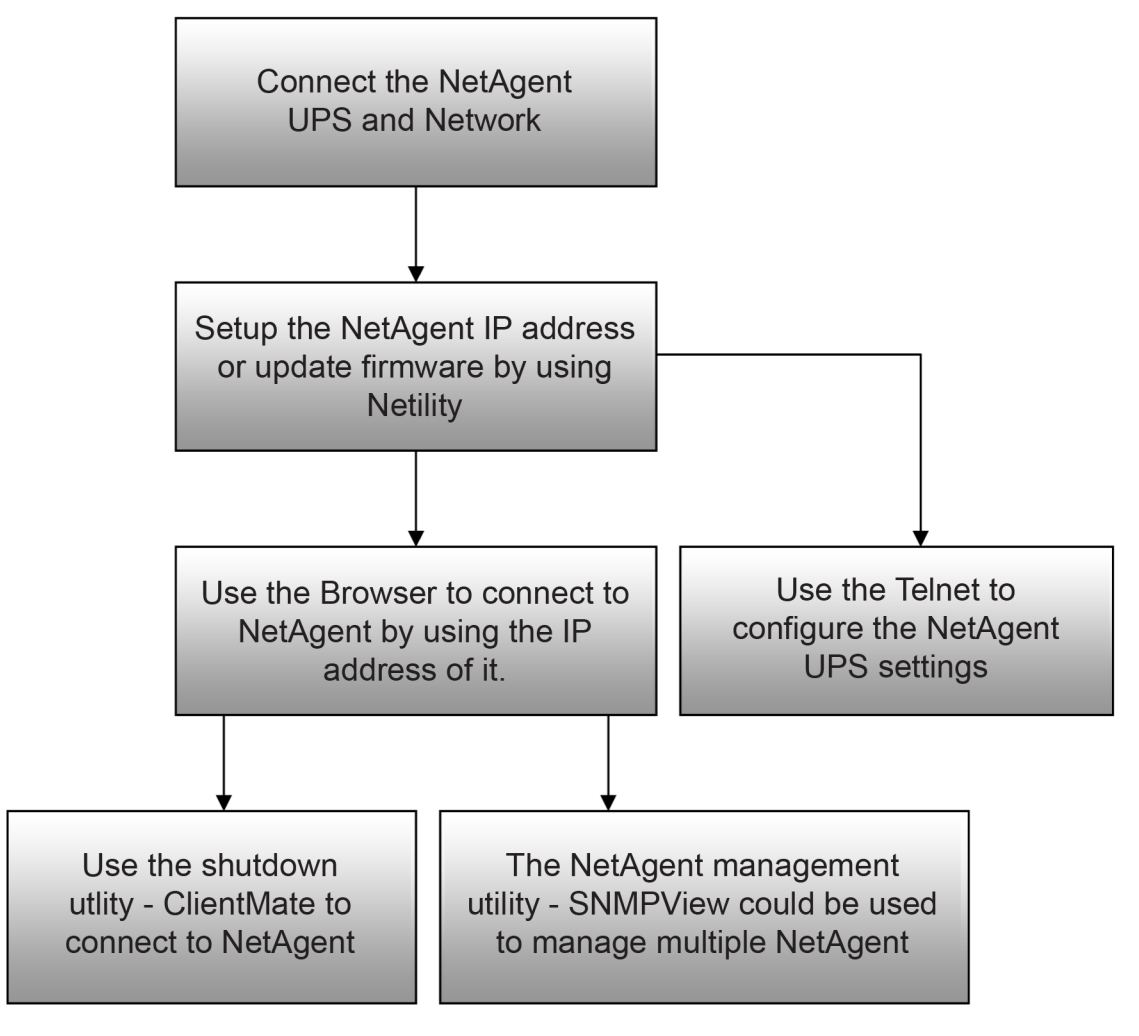

**NetAgent UPS installation flowchart**

# **NetAgent, UPS and Network Connection**

NetAgent provides external and internal model for different UPS interface requirement. Please reference the following description for detailed information of UPS and network connection.

# *Install the NetAgent with UPS and Network*

# **For SNMP-1PMINI & SNMP-2PV2**

- Please make sure the connector direction of the cable is correct before connecting to the NetAgent.
- Connect the NetAgent module to LAN, using the UTP port.

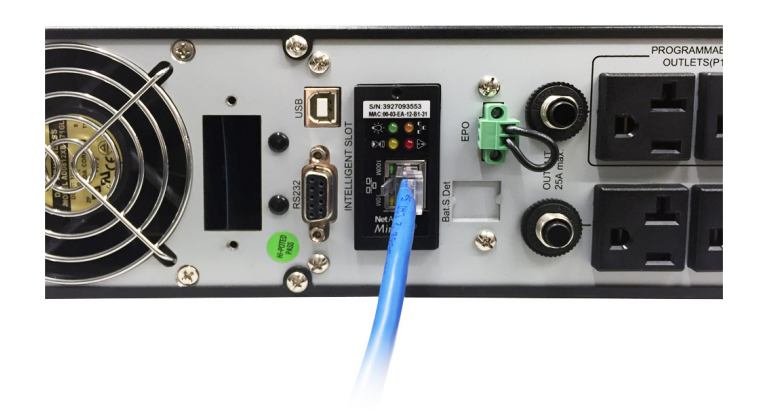

# **SNMP-1PMINI/SNMP-2PV2 Installation**

# **For SNMP-3PEX**

- Connect the NetAgent Adapter to LAN, using the
- appropriate UTP port.
- Connect the specified serial cable (M2501/M2502/M2505) from NetAgent Adapter to the serial port of UPS.
- Plug supplied AC adapter to the wall socket, the other side connects with the NetAgent Adapter.
- Turn on the UPS

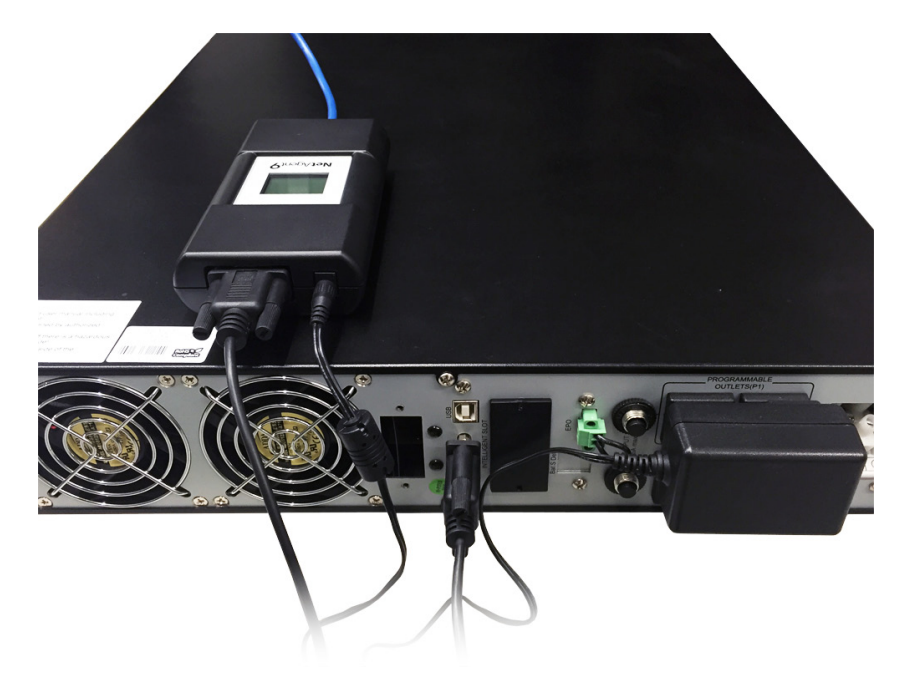

## **SNMP-3PEX Installation**

# **For SNMP-1PIN**

- Insert the Net Agent Card into the slot of UPS.
- Connect the Net Agent Card to LAN, using the appropriate UTP port.

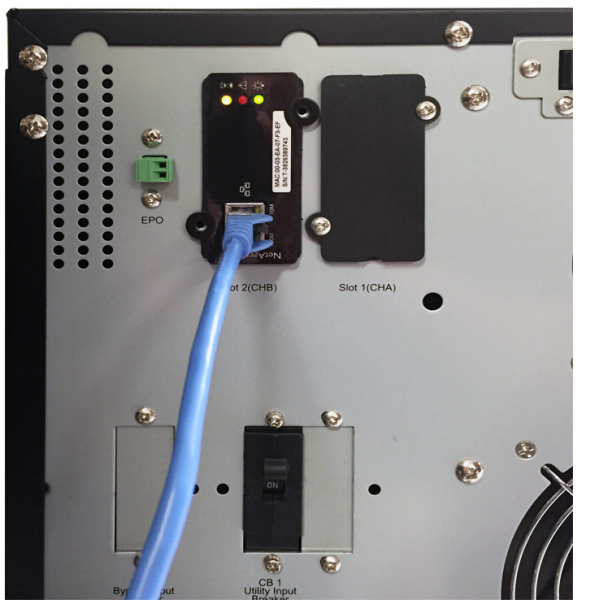

**SNMP-1PIN Installation**

#### **For SNMP-R90 and SNMP-USB**

- Connect the NetAgent to LAN, using the UTP port.
- Connect the cable from NetAgent to the serial port of UPS.
- Plug the DC adapter to UPS outlet, the DC plug connects with NetAgent.

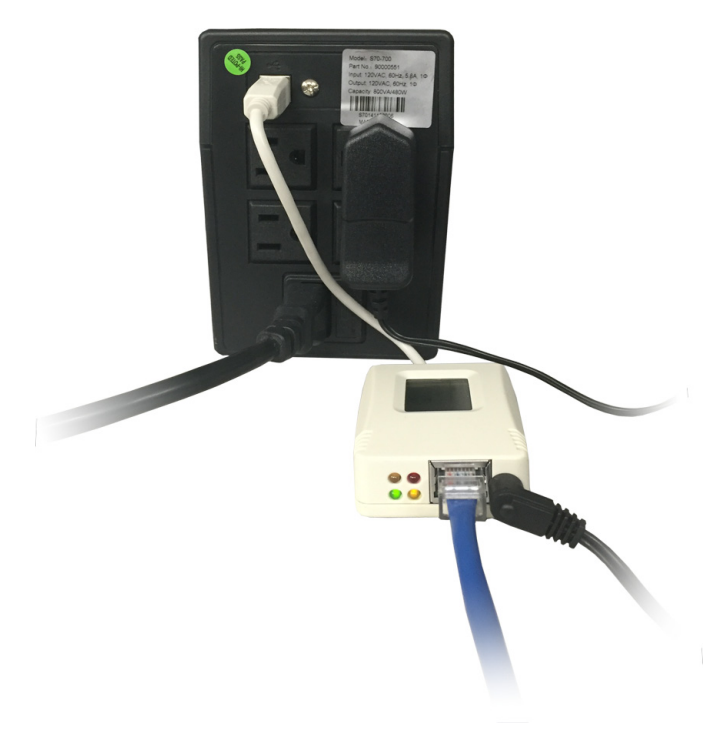

**SNMP-USB Installation**

Warning: Please make sure the input Voltage and Frequency of the DC power adapter (NetAgent II – DC 9V /

NetAgent Mini – DC 6V or 5.3V) is correct before plugging it in.

# **Using Netility Setup IP. Update Firmware**

# *Install Netility*

- Insert NetAgent Utility CD to the CD-ROM driver and execute Netility.exe.
- After complete installation, there will be a 'Netility' group in Windows 'Start' 'Program Group'.

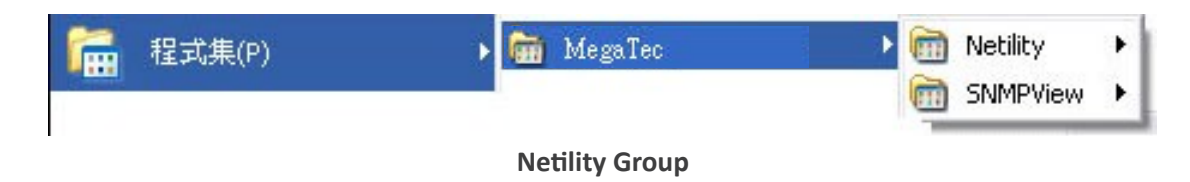

• Click "Netility" to initiate the Netility and enter the mail window for configuration.

# *Using Netility*

The main window of Netility is below. The right side is to show you all of the NetAgent devices found on the LAN; the left side is the function selection menu.

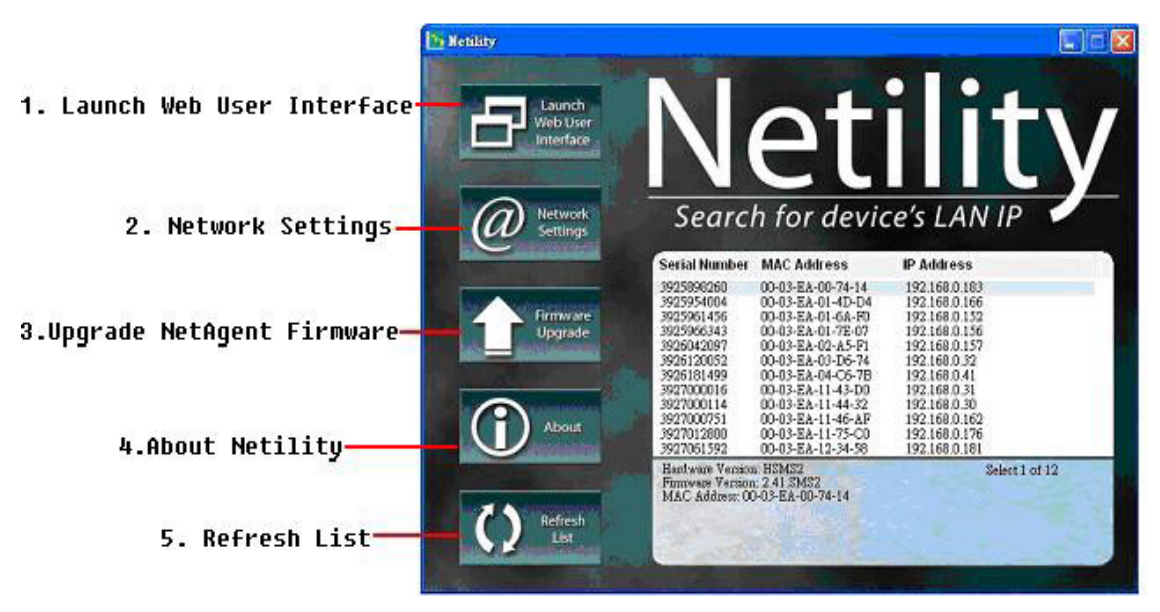

**Netility Main Window**

# **Launch Device**

Click Launch Device or double click the NetAgent listed in the table to launch it. Enter the Account (Login Name) and Password (Login Password) set earlier to login. If you did not configure the login yet, then just click Apply to login.

# **Network Settings**

Choose the NetAgent from the right of the screen, then click "Configure", which shows the following setting page.

# **IP Address: Set IP address for Netagent UPS**

When using for the first time, please set IP address; subnet mask; and gateway. After setting, enter IP address

from Telnet or Browser to connect to NetAgent's web page.

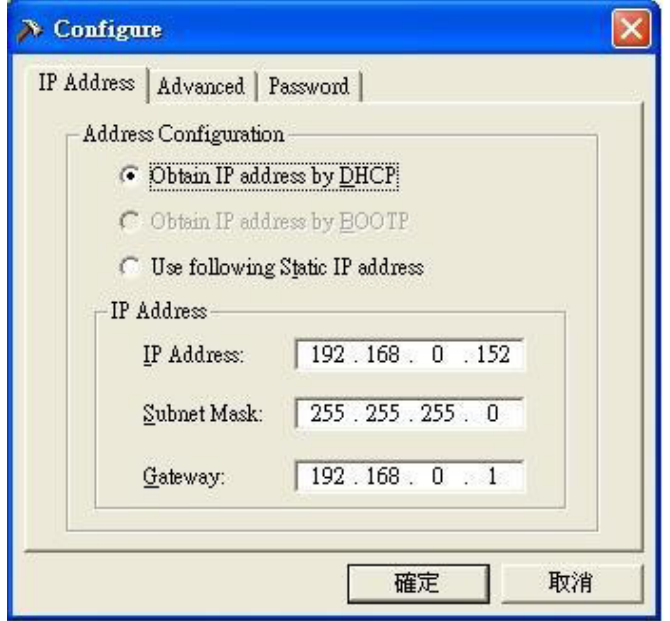

**Netility Configure**

When using DHCP or BOOTTP to set up IP address, then the IP address, Subnet Mask and Gateway would receive their address directly from the network system.

# **Advanced: Advanced NetAgent UPS Setting**

In order to ensure the secure management of the UPS, Netility provides two security functions:

# **Management Protocol**

Netagent UPS provides HTTP/HTTPS (WEB) and Telnet to reference any related parameter setting for the manager. Concerning security, the manager could build use openly or any advance port setting methods. Followings are the description:

- 1. At advanced setting, two functions were set as activated by using port number 80 and 23 for Http and Telnet. As for Https and SSH are 443 and 22.
- 2. Unselect means not using the function.
- 3. When set to the other port value, full IP Address must be entered in order to login to the website or Telnet.

For example,

- Set 81 as HTTP port number, then http://192.168.0.177:81 must be typed at the web address to proceed to Netagent UPS's web page.
- Set 23 as Telnet port number, then "192.168.0.177:24" must be typed at Telnet to proceed to the Telnet screen of NetAgent UPS.

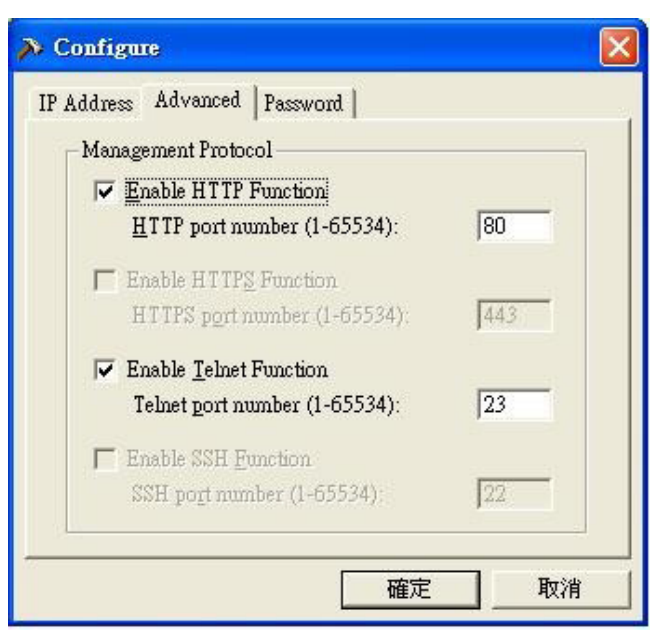

**Netility Advanced**

# **Netility Password**

After setting the password, any further command to NetAgent by Netility software requires the user's password. **(NB. If you lose this password, Netagent UPS will never be able to complete any upgrade process.)**

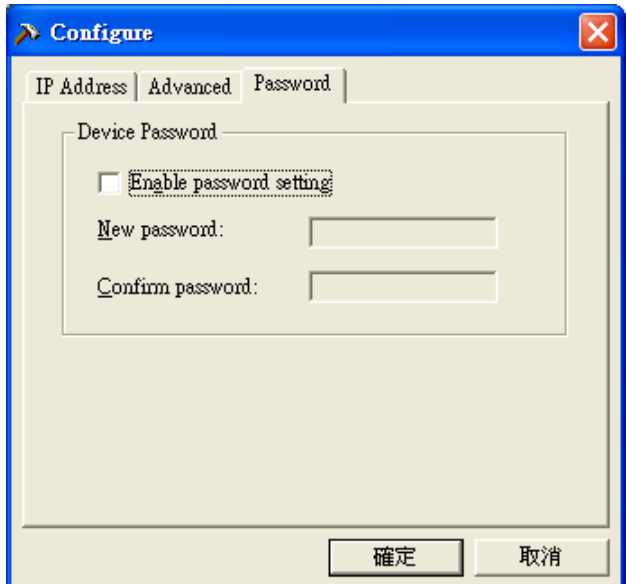

**Netility : Advanced setting of Netagent UPS**

# **Firmware Upgrade**

NetAgent offers a convenient firmware upgrade function. When you are going to upgrade firmware, click Download Firmware from the NetAgent Setup menu, click "Browser" select new firmware file (\*.bin) and press "Start". NetAgent's Red LED and Yellow LED flashing alternative means the firmware is upgrading. After upgrade is completed, Net Agent will auto reboot. To upgrade multiple NetAgents simultaneously with the same firmware, hold the "Shift" or Ctrl" key and choose the NetAgent device from Netility list.

(Please visit to http://www.megatec.com.tw for the latest firmware) If upgrading multiple units, select When upgrade firmware to multiple NetAgent.

**Note:** NetAgent provides a firmware protection function. If uploading was interrupted and upgrade data is incomplete, NetAgent will keep its default data to avoid complete data loss. In this case, just repeat "firmware upload" upgrade.

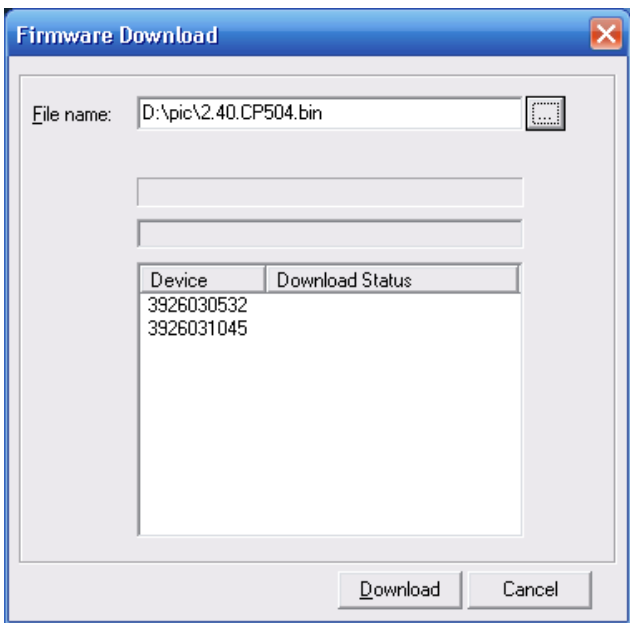

**Netility : Update NetAgent UPS firmware**

## **About - Netility version examined**

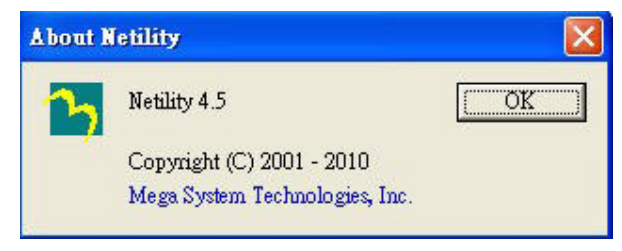

**Netility version examined**

# **Refresh List - Search Lan's Netagent UPS manually**

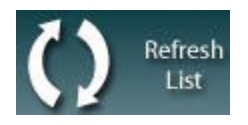

Netility can search for all of the available NetAgent on Lan automatically, or the user can search manually by clicking on "Search NetAgent".

# **UPS Web Management by NetAgent**

# *Introduction*

After finishing NetAgent installation, including hardware installation and IP setting, you are now able to monitor and control the UPS by inputting NetAgent IP address in Browser.

- Starting the Web Brower (Netscape or Internet Explore)
- Enter the NetAgent IP Address (Which is setting on Netility, e.g. 192.168.0.156).

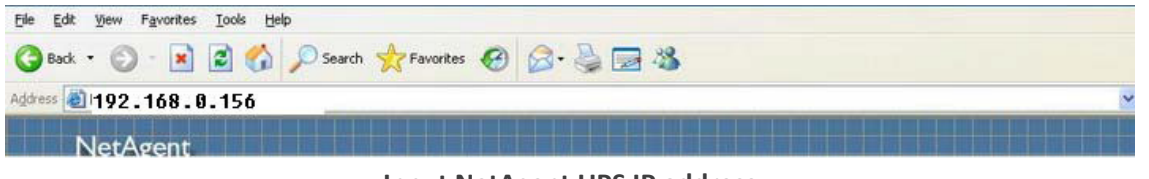

**Input NetAgent UPS IP address**

• On the first screen, enter the current password. If no password has been set, just press [ENTER].

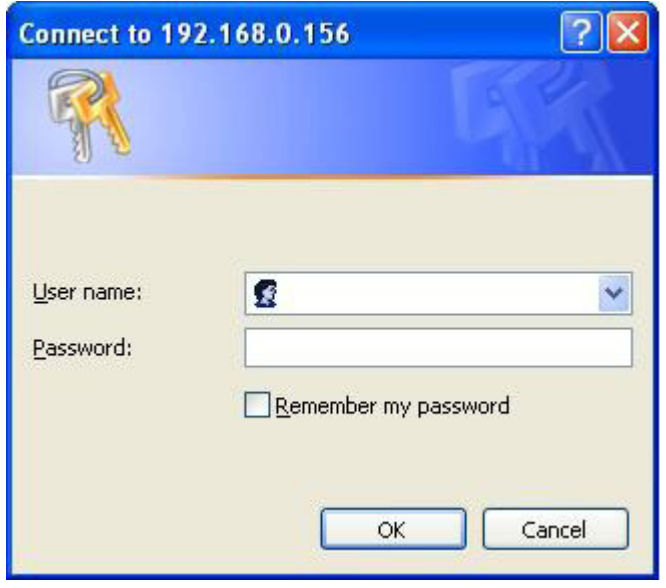

**NetAgent UPS Login dialog**

# *NetAgent UPS Web Interface*

Enter NetAgent UPS Web page, there are 4 main selections in the first Web page:

- Information
- Configuration
- Log Information
- Help

Enter the selection item, the sub-menu items will be shown on the left side of the page. **When using this NetAgent for the first time, please enter the [Configuration] menu item to set all the configuration items. Then the UPS status will be accurately shown on other pages.**

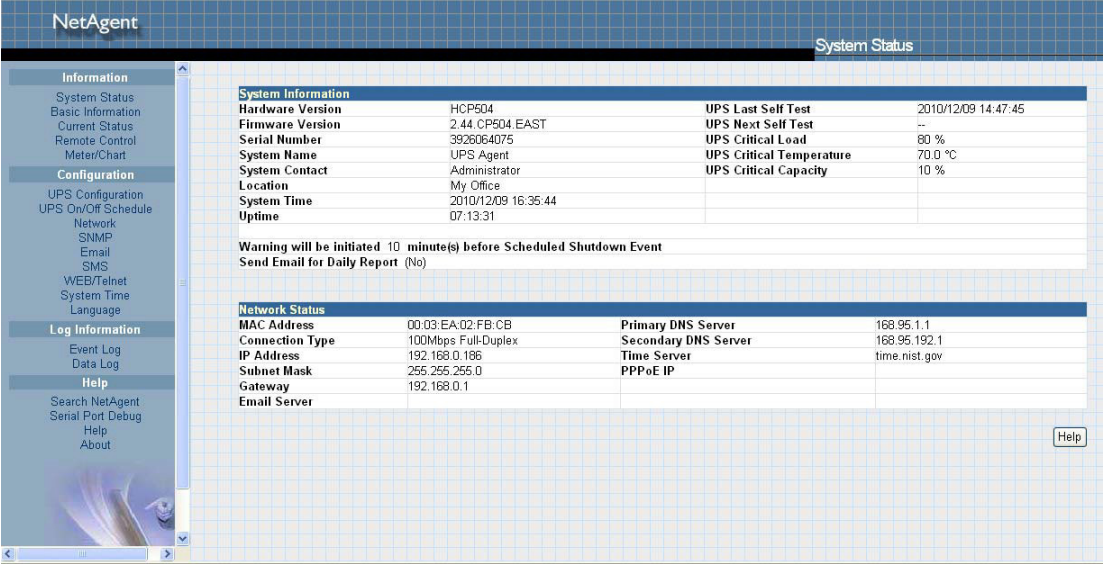

**NetAgent UPS - single port**

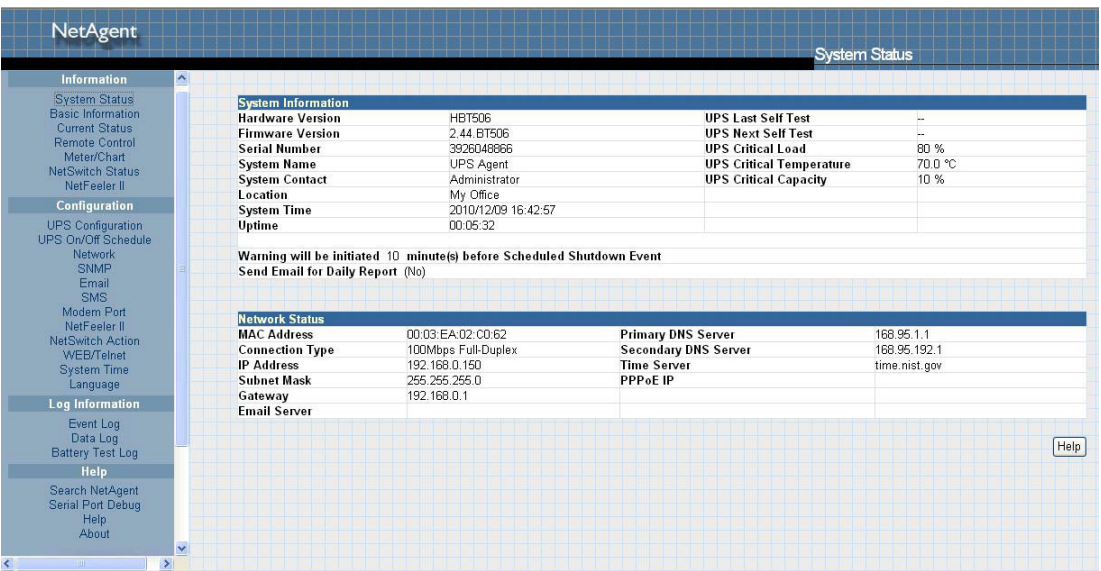

**NetAgent UPS - 3 ports**

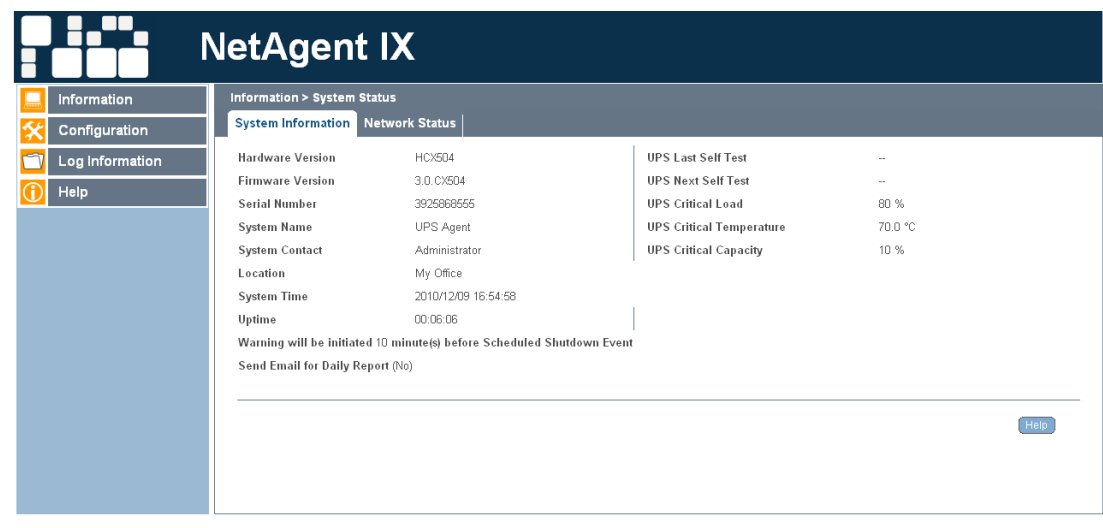

**NetAgent 9**

## **Information**

Sub-Menu:

- System Status
- Basic Information
- Current Status
- Remote Control
- Meter/Chart
- Modem Status
- Environment Sensors-NetFeeler II

**Note:** The options available on this menu depend on the NetAgent model. (e.g. "NetFeeler II" will not be display for one port.)

# **System Status**

This page is to show NetAgent system information and Network settings. Values shown here are either provided by NetAgent itself or they are user settings from the Configuration pages.

# **System Information**

This section is to show NetAgent system information. Values in Hardware Version/Firmware Version/ Serial Number/System Time, are provided by NetAgent itself. Other values are user settings from the Configuration pages.

## **Network Status**

This section is to show NetAgent Network settings. The MAC address is provided by NetAgent. All other values in this section are user settings from the Configuration pages.

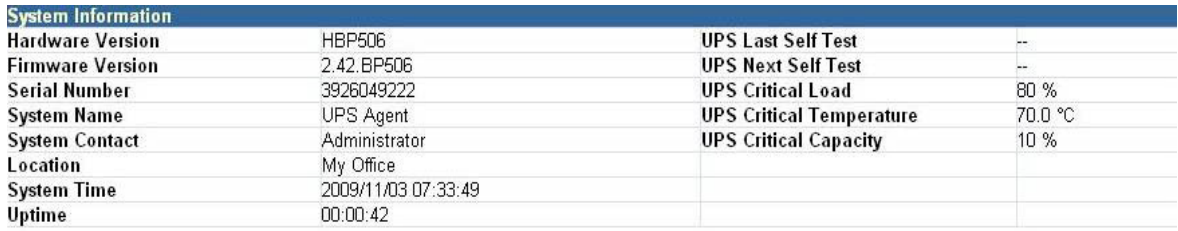

Warning will be initiated 10 minute(s) before Scheduled Shutdown Event Send Email for Daily Report (No)

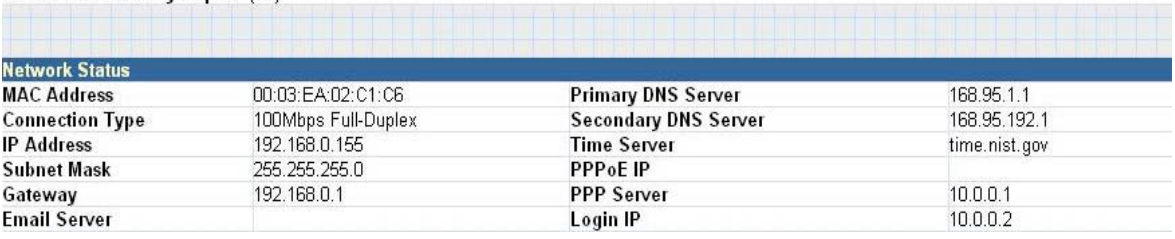

#### **System Status**

# **Basic Information**

This page is to show UPS basic information. Values here are either provided by the UPS or they are user settings from the Configuration pages.

# **UPS Information**

Information about UPS Manufacturer/UPS Firmware Version/UPS Model are provided by the UPS.

#### **Battery Information**

Values here are user settings from the Configuration pages.

#### **Rating Information**

Values here are provided by the UPS.

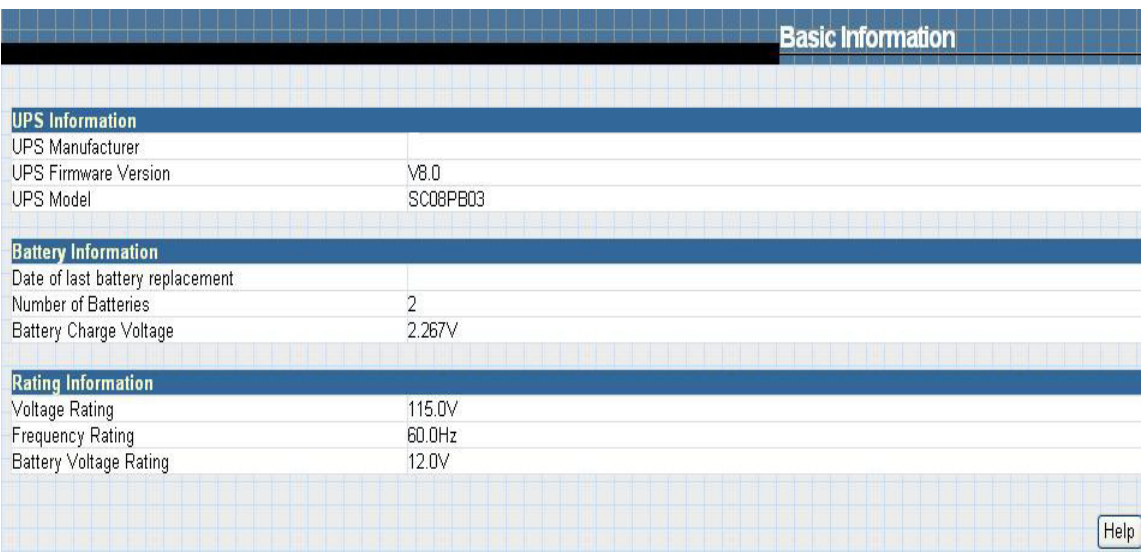

**Basic Information**

## **Current Status**

This page is to show the UPS current status. Users can choose an interval from the drop-down box to refresh the status readings.

# **UPS Status**

This section is to show the UPS power status. The abnormal status will be displayed in red when there is a power event.

#### **Input Status**

This section is to show the UPS input status, including AC Status/Input Voltage/Input Frequency. Values here will be shown in red when an abnormal status condition occurs.

#### **Output Status**

This section is to show the UPS output status, including Output Voltage/Output Status/UPS Loading. Values here will be shown in red when an abnormal status condition occurs.

#### **Battery Status**

This section is to show the UPS Battery Status, including Temperature/Battery Status/Battery Capacity/ Battery Voltage/Time on Battery..etc. Values here will be shown in red when an abnormal status condition occurs.

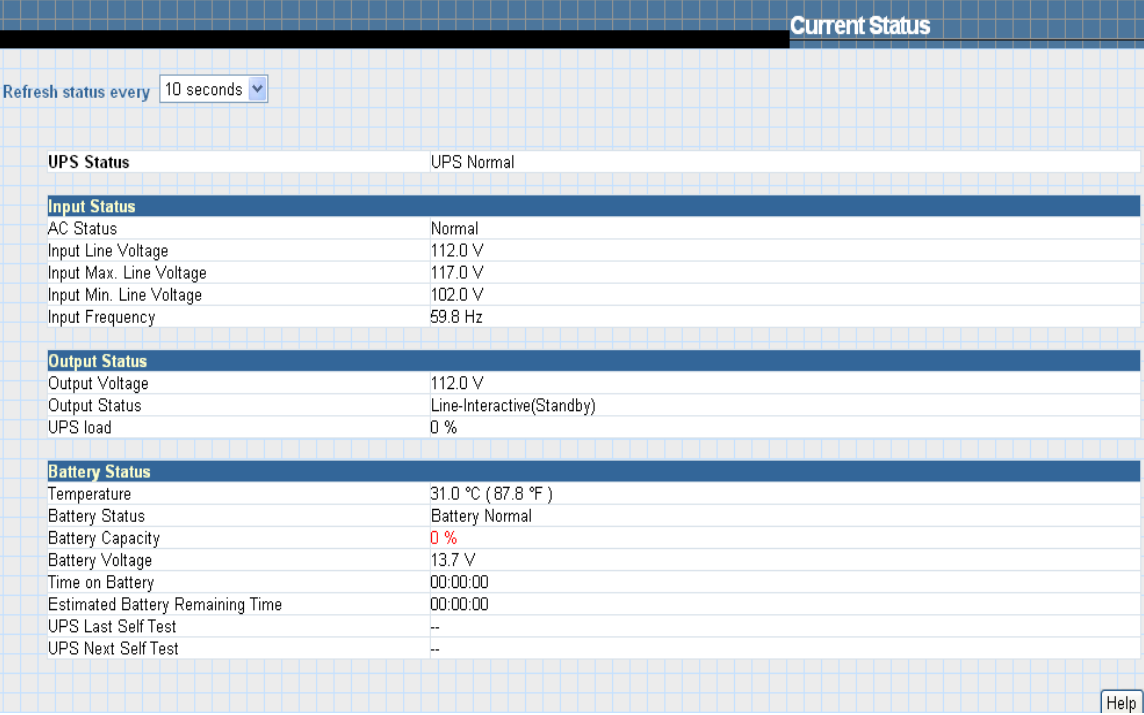

**Current Status**

## **Remote Control**

This page is to provide remote UPS test functions. Choose the test item, then click on 'Apply' to execute it. (Please refer to the UPS manual for individual UPS Test functions).

If you are using a Contact Closure UPS, you will only be able to use the function ' Turn off UPS when AC Failed'.

#### **10 Second Test**

This to perform 10 seconds UPS self test.

#### **Deep Battery Test**

This function is to initiate XX minute deep battery test.

#### **Test Until Battery Low**

When initiated, UPS will test Battery until battery low.

## **Cancel Test**

This function is to abort a test when it is in progress.

# **Turn off UPS when AC failed / Reboot UPS**

Selecting ' Turn off UPS when AC failed' will turn off the UPS. You can reboot the UPS by selecting ' Reboot UPS.

#### **Put UPS in Sleep mode for XX minutes / Wake up UPS**

When the UPS is put into Sleep mode, it will not provide output power. The UPS will provide power again after Sleep mode time is complete.

#### **Wake up UPS**

When initiated, UPS will be awakened from sleep.

# **Reboot UPS**

When initiated, UPS load will turn off and then turn back on.

# **UPS Buzzer On/Off**

This is to trigger UPS buzzer On. If its ON already, initiating this command will set it OFF.

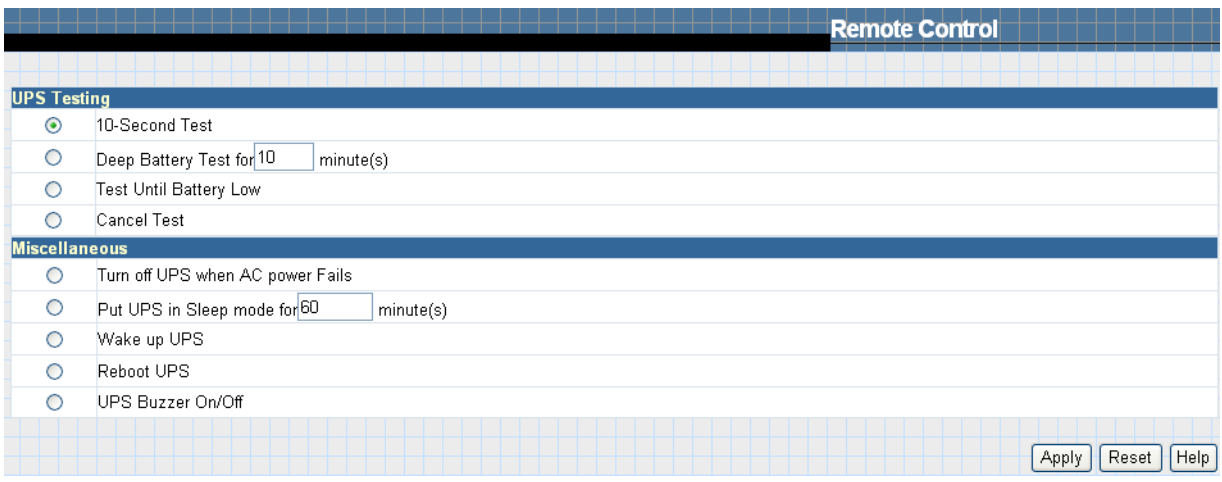

#### **Remote Control**

# **Meter/Chart**

This page displays temperature, capacity, load, voltage..etc of the UPS by appearing with meters/chart diagram.

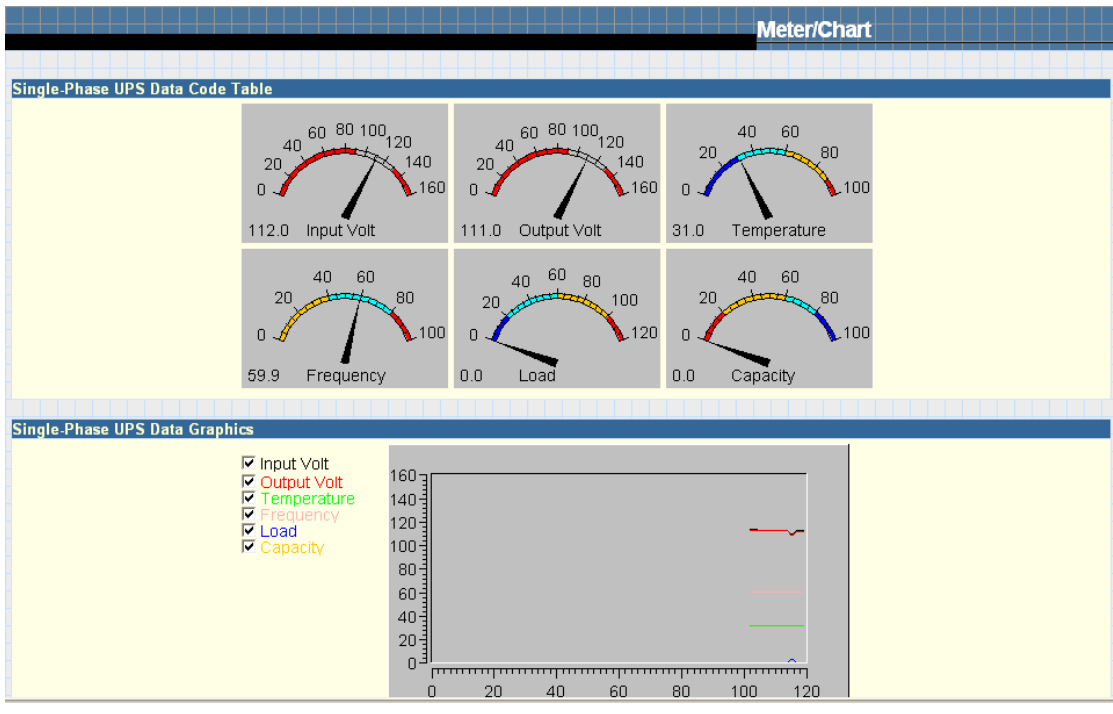

**Meter/Chart**

|                          | <b>NetAgent IX</b>                                                                                                    |
|--------------------------|----------------------------------------------------------------------------------------------------|
| Information              | Single-Phase UPS Data Code Table<br><b>Single-Phase UPS Data Graphics</b>                                                                   |
| <b>System Status</b>     | O Basic @ Advanced*<br>*: To use 'Advanced' mode, your browser must be able to access to the Internet.                                      |
| <b>Basic Information</b> |                                                                                                    |
| <b>Current Status</b>    | 100<br>100<br>100<br>100<br>300                                                                                                    |
| <b>Remote Control</b>    | 90<br>90<br>90<br>90                                                                                                    |
| Meter/Chart <b>El</b>    | 80<br>80<br>80<br>80<br>250<br>70<br>70<br>70<br>70                                                                                         |
| Configuration            | Input Volt(V) / Output Volt(V)<br>Temperature(C)<br>Frequency(Hz)<br>200<br>60<br>60<br>$-60$<br>60                                         |
|                          | Capacity(%)<br>(%)peo <sup>-1</sup><br>50<br>50<br>$-50$<br>50<br>150                                                                       |
| Log Information          | $40\,$<br>40<br>- 40<br>40                                                                                                    |
| Help                     | 100<br>30<br>30<br>- 30<br>30<br>20<br>20<br>20<br>20                                                                                       |
|                          | 50<br>10<br>10<br>10<br>10                                                                                                    |
|                          | $\Omega$<br>$\overline{\mathbf{0}}$<br>$\overline{0}$<br>۱o.<br>n                                                                           |
|                          | 17:30:00<br>17:30:30                                                                                                    |
|                          | - Input Volt - Output Volt - Temperature - Frequency<br>Load - Capacity                                                                     |
|                          | Time-1<br>Time<br>Value+1<br>Value-1<br>Value<br>Time+1<br>17:29:42<br>08:00:00<br>17:28:11                                                 |
|                          | Input Volt(V)<br>$\overline{0}$<br>$\overline{0}$<br>108.6<br>17:29:42<br>Output Volt(V)<br>08:00:00<br>17:28:11<br>110<br>o<br>n           |
|                          | 17:29:42<br>08:00:00<br>17:28:11<br>28.1<br>Temperature<br>O.<br>$\theta$                                                                   |
|                          | 17:29:42<br>08:00:00<br>17:28:11<br>Frequency(Hz)<br>0<br>60<br>o                                                                           |
|                          | $Load$ %)<br>17:29:42<br>08:00:00<br>17:28:11<br>o<br>$\vert$<br>0<br>17:29:42<br>95<br>08:00:00<br>$\vert$<br>17:28:11<br>Capacity(%)<br>0 |
|                          |                                                                                                    |

**NetAgent 9 Meter/Chart**

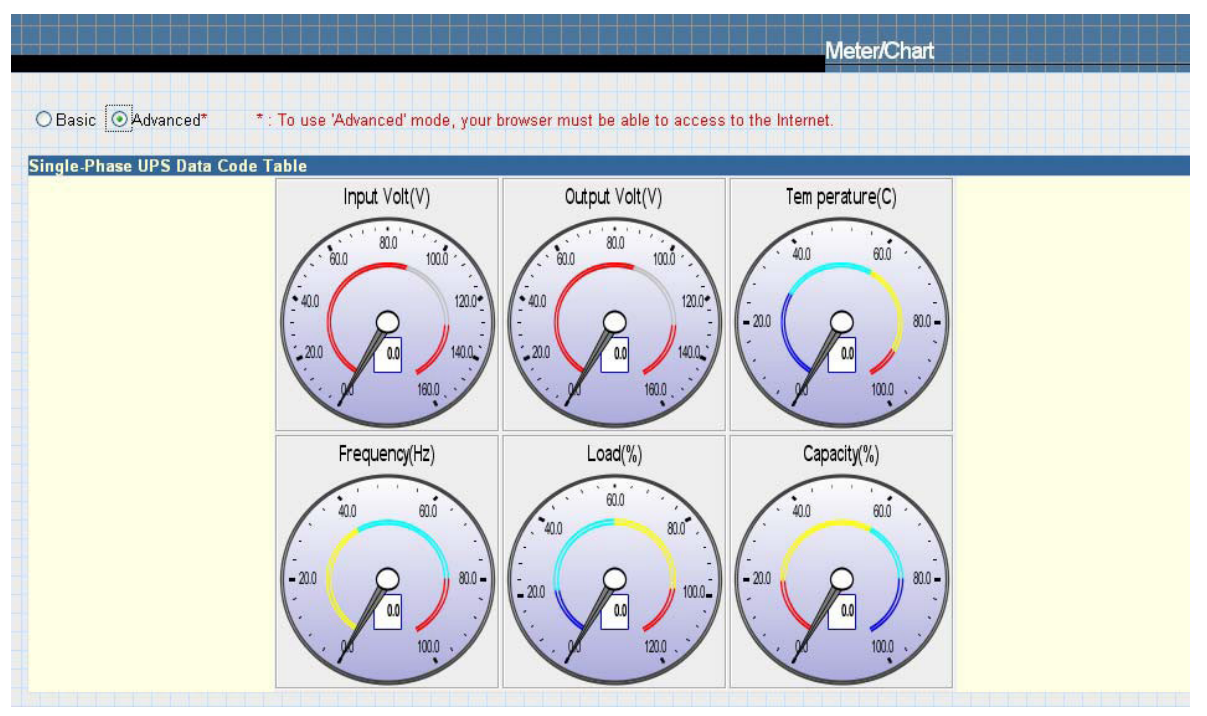

**NetAgent 9 Meter/Chart**

# **Modem Status (For 3 Port NetAgent II only)**

This page displays Modem's status and information when 3 port NetAgent II connects with modem.

#### **Modem Information**

This section displays the modem information.

# **GSM Modem Operating Status**

This section displays the operating status between NetAgent and Modem.

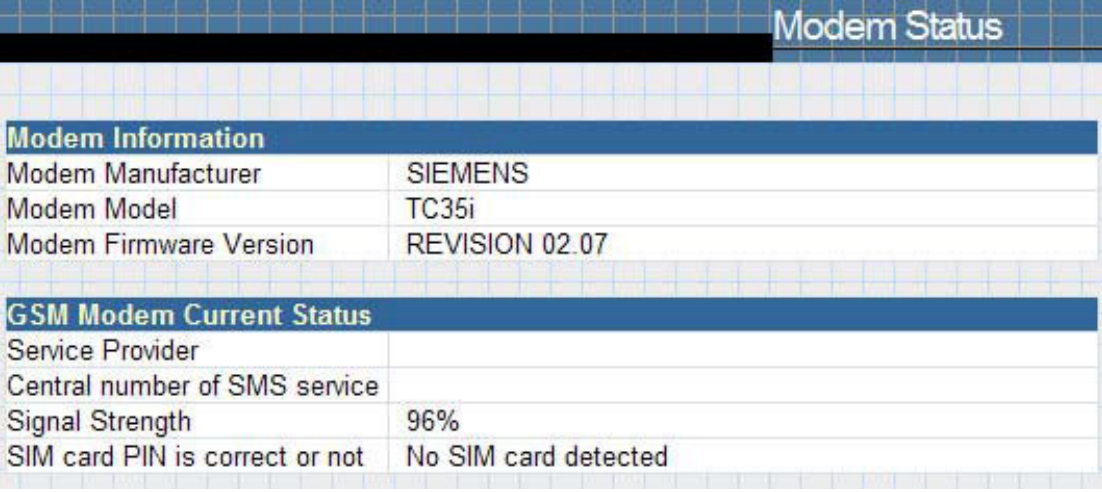

# **Modem Status**

## **Environment Sensors - NetFeeler II**

3 Port NetAgent can be connected to NetFeeler II to detect the environmental status. NetFeeler II is to detect Temperature , Humidity and Water. It can receive signals from wireless smoke sensors, gas sensors and security sensors to detect further environmental conditions.

This page shows details of the environment detected by NetFeeler II. Users can choose an interval from the dropdown box to refresh the status. All settings can be set in the Configuration/NetFeeler II page. The status will be displayed in red when NetFeeler II detects an abnormal status condition. In addition, NetFeeler II will also set off an alarm for notification.

#### **NetFeeler II Status**

#### **Environmental Temperature**

This section is to show current temperature which is detected by NetFeeler II.

#### **Environment Humidity**

This section is to show current humidity which is detected by NetFeeler II.(shown as%)

#### **Water Status**

This section is to show water presence (ie. flood)which is detected by NetFeeler II.

#### **Gas Status**

This section is to show gas presence which detected by gas sensor. When leakage of gas detected, sensor would beep and stops only when gas is no longer present.

#### **Smoke Status**

This section is to show smoke presence (ie. fire) which is detected by smoke sensors.

#### **Security Status (Security1 ~ Security7)**

This section is to show open/close status for doors and windows. One NetFeeler II can monitor up to 7 Security Sensors.

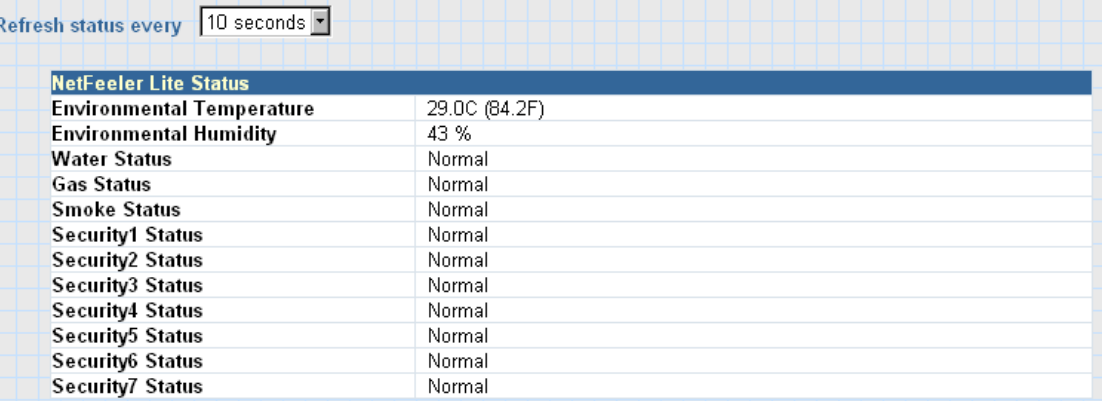

## **Environment Sensors - NetFeeler II**

## **Configuration**

Sub-Menu :

- UPS Configuration
- UPS On/Off Schedule
- Network
- SNMP
- Email
- SMS
- Modem Port
- NetFeeler II
- WEB/Telnet
- System Time
- Language

Please set each parameter correctly, so that NetAgent would operates properly.

**Note:** This page's selection will differ according to the UPS it is connected to.

#### **UPS Configuration**

This page is to set the UPS configuration. Any incorrect settings will cause incorrect display values or disconnection between the UPS and NetAgent.

#### **UPS Properties**

#### **UPS Communication Type**

This section is to set up the communication interface of the UPS. (eg. Contact Closure/Megatec/Phoenixtec/ Megatec 3 phase etc.) Please refer to the UPS manual to set the correct communication type. Any incorrect settings will cause disconnection between the UPS and NetAgent.

**Number of Batteries, Battery Full Charge Voltage (V), Battery Exhausted Charge Voltage (V)**

Please refer to the UPS manual to set the value.

#### **Date of last battery replacement (yyyy/mm/dd)**

This section is to record the date when the UPS battery was last replaced.

#### **UPS Recorded**

#### **UPS Data Log**

This section is to set how often the UPS data should be logged. **Test UPS** 

#### **Test UPS for every**

This section is to schedule the UPS to test once a week or once every two weeks or not to test

#### **Test UPS on Weekday**

This section is to set the UPS to test on a particular day of a week.

#### **Start Time of UPS Test (hh:mm)**

This section is to set the UPS to test at a specific time on the test day.

#### **UPS Test Type**

This is to select which test to perform.

#### **Warning Threshold Value**

## **Time out of after lost of connection**

This section is to set a period of time after which NetAgent will send a disconnection warning message. This warning message will be sent after NetAgent has lost contact with the UPS for the time specified.

#### **Critical Loading (%)**

This section is to set the UPS critical loading. (shown as %) NetAgent will send a warning message when the UPS load exceeds this value.

#### **Critical Temperature (C)**

This section is to set the UPS critical internal temperature. NetAgent will send warning messages when the UPS temperature exceeds this value.

#### **Critical Capacity (%)**

This section is to set the UPS critical battery capacity (shown as % )NetAgent will send warning messages when UPS battery level goes below this value.

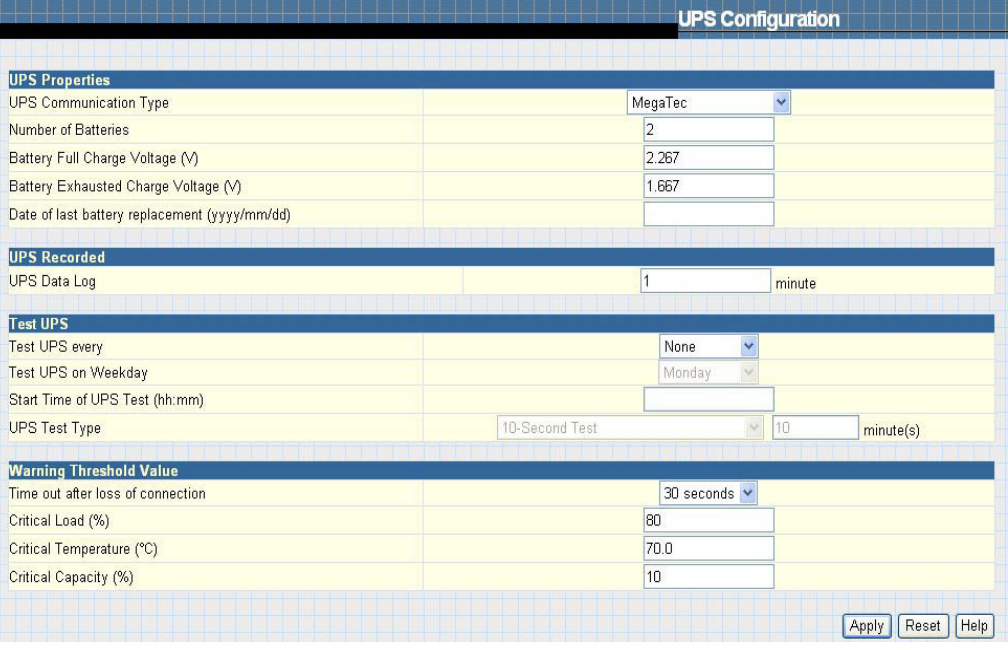

**UPS Configuration**

#### **UPS On/Off Schedule**

This page is to schedule On/Off time for the UPS and Wake On Lan.

## **Weekly Schedule**

This section is to set the time to turn on/off the UPS each day in the week.

#### **Date Schedule**

This section is to set the time to turn on/off the UPS on particular days. (Eg, holidays.) The settings here override the settings in Weekly Schedule.

#### **Warning will be initiated \_ before Schedule shutdown event**

NetAgent will send a warning message before a scheduled shutdown. This section sets the delay time period after the message is sent and before the scheduled shutdown is started.

## **Wake On LAN**

This section is to wake the PC within the network. (Make sure the PC supports this function and configure as "Enabled" under BIOS.) Enter the IP address of that PC and system will search its IP accordingly.

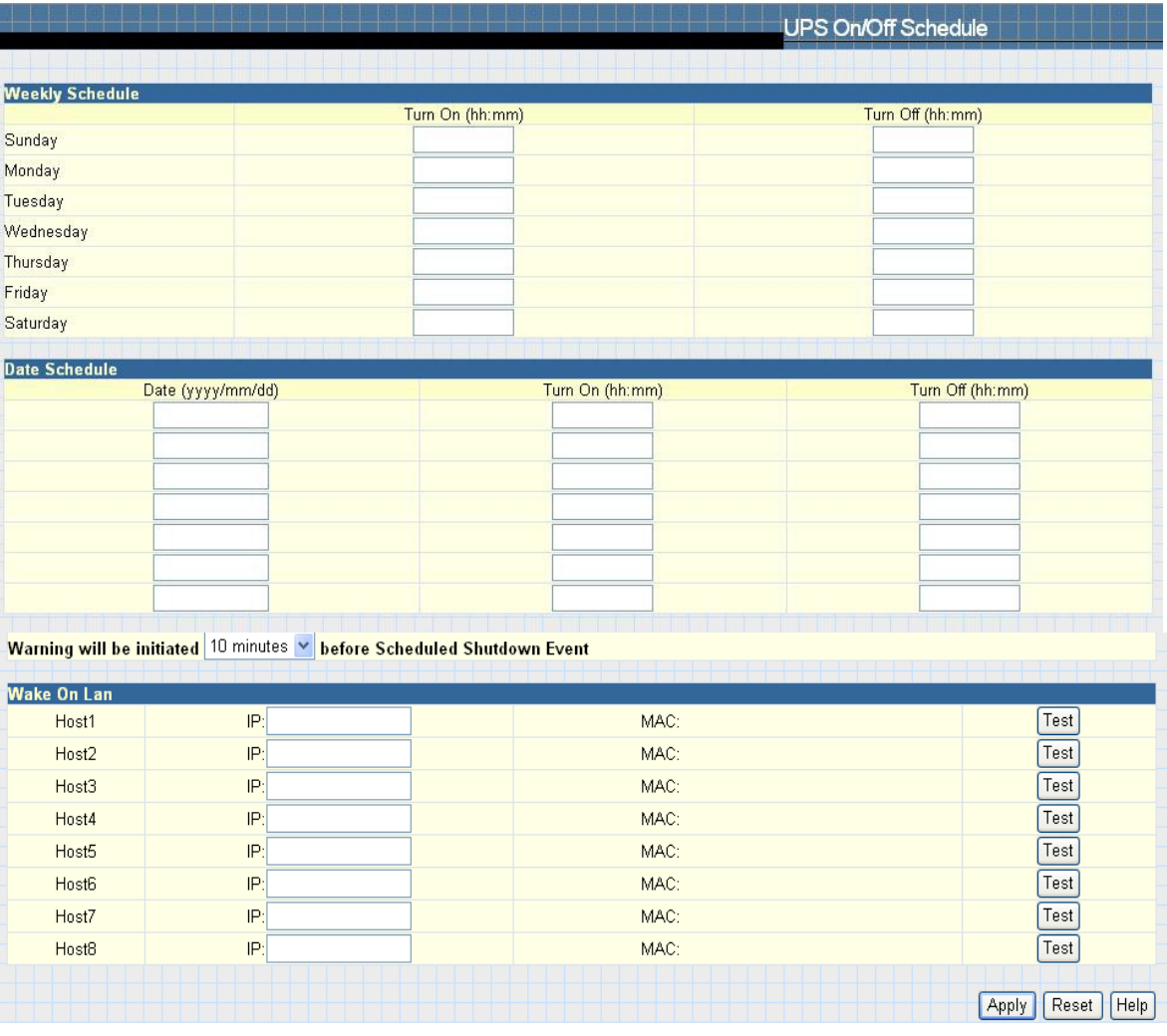

**UPS On/Off Schedule**

#### **Network**

This page is to set NetAgent Network settings.

# **IP Address**

## **IP Address**

This section is to set NetAgent IP address.

## **Subnet Mask**

This section is to set NetAgent Subnet Mask.

## **Gateway**

This section is to set NetAgent Gateway.

## **Obtain an IP address**

This section is to choose to set NetAgent IP address manually or via DHCP.

The above 4 sections can be set in Netility as well. NetAgent will reboot after any of the above are changed.

## **DNS Server IP**

## **Primary DNS Server IP**

This section is to set NetAgent primary DNS Server IP address.

## **Secondary DNS Server IP**

This section is to set NetAgent secondary DNS Server IP address. NetAgent will use the secondary DNS Server IP address when the Primary DNS Server IP address is not working.

#### **Ethernet**

#### **Connection Type**

This section is to set communication speed between NetAgent and Network. NetAgent will reboot after Connection Type is changed.

# **Stop UPS communication when Ethernet disconnected**

This section is to set whether or not to stop UPS communication when NetAgent disconnects with Ethernet

# **Dynamic DNS**

This is a free service that allows the user to alias a dynamic IP address to a static hostname

# **Services Provider**

NetAgent can be configured to register with any of the Dynamic DNS providers. In general, to register a Domain Name;

- a. Go to the DDNS provider website listed.
- b. Register a new user account and password with the DDNS provider.
- c. Choose a Domain Name to point to your current Dynamic IP
- d. Enter information obtained in (b) and (c) into NetAgent DDNS fields

#### **Domain Name**

This is the Domain Name you have created from the above selected DDNS provider.

#### **Login Name**

This is the Login / Account name that you have created with the selected DDNS provider. **Login Password**

Enter the Password you have assigned to your DDNS Account.

#### **Use external STUN server to get Public IP to register**

Choose Yes to ensure that NetAgent uses the WAN / Public IP to update the selected DDNS server.

#### **PPPoE**

Use this option to allow NetAgent to connect to the Internet directly using your xDSL modem. Once setup, NetAgent will connect directly to the Internet without going through a router. The LCD will display the current WAN / Public IP instead of the LAN IP Address.

#### **When Connection should be made**

This is set if using PPPoE to connect with NetAgent UPS Disabled : Default setting. Connect always : NetAgent will automatically dial up and maintain continuous connection.

#### **Login Name**

Enter the login name assigned by your ISP.

#### **Login Password**

Enter the password assigned by your ISP.

**Note:** System will reboot if any configuration change applies

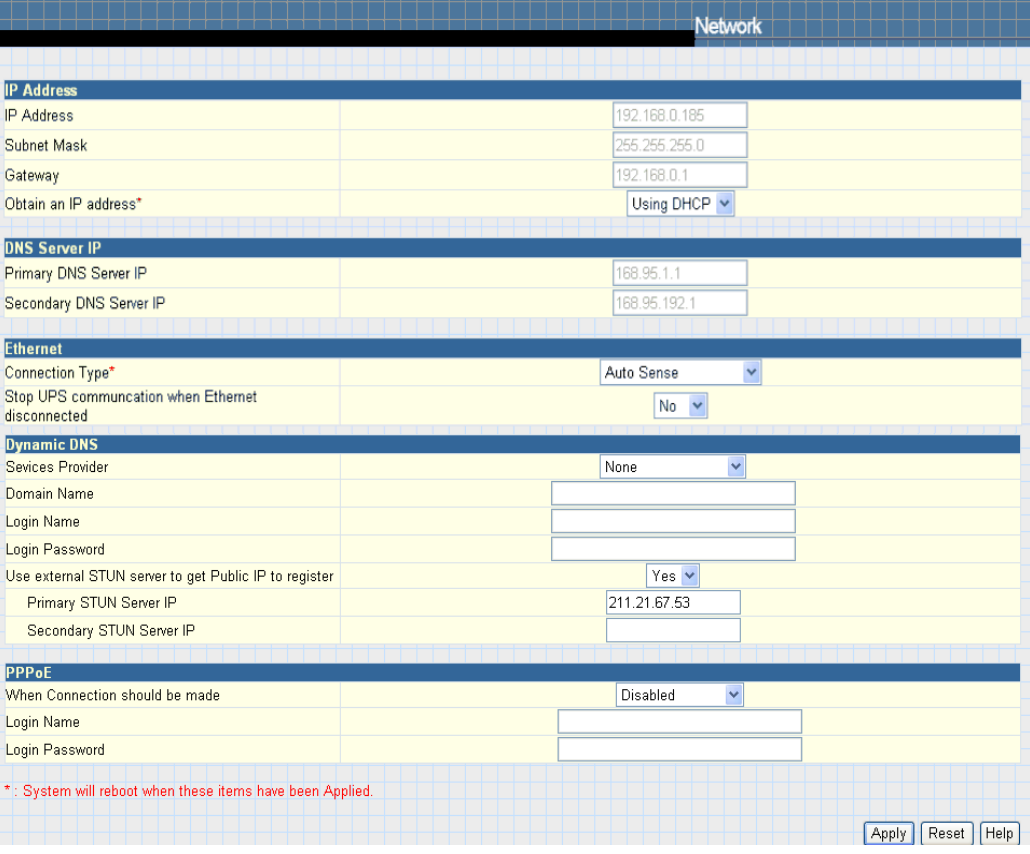

**Network**

#### **SNMP**

This page is to set NetAgent SNMP settings so it can be used by a NMS ( Network Management System). (Eg: SNMPView, SNMPView can be found on the NetAgent Utility CD.)

# **MIB System**

**System Name**

This section is to give a name to a NetAgent.

## **System Contact**

This section is to give a name to the administrator.

#### **System Location**

This section is to set NetAgent location.

## **Access Control**

#### **Manager IP Address**

This section is to set the IP address that the administrator can manage NetAgent from. It is valid for up to 8 IP addresses. To manage NetAgent from any IP address, enter \*.\*.\*.\* into Manager IP address.

#### **Version**

This is to select between SNMPv1& SNMPv2 or SNMPv3 (SNMPv3 only applies to NetAgent 9 series)

#### **Community**

This section is to set a Community name for NMS. The community name has to be the same as the setting in NMS.

#### **Permission**

This section is to set authorities of administrators. Options are Read, Read/Write, and No Access.

#### **Username/password**

When using SNMPv3, username/password must be entered. Password must be at least 8 characters. Sender and Recipient's password must match to communicate.

#### **Authentication**

This is to select between MD5 and SHA. Length must be at least 8 characters.

#### **Privacy**

This is to select DES and AES. Length must be at least 8 characters.

# **Description**

This section is for an administrator to make notes.

#### **Trap Notification**

#### **Receiver IP Address**

This section is to set IP address for receiving traps sent by NetAgent. It is valid for up to 8 IP Addresses.

#### **Community**

This section is to set a Community name for NMS. The community name has to be the same as the setting in NMS.

#### **Trap Type**

This section is to select if whether to send trap using PPC MIB or RFC1628 **Severity**

This section is to set Trap receiver levels. There are three levels of Trap receiver:

- Information: To receive all traps.
- Warning: To receive only "warning" and "severe" traps.
- Severe: To receive only "severe" traps. ( Please refer to NMS manual for Trap levels.)

## **Accept**

This section is set to select whether to recieve a trap or ot.

# **Description**

This section is for an administrator to make notes.

## **Event**

This section is to select events for NetAgent to send traps. Clicking on Select will open a Select Events List. Or, Click on Test to send test trap. Event Traps may be selected from this list. Events list is below:

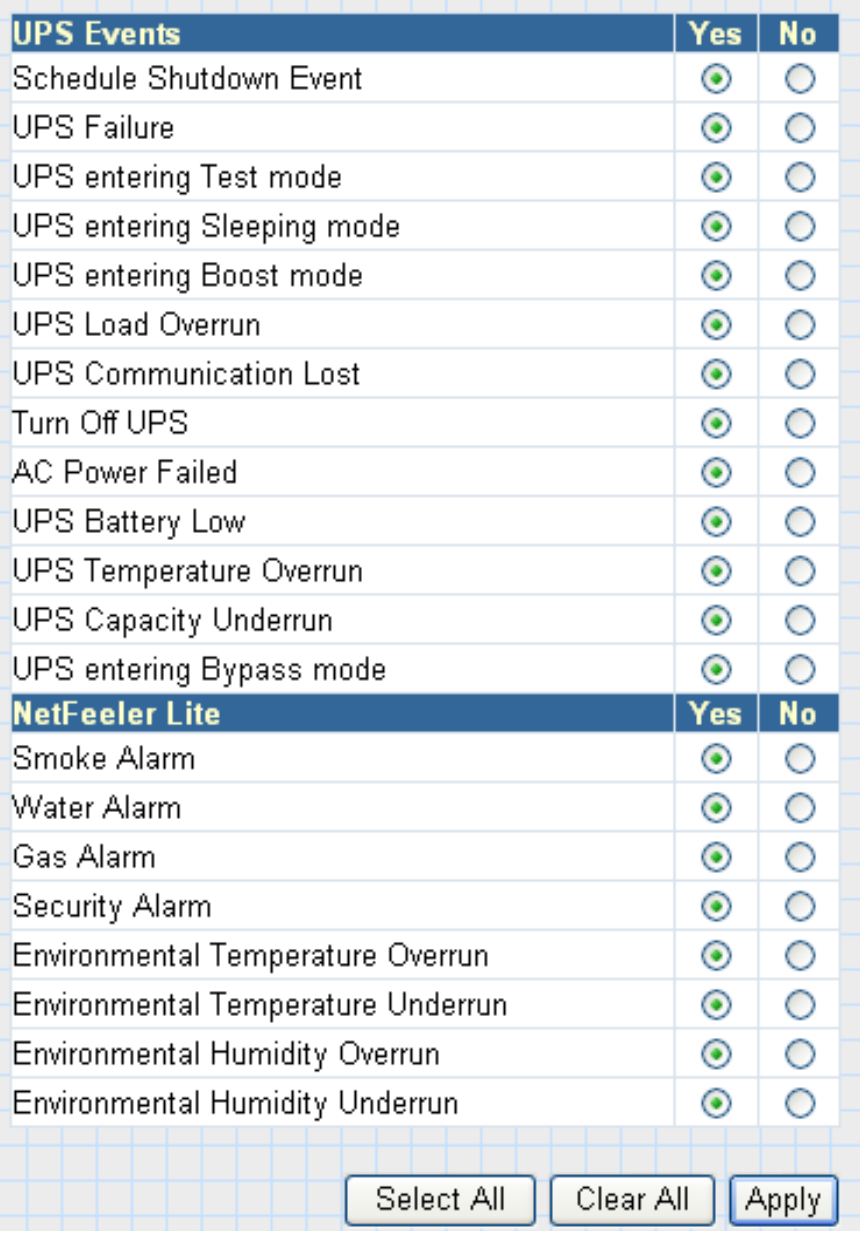

**Device Connected**

**UPS Events**

This section is to set the power usage and connection status of other devices powered by the same UPS as the NetAgent is connected to.

## **SNMP UDP**

This is to configure the UDP port of the NetAgent and trap receiver. SNMP default port is 161; and Trap MIB is UDP162

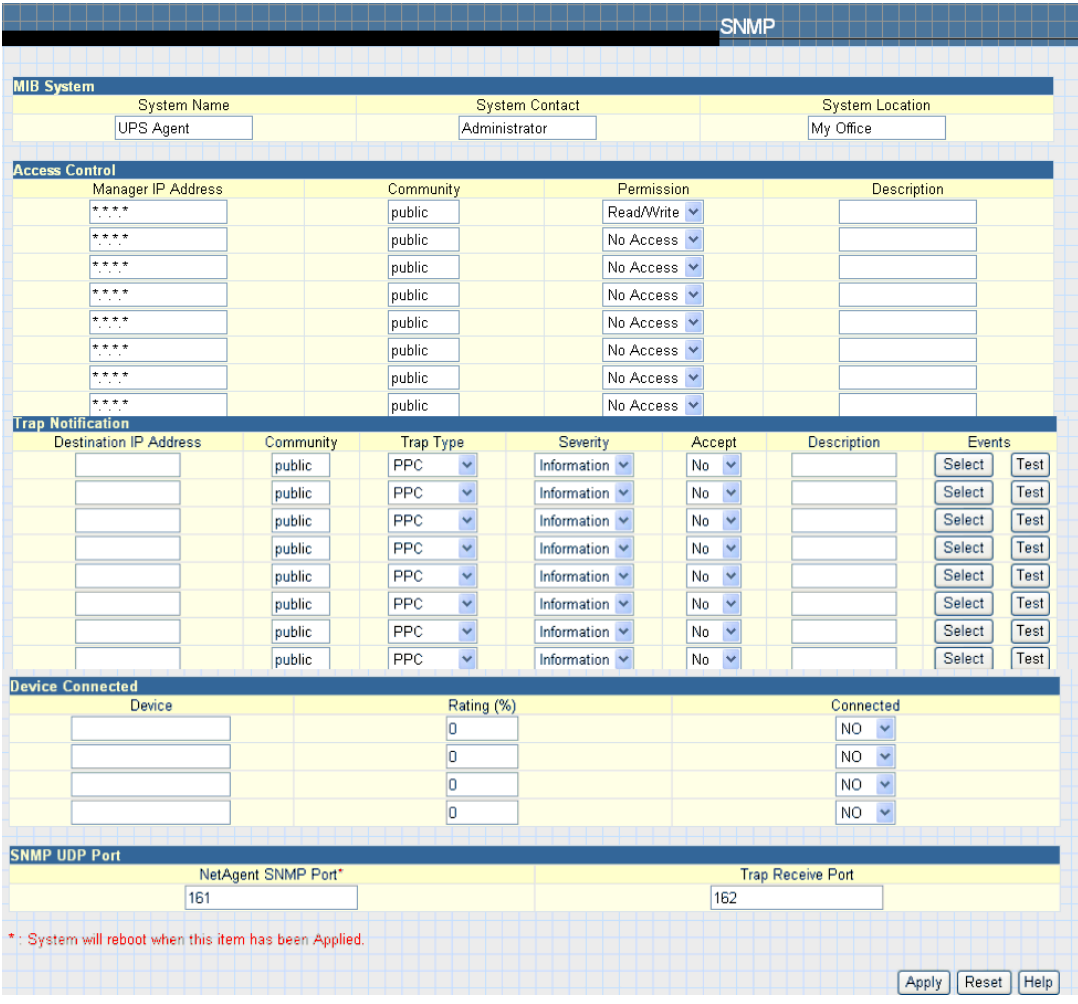

**SNMP**

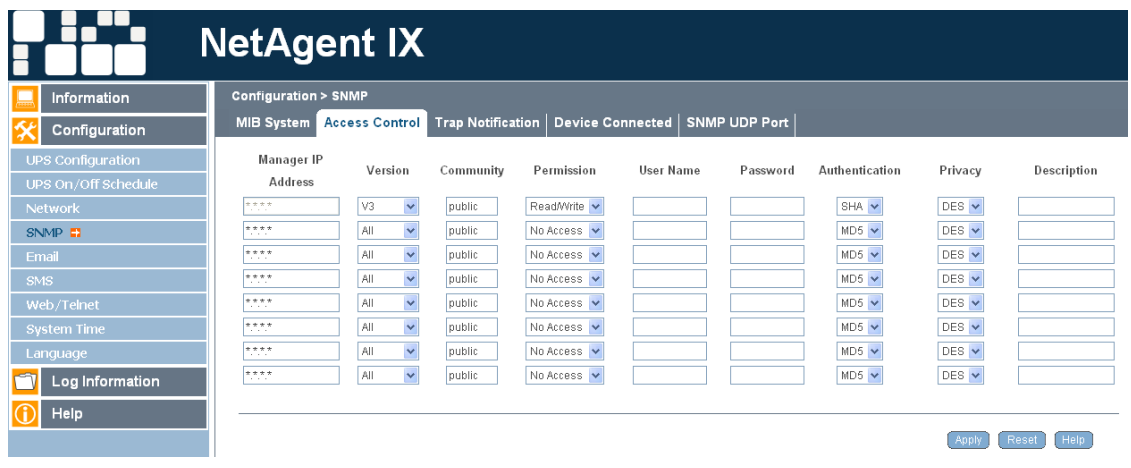

# **NetAgent 9 SNMP**

#### **Email**

This page is to set Email details for use by NetAgent. NetAgent CP, DP series only support SMTP NetAgent BT, CT, DT series and NetAgent 9 series of BX, CX, DX supports SMTP and SSL SMTP.

# **Email Setting**

Email Server This section is to set NetAgent Email Server . Note that free email server such as Hotmail, yahoo, Gmail is not allowed

## **Email Port**

This is to configure the SMTP port to send email

## **Sender's Email Address**

This section is to set NetAgent's Email address.

## **Email Server Requires Authentication**

This section is to set whether the Email Server requires authentication.

## **Account Name**

This section is to set an Email account name when the email server requires authentication.

## **Password**

This section is to set a password when the email server requires authentication.

## **Sending test mail**

This is to send a test mail by clicking on Test Mail to the mail address configured

# **Recipient's Email Address (for Event Log)**

This section is to set Email Addresses to receive warning email sent by NetAgent when an event occurs. It is valid for up to 8 Email addresses.

# **Send Email When Event Occurs**

This section is to set NetAgent to send warning Email when an event occurs.

#### **Account 1~8**

8 email addresses could be configure with selected event

#### **Event**

This section is to select events for NetAgent to send warning email. Clicking on Select will open a Select Events List. Event email may be selected from this list. (The list is the same as under SNMP setting. Please refer to page 35, figure 31)

# **Recipient's Email Address (for Daily Report)**

This section is to set Email Addresses to receive Daily Report email sent by NetAgent when an event occurs. It is valid for up to 4 Email addresses.

# **Send Email for Daily Report ( hh:mm)**

This section is to set a particular time for NetAgent to send Daily Report every day.

# **Send email when Event Log overflows (500 records)**

Select YES to have NetAgent send a warning email stating Event Log has reached 500. The data will now be purged to make room for new data.

# **Send email when Data Log overflows (500 records)**

Select YES to have NetAgent send a warning email stating Data Log has reached 500. The data will now be purged to make room for new data.

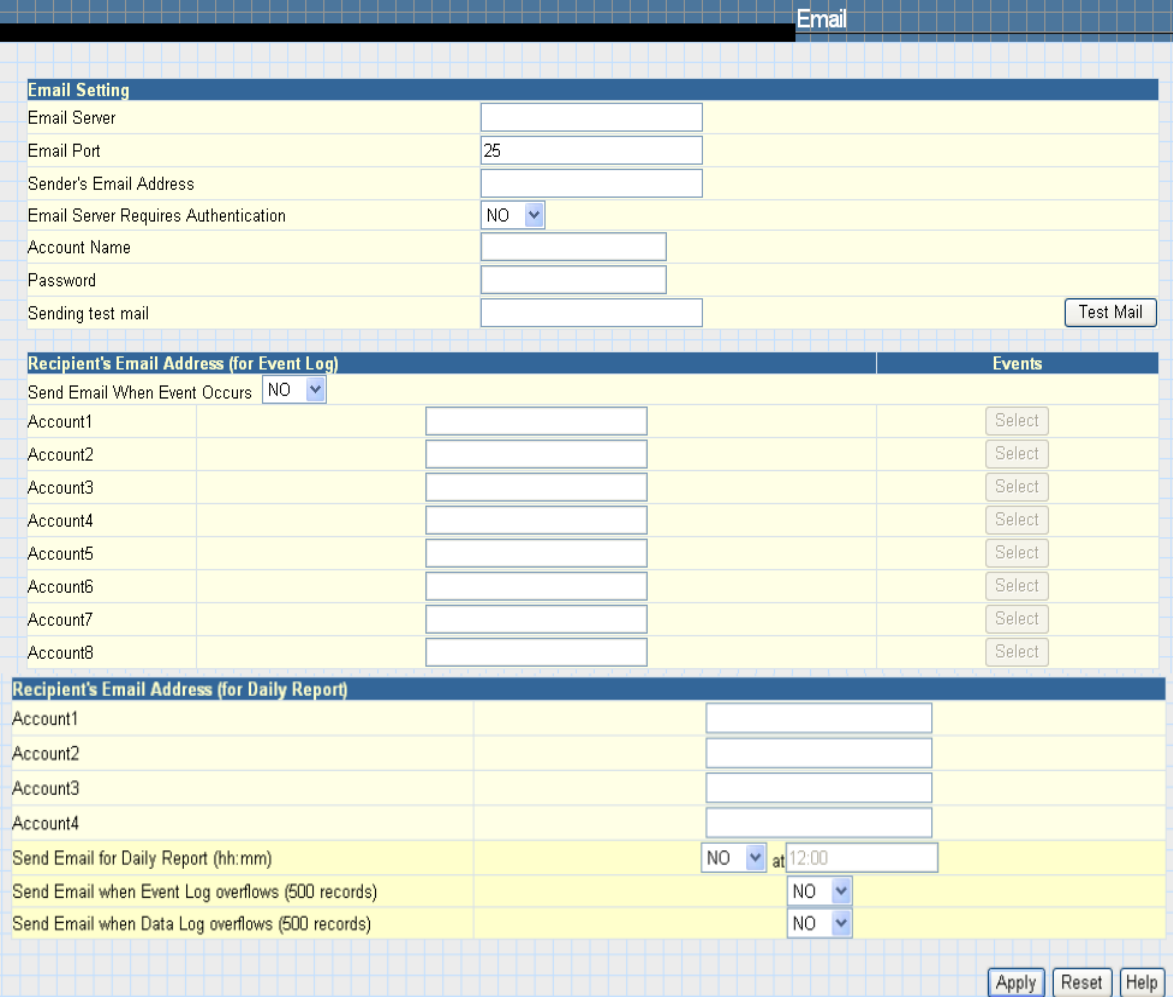

**Email**

# **SMS**

When UPS events occurs, it allows Short Message Signals ("SMS") to be sent and received using a GSM/GPRS/ CDMA Modem. Operation information are as below for single and three ports of NetAgent.

To send SMS by single port of NetAgent it requires to use remote "SMSAgent" or freeware SMS Server

# **SMS Settings**

# **Send SMS when Event Occurs**

This section is to select if use local modem or remote service to send SMS. Select local modem when modem connects with 3 Ports NetAgent. Select remote service if modem connects to PC using SMS Server software or connects with SMSAgent. Select Disable if not needed.

# **SMS Server, SMS Server Port**

This section is to set the IP address of the SMSAgent or PC if selected remote service. (e.g. 192.168.0.180) and Port Number (default:80) **Account Name, Password**

This section is to enter SMSAgent's account and password if configured (SMSAgent webpageÆ ConfigurationÆWeb/Telnet). Leave blank if no such setting

# **Receiver cellular number (for Event Log)**

This section is to set the recipient's mobile number. A total of 8 mobile numbers can be assign. (Selectable events list is same as SNMP webpage. Refer to page 35, figure 31 :UPS Event)

**Note: 1)** Enter mobile number same as sending from mobile.

**Note: 2)** Please refer to SMSAgent's user manual for further information.

**Note: 3)** See Appendix for further information

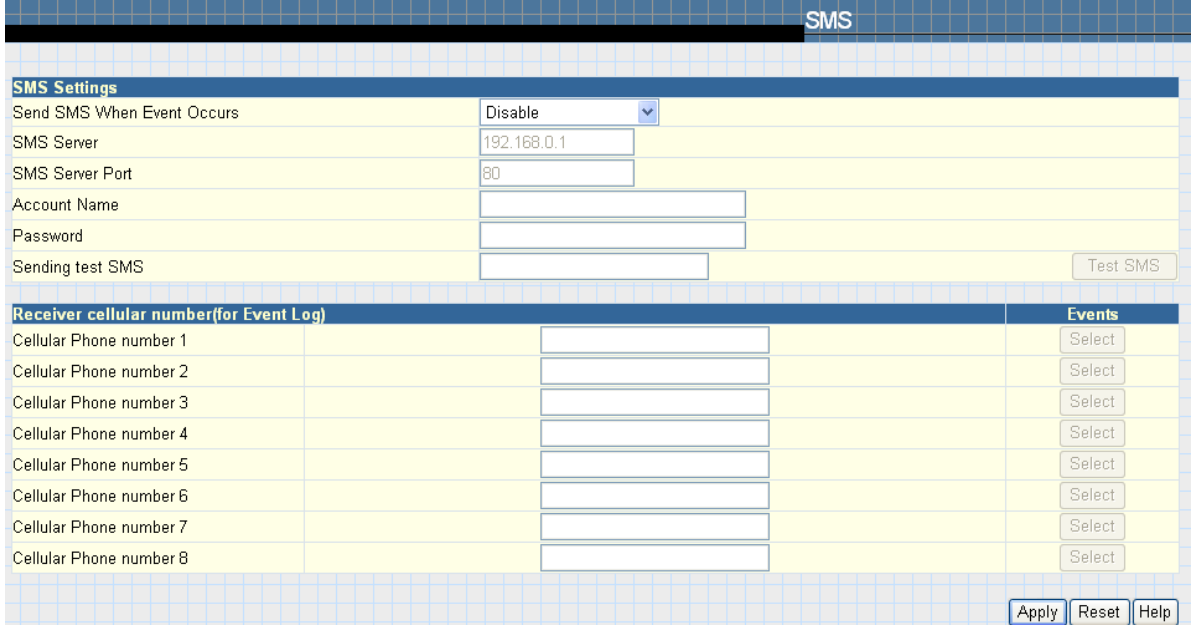

**SMS**

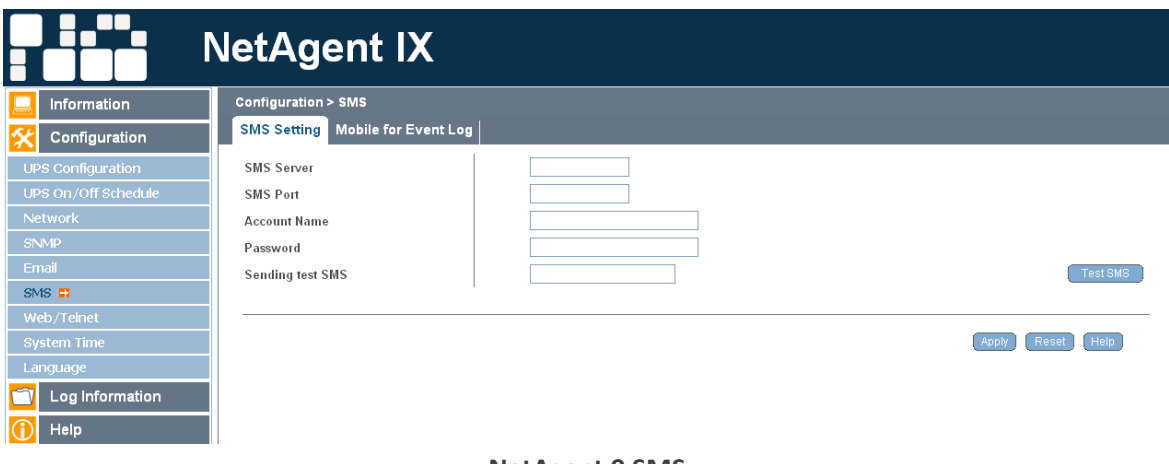

**NetAgent 9 SMS**

## **Modem (For 3 Ports NetAgent II only)**

This section is to configure Modem's setting if 3 ports NetAgent connects with GSM/GPRS Modem.

#### **Modem Setting**

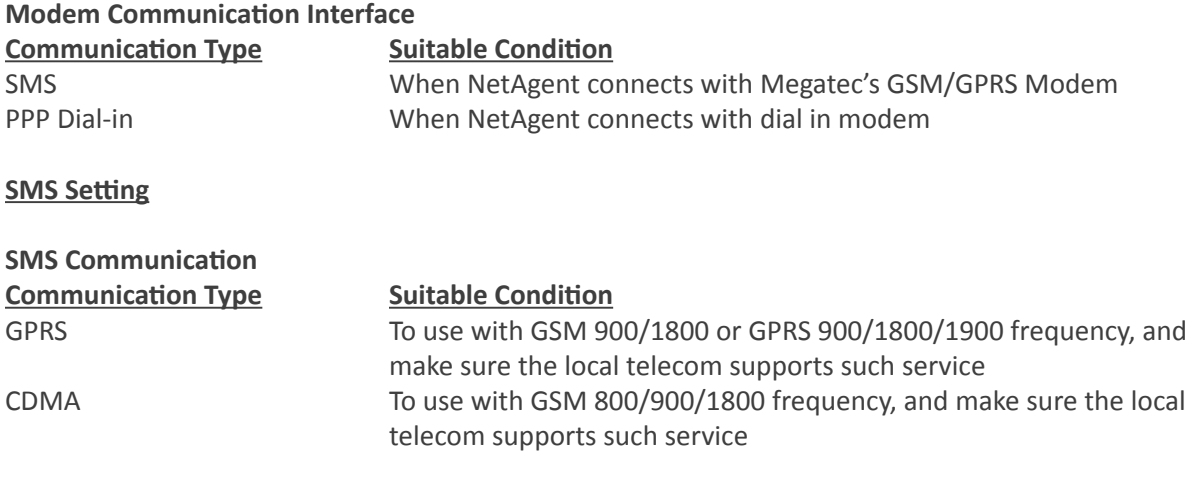

# **SIM Card PIN**

Enter the SIM password

## **Confirm SIM Card PIN**

SIM Password must match the one set above.

## **Receiver cellular number and message content**

To send instant SMS, enter recipient's mobile number and SMS text with configurable of Unicode or Character format

## **Events**

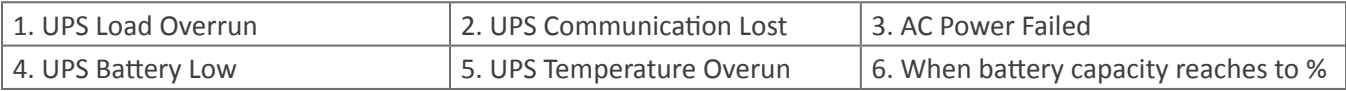

#### **NetFeeler II (environmental sensor)**

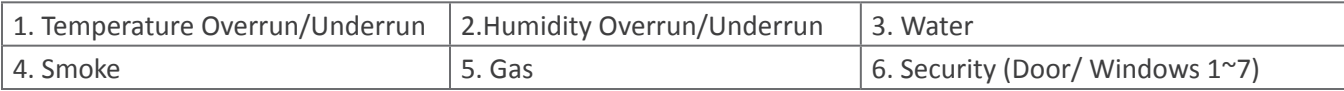
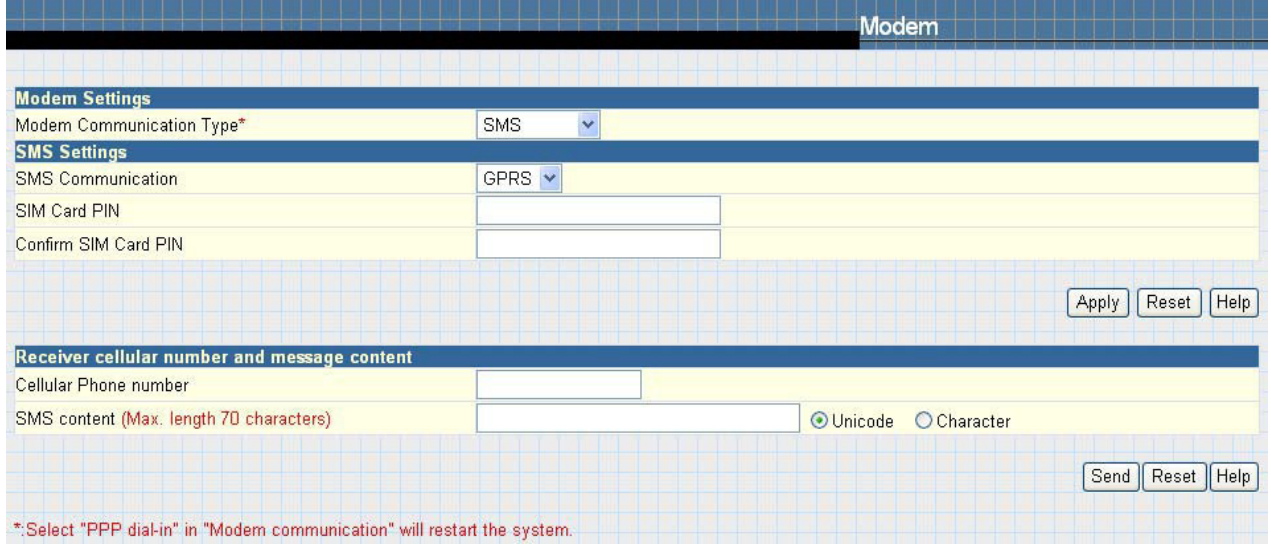

**Modem**

### **WEB/Telnet**

This page is to set up the User Account in NetAgent.

### **User Account**

### **User Name**

This section is to set a user name for NetAgent web pages. It is valid for up to 8 users. Users have to input the user name to get access to NetAgent web pages from a web browser.

### **Password**

This section is to set a password for NetAgent web pages. Users have to input the password to get access to NetAgent web pages from a browser.

### **Permission**

This section is to set user's authorizations of Read, or Read/Write.

### **IP Filter**

This section is to set a particular IP address. Users can only gain access to NetAgent web pages if they come from this IP address. If you want to manage NetAgent from any IP address, you can set it as \*.\*.\*.\*

### **RADIUS Server Settings**

This is to configure the parameter of the radius server. Please refer to the appropriate radius server setting. Only for NetAgent BT, CT, DT series and NetAgent 9 series of BX, CX, DX models

### **Enable RADIUS in Web/Telnet login**

To select between Yes or No

### **RADIUS Server Address**

To enter the IP address of the radius server

# **Authentication Port**

To enter the UDP communication port number

### **Shared Key**

This is to enter the password to login to radius server

# **Connection Timeout**

Set the timeout for completion of RADIUS requests

### **Connection Retry**

Set the number of retries for RADIUS requests.

### **SSL Public Key Information**

This is to upload the SSL public key. Only for NetAgent BTZCTZDT series and NetAgent 9 series of BXZCXZDX models

# **SSL Certificate Information**

This is to upload the SSL certificate. When both public key and certificate are uploaded to NetAgent web server, the communication will be encrypted by SSL on the Internet by entering with Http:// on the browser. (To communicate via Https, make sure to enable Https port 443.)

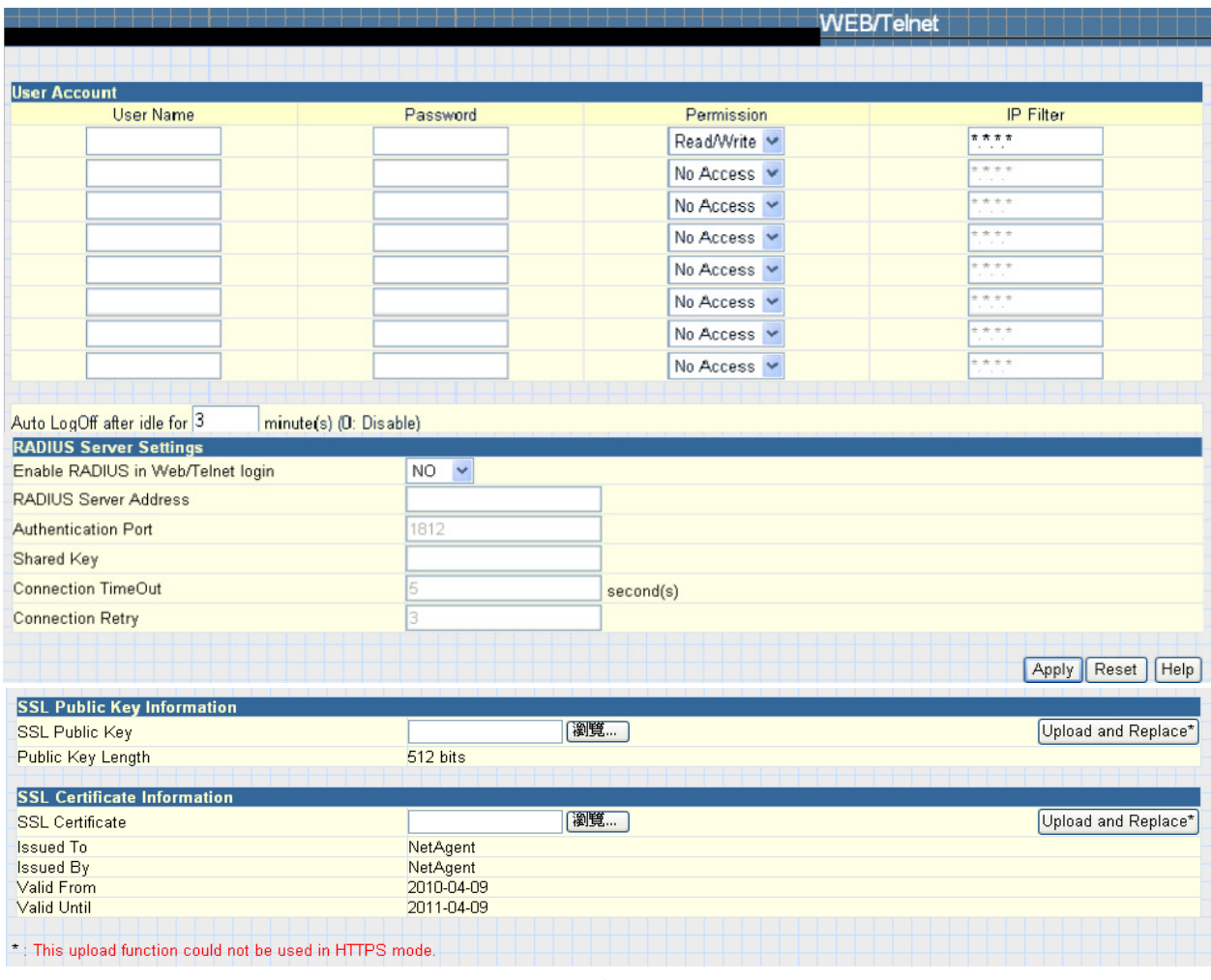

**WEB/Telnet**

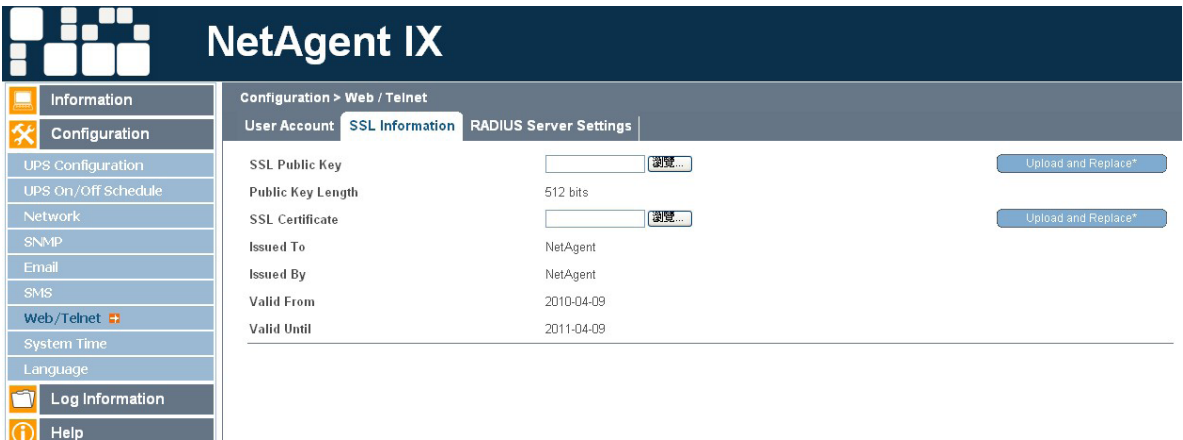

### **NetAgent 9 SSL**

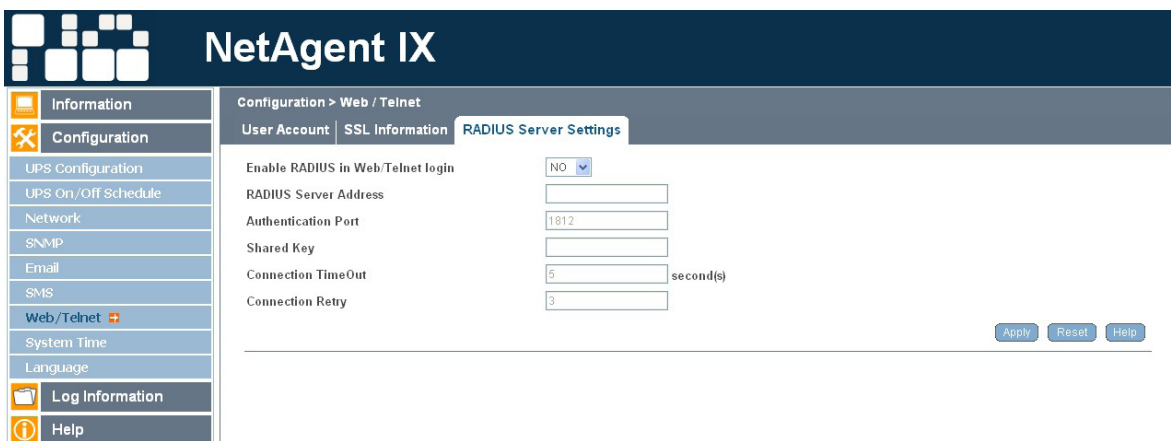

### **NetAgent 9 Radius**

### **System Time**

This page is to set NetAgent system time. You can provide NetAgent with up to 2 time servers or you can set a time zone.

### **System Time**

### **Time Between Automatic Updates**

This section is to set an interval for time synchronization.

#### **Time Server**

Choose the nearest Time Server to your NetAgent location. The Administrator can choose from the list of a maximum of 30 Time Servers. If to add new time server, click on Edit and delete any time server from the list provided and add a new one .

### **Time Zone (Relative to GMT)**

This section is to set a different time zone for different countries.

## **Using Daylight Saving Time**

Choose between Yes or No

#### **System Time (yyyy/mm/dd hh:mm:ss)**

This section is to set NetAgent system time manually. Set this in the format: yyyy/mm/dd hh:mm:ss

# **Auto Restart**

### **Auto Restart System for Every n Minute(s)**

Use this setting to auto restart the system at a predetermined interval. The default value is set to "0" (disabled). Enter between, 1 to 9999 Minute (i.e., between 1 minute or 166.65 hour) or 1 to 9999 Hour (1 hour to 416.6 days).

## **Manual Restart System After 30 Seconds**

Use this feature to manually restart the system NetAgent restart in about 30 seconds.

### **Backup Time**

This is to save the event log and data log automatically with the configured hour on external USB flash. This only applies on BX NetAgent models and the USB flash disk must be with FAT/FAT32 format

### **Time Between Log Backup**

To configure the time in hour to save log file.

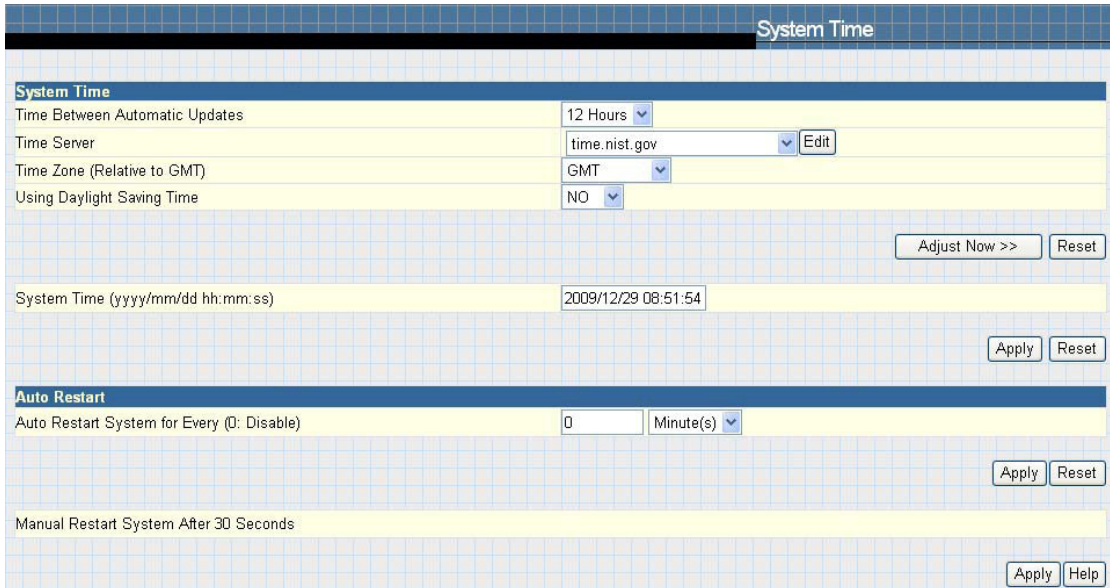

**System Time**

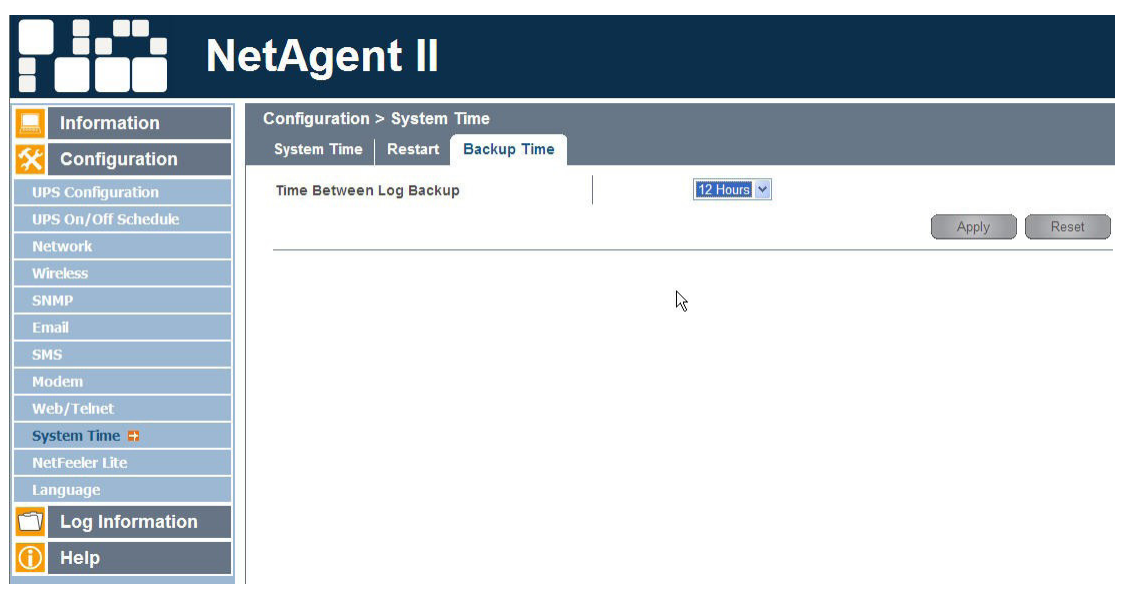

### **NetAgent 9 System Time**

# **NetFeeler II (For 3 Ports NetAgent II only)**

This page is to set Environmental sensors-NetFeeler II's configurations.

# **NetFeeler II**

## **Critical UnderRun**

This section is to set the lowest critical values for temperature and humidity. NetFeeler II will send a warning message when it detects temperature or humidity values below these settings.

# **Critical OverRun**

This section is to set the highest critical values for temperature and humidity. NetFeeler II will send a warning message when it detects temperature or humidity values above these settings. **Security Label**

NetFeeler II may connect up to 7 security sensors. This section is to set the location of searched sensor.

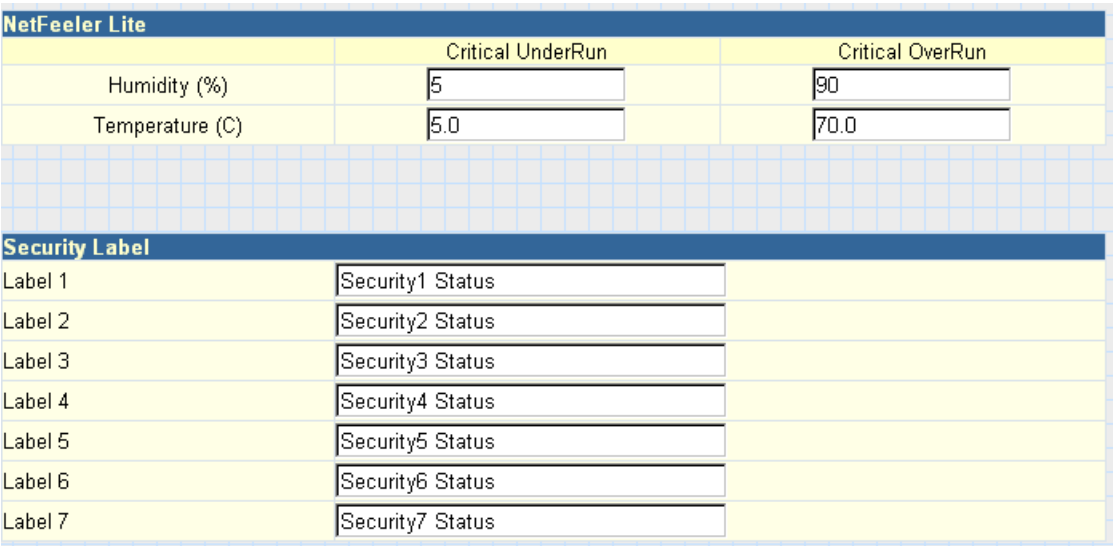

### **NetFeeler II**

## **Language**

This page is to set the language interface for NetAgent.

### **Interface Language**

This section is to set the language for NetAgent web pages. When users first start to open the webpage of NetAgent, NetAgent will auto detect the language in the computer system and show the same language on its web pages. Users can also choose the languages they prefer from the "Interface Language" list.

**Note:** Users will have to enable cookies before they use this function.

### **Email Preferences**

Select language preference when receive emails and SMS.

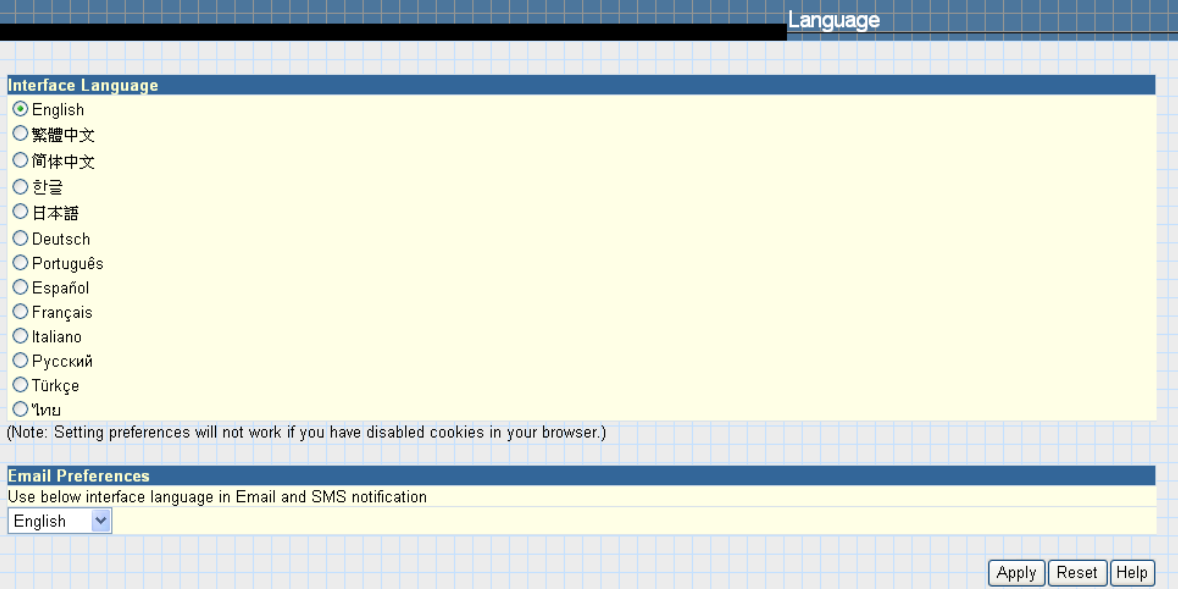

**Language**

NetAgent CP and DP's model divides the language firmware into two. EAST and WEST

East Firmware: English, Traditional Chinese, Simplified Chinese, Korean, Japanese, Russian, Thai West Firmware: English, German, Portuguese, Spanish, French, Italian, Turkish, Russian

# **NetAgent CT, DT and BT supports the following languages:**

English, Traditional Chinese, Simplified Chinese, Korean, Japanese, Russian, Thai, German, Portuguese, Spanish, French, Italian, Turkish, Russian, Polish

### **NetAgent 9 CX, DX and BX supports the following languages:**

English, Traditional Chinese, Simplified Chinese, Korean, Japanese, Russian, Thai, German, Portuguese, Spanish, French, Italian, Turkish, Russian, Polish

### **Log Information**

Sub-Menu :

- Event Log
- SMS
- Data Log
- Save Data Log

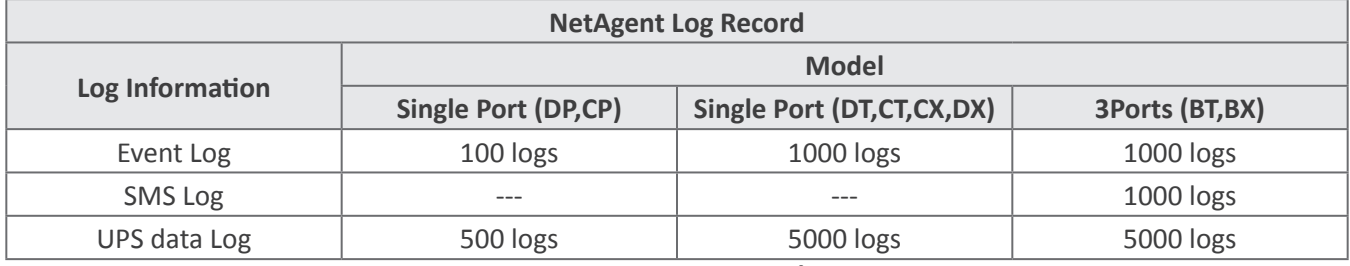

**NetAgent Log Record**

# **Event Log**

This page is a UPS Event log. It shows a record of all events, giving the Date/Time of the event and a detailed description of each. When reach to the limit, it rewrites on the previous logs

# **Date/Time**

This is a record of the Date ( yyyy/mm/dd ) and Time ( hh:mm:ss ) that the event occurred.

# **Event**

This is a detailed description of the event.

# **Save**

This is to save the event log

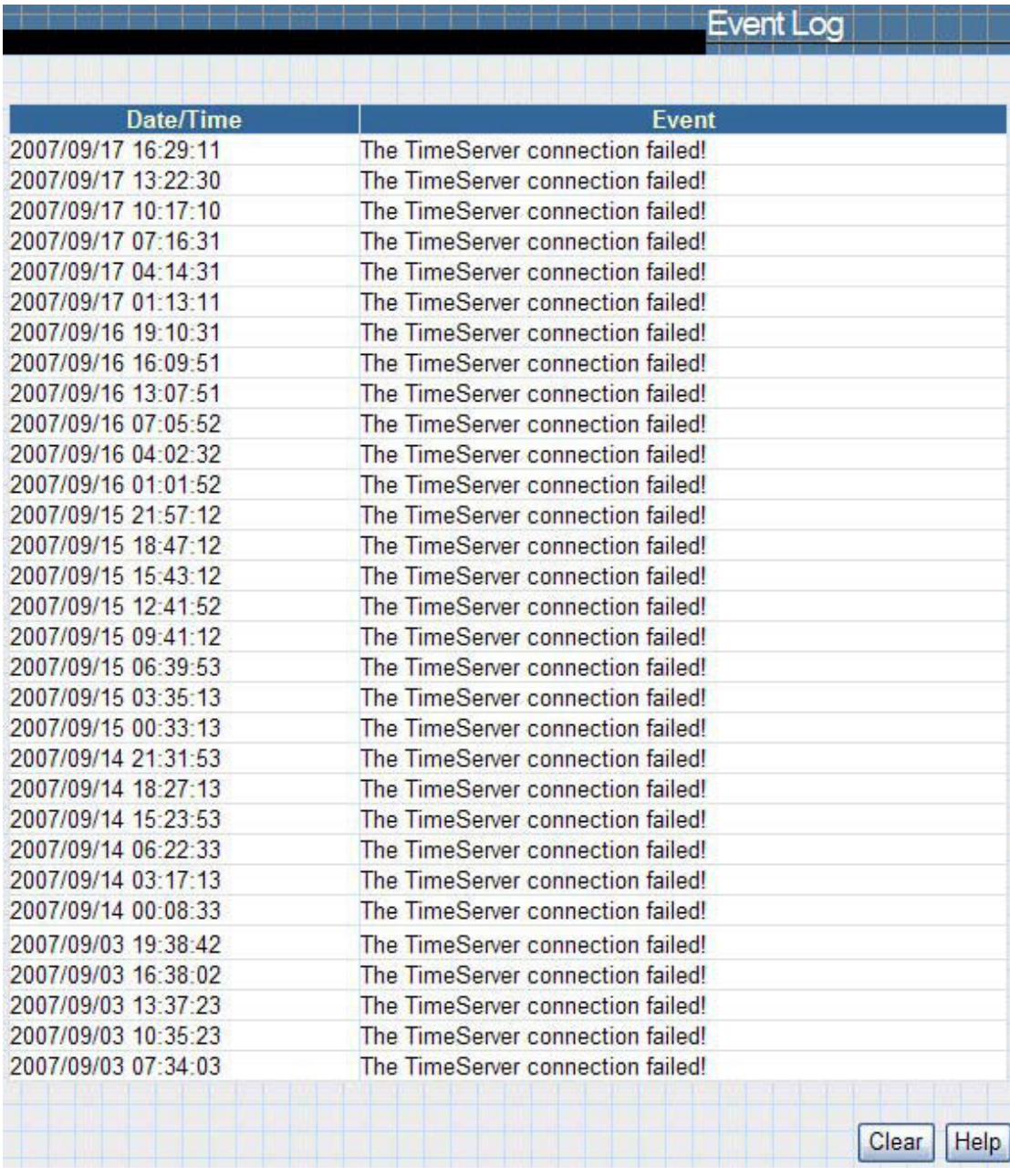

**Event Log**

# **SMS**

This page is a SMS Event log. It shows a record of all mobile number, giving the Date/Time of the SMS sent and a detailed description of each. When reach to the limit, it rewrites on the previous logs

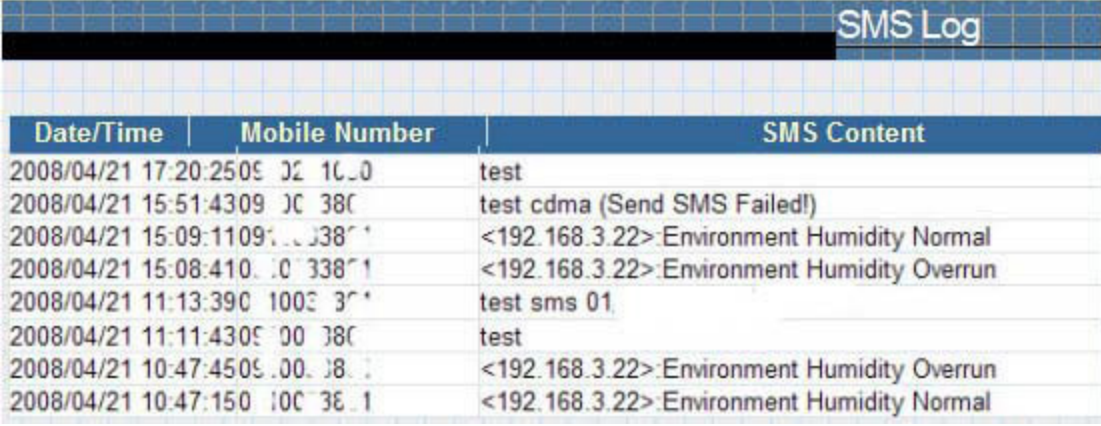

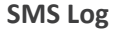

### **Data Log**

This page is a UPS data log. It records UPS Input Voltage/Output Voltage/ Frequency/ Loading/Capacity/ Temperature. When reach to the limit, it rewrites on the previous logs. Logs can be saved in CSV format by clicking on "Save Data Log".

# **Date/Time**

This is a record of the Date (yyyy/mm/dd) and Time (hh:mm:ss) that the data was recorded. The interval between every log can be set in /Configuration/ UPS configuration/ UPS recorded/UPS data Log/.

### **Input Volt.**

This section shows records of the UPS Input voltage readings. (Unit: Volt.)

# **Output Volt.**

This section shows records of the UPS Output voltage readings. (Unit: Volt.)

### **Freq. (Hz)**

This section shows records of the UPS Input Frequency. (Unit: Hertz)

### **Load**

This section shows records of the UPS Output loading. (shown as %)

### **Capacity**

This section shows records of the UPS battery capacity. (shown as %)

### **Temp.**

This section shows records of the UPS internal temperature. (unit: degrees Centigrade)

### **Env. Temp.**

This section shows environmental temperature which detected by NetFeeler II

### **Env. Humidity**

This section shows environmental humidity which detected by NetFeeler II

|                     |                    |                                  |      | Data Log       |          |               |
|---------------------|--------------------|----------------------------------|------|----------------|----------|---------------|
|                     |                    |                                  |      |                |          |               |
|                     |                    | 1 2 3 4 5 6 7 8 9 10 Next        |      |                |          |               |
| Date/Time           | <b>Input Volt.</b> | Output Volt.   Freq. (Hz)   Load |      |                | Capacity | Temp.         |
| 2007/09/17 17:21:26 | 114.0              | 113.0                            | 59.9 | $\mathbf{0}$   | 100      | 32.0C 89.6F   |
| 2007/09/17 17:20:25 | 114.0              | 114.0                            | 59.8 | $\bf{0}$       | 100      | 32.0C 89.6F   |
| 2007/09/17 17:19:25 | 113.0              | 114.0                            | 59.9 | $\mathbf{0}$   | 100      | 32.0C 89.6F   |
| 2007/09/17 17:18:24 | 114.0              | 115.0                            | 59.9 | $\overline{0}$ | 100      | 32.0C 89.6F   |
| 2007/09/17 17:17:24 | 114.0              | 114.0                            | 59.9 | $\overline{0}$ | 100      | 32.0C 89.6F   |
| 2007/09/17 17:16:23 | 115.0              | 114.0                            | 59.9 | $\mathbf{0}$   | 100      | 32.0C 89.6F   |
| 2007/09/17 17:15:23 | 113.0              | 114.0                            | 59.9 | 0              | 100      | 32.0C 89.6F   |
| 2007/09/17 17:14:22 | 114.0              | 114.0                            | 59.9 | $\mathbf{0}$   | 100      | 32.0C 89.6F   |
| 2007/09/17 17:13:22 | 114.0              | 113.0                            | 59.8 | $\mathbf{0}$   | 100      | 32.0C 89.6F   |
| 2007/09/17 17:12:21 | 114.0              | 114.0                            | 59.9 | $\overline{0}$ | 100      | 32.0C 89.6F   |
| 2007/09/17 17:11:21 | 114.0              | 113.0                            | 59.9 | 0              | 100      | 32.0C 89.6F   |
| 2007/09/17 17:10:20 | 114.0              | 115.0                            | 59.8 | $\overline{0}$ | 100      | 32.0C 89.6F   |
| 2007/09/17 17:09:20 | 114.0              | 114.0                            | 59.9 | $\mathbf{0}$   | 100      | 32.0C 89.6F   |
| 2007/09/17 17:08:19 | 114.0              | 115.0                            | 59.9 | $\mathbf{0}$   | 100      | 32.0C 89.6F   |
| 2007/09/17 16:48:10 | 113.0              | 112.0                            | 59.8 | $\bf{0}$       | 100      | 32.0C 89.6F   |
| 2007/09/17 16:47:09 | 113.0              | 112.0                            | 59.9 | 0              | 100      | 32.0C 89.6F   |
| 2007/09/17 16:46:09 | 113.0              | 113.0                            | 59.9 | $\mathbf{0}$   | 100      | 32.0C 89.6F   |
| 2007/09/17 16:45:08 | 113.0              | 113.0                            | 59.9 | $\mathbf{0}$   | 100      | 32.0C 89.6F   |
| 2007/09/17 16:44:08 | 113.0              | 113.0                            | 60.0 | $\bf{0}$       | 100      | 32.0C 89.6F   |
| 2007/09/17 16:43:07 | 113.0              | 113.0                            | 59.8 | $\bf{0}$       | 100      | 32.0C 89.6F   |
| 2007/09/17 16:42:07 | 113.0              | 112.0                            | 59.9 | $\mathbf{0}$   | 100      | 32.0C 89.6F   |
| 2007/09/17 16:41:06 | 113.0              | 113.0                            | 59.8 | $\mathbf{0}$   | 100      | 32.0C 89.6F   |
| 2007/09/17 16:40:06 | 113.0              | 112.0                            | 59.9 | $\overline{0}$ | 100      | 32.0C 89.6F   |
| 2007/09/17 16:39:05 | 113.0              | 114.0                            | 59.9 | $\mathbf{0}$   | 100      | 32.0C 89.6F   |
| 2007/09/17 16:38:05 | 112.0              | 112.0                            | 59.9 | $\bf{0}$       | 100      | 32.0C 89.6F   |
| 2007/09/17 16:37:04 | 112.0              | 112.0                            | 59.9 | $\mathbf{0}$   | 100      | 32.0C 89.6F   |
| 2007/09/17 16:36:04 | 112.0              | 112.0                            | 59.9 | $\overline{0}$ | 100      | 32.0C 89.6F   |
| 2007/09/17 16:35:03 | 113.0              | 113.0                            | 59.8 | 0              | 100      | 32.0C 89.6F   |
| 2007/09/17 16:34:03 | 113.0              | 113.0                            | 59.8 | $\mathbf{0}$   | 100      | 32.0C 89.6F   |
| 2007/09/17 16:33:03 | 113.0              | 112.0                            | 59.9 | $\overline{0}$ | 100      | 32.0C 89.6F   |
|                     |                    | 1 2 3 4 5 6 7 8 9 10 Next        |      |                |          |               |
|                     |                    |                                  |      |                |          |               |
|                     |                    |                                  |      |                |          | Help<br>Clear |
|                     |                    |                                  |      |                |          |               |

**Date Log**

### **Save Data Log**

This function is to record RS232 UPS's voltage, frequency, load, capacity, temperature..etc to save as another file for the other purpose to the manager.

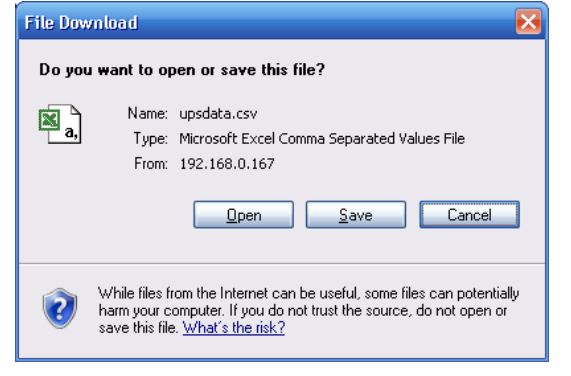

**Save Data Log**

# **Help**

Sub-Menu :

- Search NetAgent
- Serial Port Debug
- Help
- About

## **Search NetAgent**

This to display all the found NetAgent within network with its serial number; Mac Address; Hardware/Firmware version and its IP address. Double clicking on the highlighted unit to open the webpage of such device.

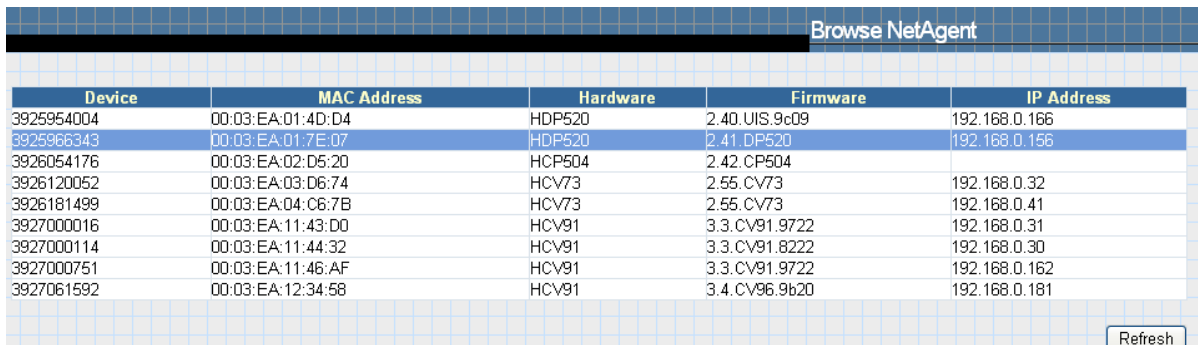

### **Browse NetAgent**

# **Refresh**

This will re-search all the NetAgent in the network

# **Serial Port Debug**

This function is to know the immediate communication between NetAgent and UPS via serial port

# **Port Information**

This is to configure the communication parameter between NetAgent and UPS. Parameters are Debug Mode; Port; Speed (Baud), Data Bits;Parity and Stop Bits. Two encoding formats: ASCII or Hexadecimal. If Debug mode is set as manually, user may enter its parameter under Send Contents column.

### **Sent Information**

This column shows the real time sent command

### **Received Information**

This display the response that NetAgent receives from UPS

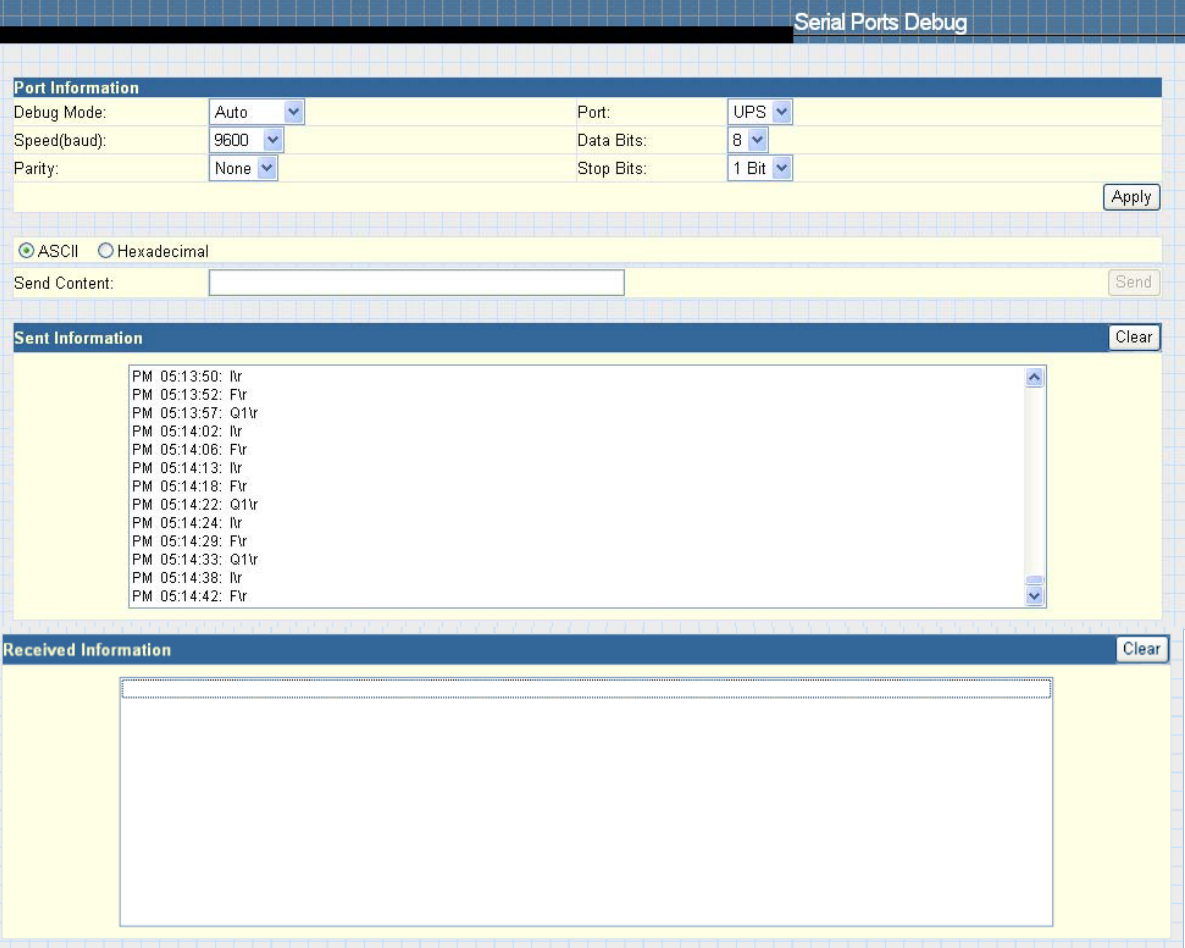

### **Serial ports debug**

### **Help**

This to help to illustrate the operation of NetAgent

### **About**

This to check Netagent's Firmware/Hardware version and serial number

### **Save/Restore Settings**

Click Save to save the configuration to your PC. The text file will have a default format of YYYY\_ MMDD\_####.cfg. Administrator permission required.

### **Restore previous configuration**

Use this function to restore a \*.cfg configuration that has been saved earlier. Click Browse… to the location of the file and click Restore.

### **Reset to factory default**

This function will reset all settings to its default value.

# **Firmware Update Setting**

Default FTP server is set as ftp.icv99.com with its username/password. Click on Update Now, NetAgent will connects to the FTP server and upgrade to the latest firmware version accordingly.

### **Auto Update**

This is to configure the period of time to check if any updated firmware in FTP and upgrade automatically.

# **Firmware Update**

When click , it links to http://www.megatec.com.tw/Download.htm#NetAgent to download the available firmware

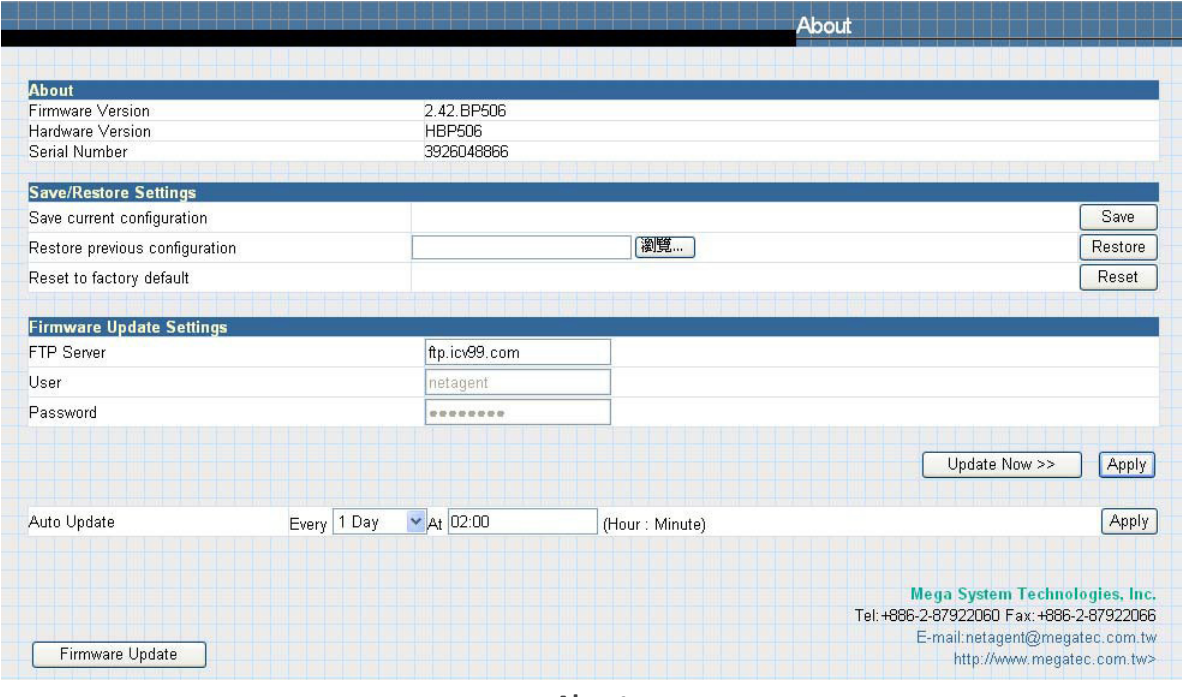

**About**

# **Telnet (Remote Configuration)**

# *Introduction*

NetAgent supports multiple Network Management systems and LAN protocols. After finishing hardware installation, you are now able to choose any utilities that provided by NetAgent to monitor and control UPS. Here are introduction for using Telnet.

# *Telnet Configuration*

• Select "Start" from Windows, click "Run" to key-in NetAgent IP Address

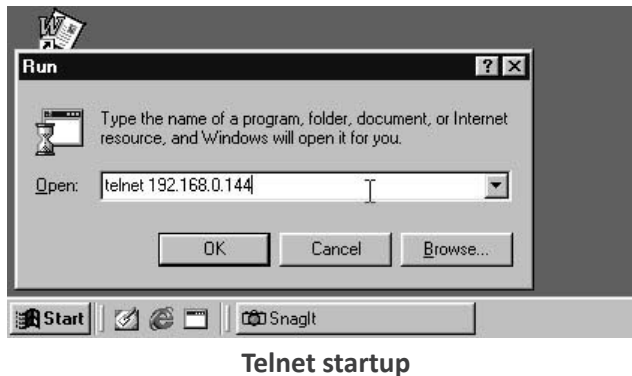

• Successful link-up display:

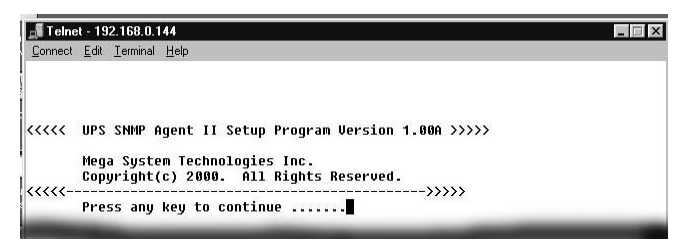

**Telnet Connection**

• Initial to setup, please press "Enter" to enter telnet main screen. If the User Name and Password had been set before, please enter actual value to access.

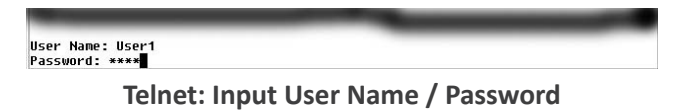

Main screen is as follows:

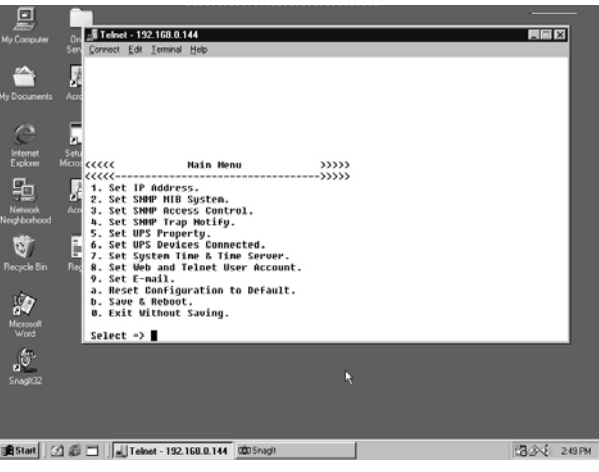

**NetAgent Telnet window**

### **1. Set IP Address.**

This function allows you to setup IP Address, Gateway Address, Subnet Mask parameters.

### **2. Set SNMP MIB System**

This function allows you to set the MIB system group parameters.

### **3. Set SNMP Access Control**

This function allows you to set the Manager IP, Community, Access Permission. Note: The configuration of 'Set SNMP Access Control' is only used for SNMP Network Manager.

### **4. Set SNMP Trap Notification**

If you want to use a PC and perform the 'Trap' function of SNMP manager to manage UPS through Net Agent, the IP address of the PC must be added in this list of Net Agent.

Note: The configuration of 'Set SNMP Trap Receiver' is only used for SNMP Network Manager.

### **5. Set UPS Properties**

This allows you to setup the Communication Type of UPS, UPS Device Name and Battery Replacement Date.

### **6. Set UPS Devices Connected**

This allows you to setup the System Name, Rating which connected., Connected.

### **7. Set System Time & Time Server**

This allows you to setup the System date, time and two time servers.

# **8. Set Web and Telnet User Account**

This is allows to set users account's authority.

### **9. Set E-mail**

This is allows to set e-mail accounts to receive power event notification for emergency management.

### **a. Reset Configuration to Default.**

Set all values to their default settings.

### **b. Save & Reboot.**

Save the current configuration data, including any changes you have made, and reboot the Net Agent.

### **0. Exit Without Saving.**

Exit, all configuration changes will be lost.

# *Telnet Configuration*

Use Putty software to configure SSH Telnet encryption on NetAgent 9. This only apply to NetAgent 9 models of CX, DX and BX.

Following is the configuration of SSH Telnet

• Enter the IP address of NetAgent 9 and click on Enter

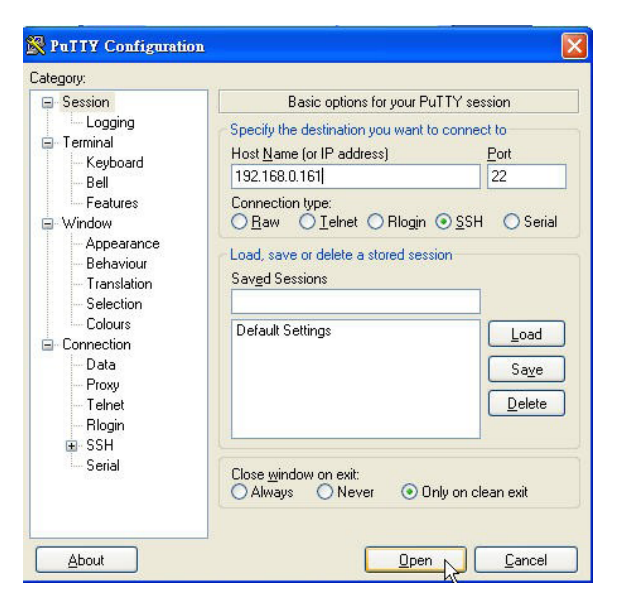

• Enter the username / password

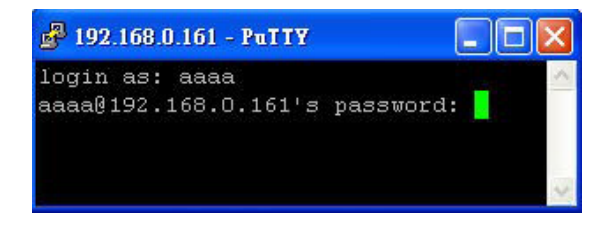

• Main Menu

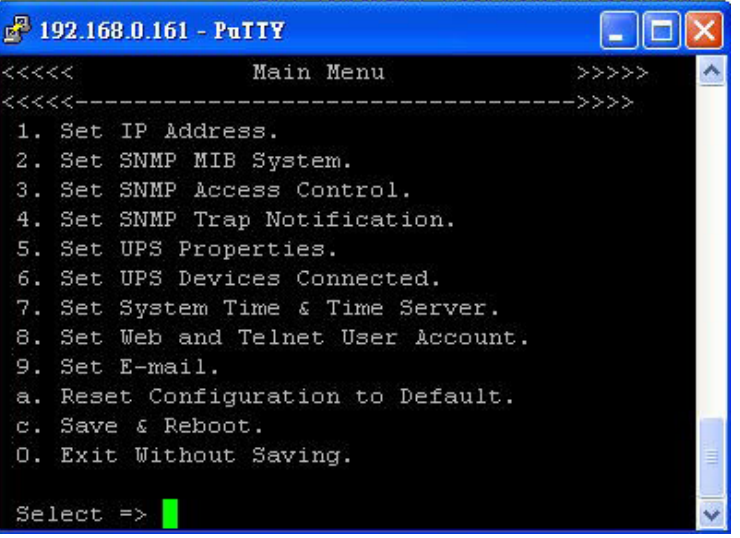

# **ClientMate - Windows Shutdown Utility**

ClientMate is a utility for connecting to NetAgent. This utility is for the Windows platform. When the ClientMate get the power failure signal from the NetAgent. The ClientMate will save the files and shutdown the system gracefully. When the hardware installation of the NetAgent has been completed, you could install the ClientMate on any of the Windows system on the network. When the ClientMate detects the AC Fail, Battery Low, Schedule Shutdown signals from the NetAgent, it will save the file and shutdown the system. Please check the operation description here below.

# *Install ClientMate*

- Put the NetAgent Utility CD into the CD driver. And execute the "ClientMate" program.
- After complete installation, there will be a 'ClientMate' group in the Windows Start group.

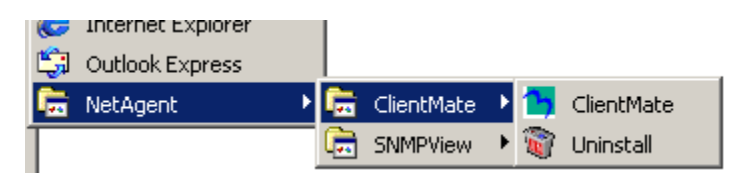

• Click "ClientMate" to initiate the ClientMate and start using the ClientMate.

# *Using ClientMate*

Please find the ClientMate main window here below:press the left icon to enter the configuration dialog. On the right of the window is the current status of the UPS.

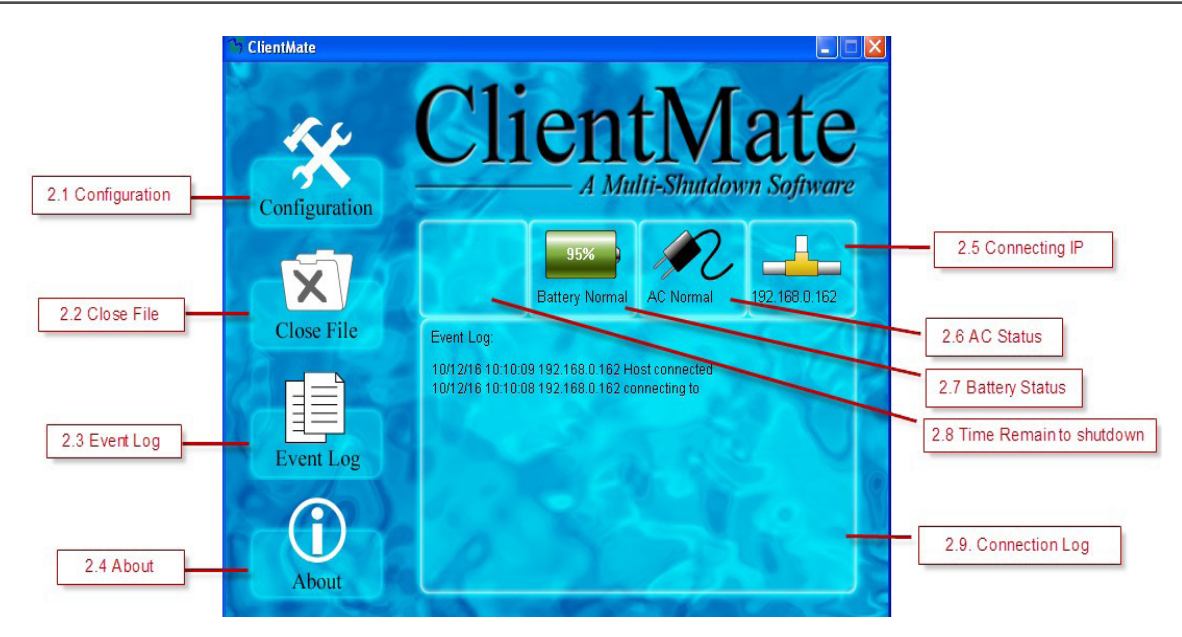

# **Config**

When the ClientMate gets the signal from the NetAgent about the AC power failure or battery low signals, the ClientMate will based on the configuration below to initiate the shutdown process. The details of the configuration are here below.

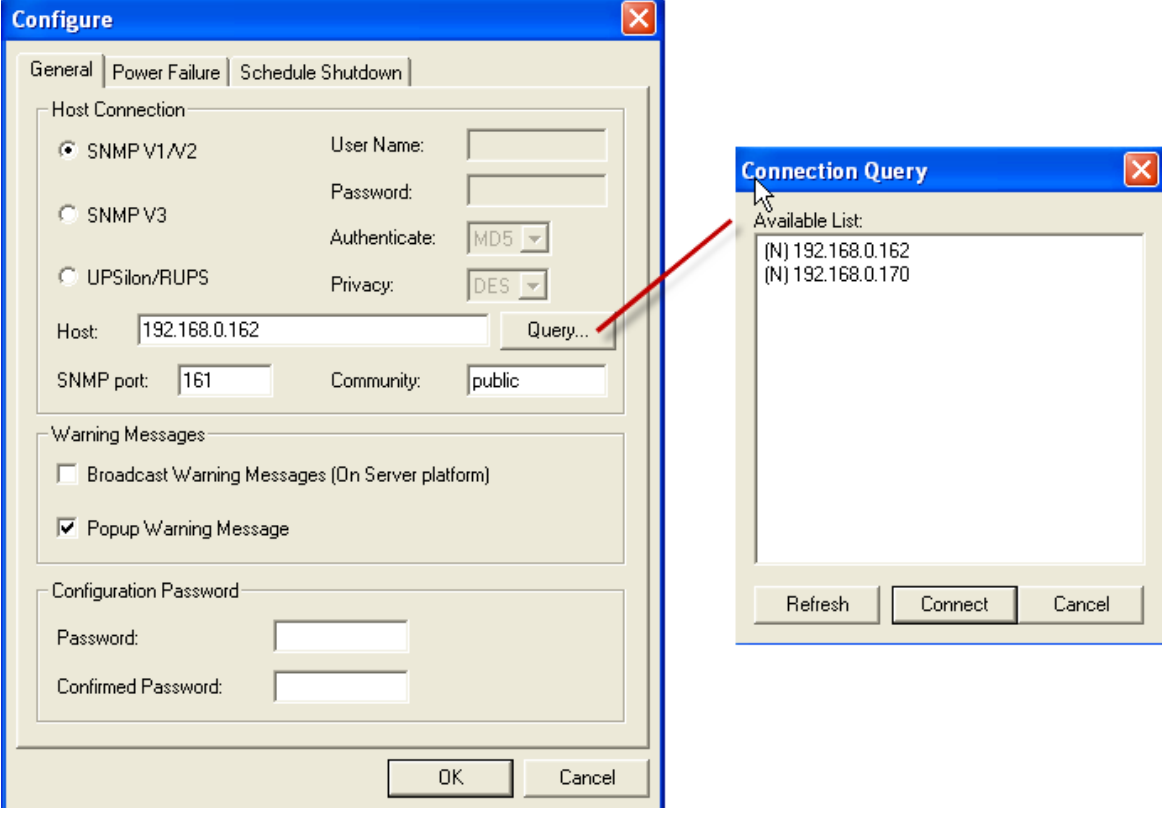

**ClientMate: Configuration**

### **General**

# **1. Host Connection**

This is to configure how ClientMate connects with NetAgent; NetAgent 9 or UPSilon / RUPS 2000.

SNMP V1 /V2: This is default to connect with NetAgent or NetAgent 9

SNMP V3 : This only use on NetAgent 9. NetAgent 9 uses

SNMP V3 protocol to connect with ClientMate. When select such communication, it requires to enter username/ password and appropriate authentication and privacy. ( SNMP V3 configuration may refer to SNMP of the NetAgent )

UPSilon / RUPS: To connect with UPSilon or RUPS server by entering the IP address of the PC

# **2. Host**

Press the "Query" to search the host on the network automatically. If a host located on different network segment. Please input the IP in the HOST edit box. The IP searched on the Connect Query:

(N): The NetAgent Host

(S): The UPSilon2000 or RUPS2000 Host

# **3. SNMP Port and Community Name (For NetAgent only)**

The community name and SNMP port must be the same as configured on NetAgent. Default SNMP Port is 161

# **4. Broadcast Warning Messages (On Server platform only)**

To configure if sending the warning messages when power failed (only for WinNT, Win2000 and XP server operating system)

# **5. Configuration Password**

To set if password is require to be entered when effect any new setting on ClientMate. If lost of password, just re-install the ClientMate.

# **Power Failure**

# **6. Use Windows ACPI Interface**

To shutdown the server via Windows ACPI

# **7. Shutdown Windows**

To configure if shutdown or Sleep the Windows system when power failure.

# **8. When AC failed, commence computer shutdown sequence in xx Min.**

To configure the time delay between the AC failure and the system shutdown.

# **9. When Battery Low, commence computer shutdown sequence in xx Min.**

To configure the time delay between the Battery Low and system shutdown.

# **10. When Bettery capacity reaches to X %**

To configure to shutdown when battery capacity meets at \_ %

# **11. Auto save application files**

Check if to save the application files before system shutdown

# **12. Run Application before shutdown computer**

Execute the application before system shutdown.

# **13. Turn Off UPS (For NetAgent Only)**

Setting if to turn-off UPS power after system shutdown.

# **Scheduled Shutdown**

### **14. Shutdown Windows**

To configure if shutdown or Sleep the Windows system

### **15. Notify Scheduled shutdown before xx Min.**

Time before the 'Schedule Shutdown' to make notification

# **16. Auto save application files**

Check if to save the application files before system shutdown

### **17. Run Application before shutdown computer**

Execute the application before system shutdown.

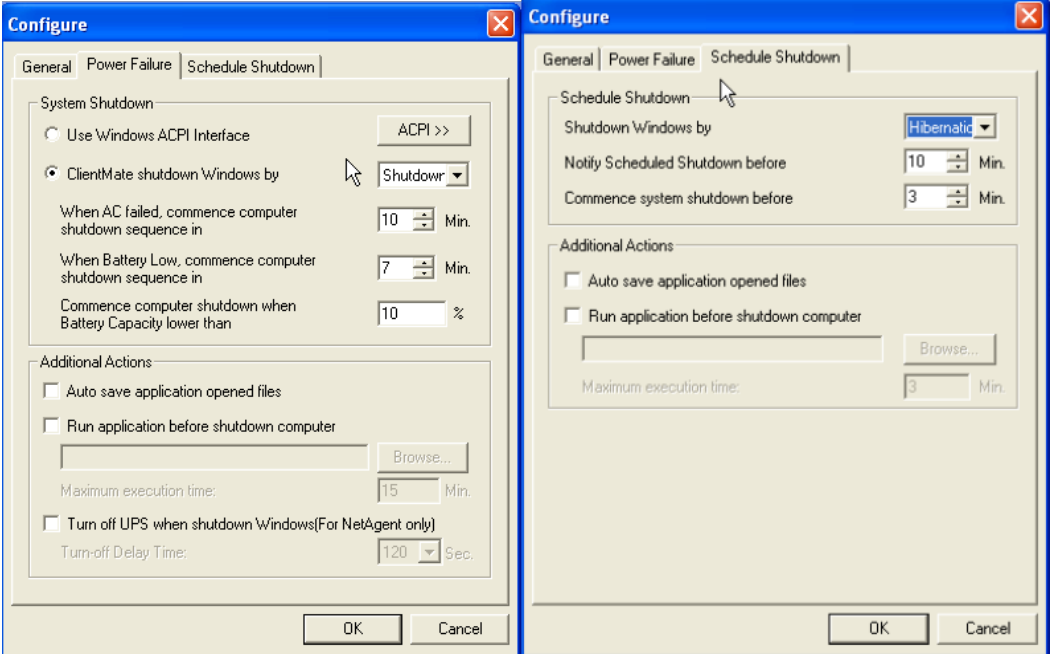

**ClientMate Configuration**

# **Closed Files**

User could review all the files closed during previous shutdown process. If the "Auto save application files" function has been turn-on in the "Setting" dialog, the details of the closed application and files could be reviewed here.

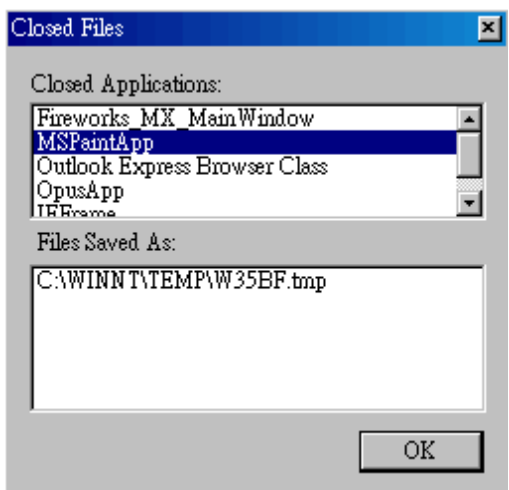

## **ClientMate: Closed Files**

### **About**

Press this button could review the version information of the ClientMate, as here bellowed.

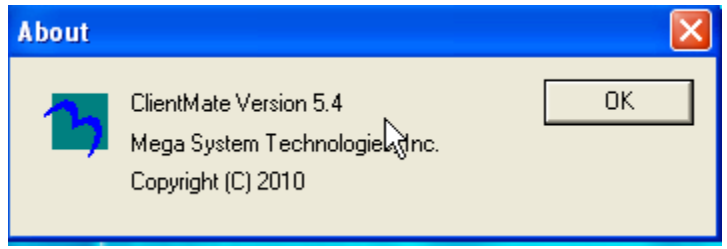

## **ClientMate:About**

### **Event log**

Press this button could review all the network status and UPS status happened. Shown as below.

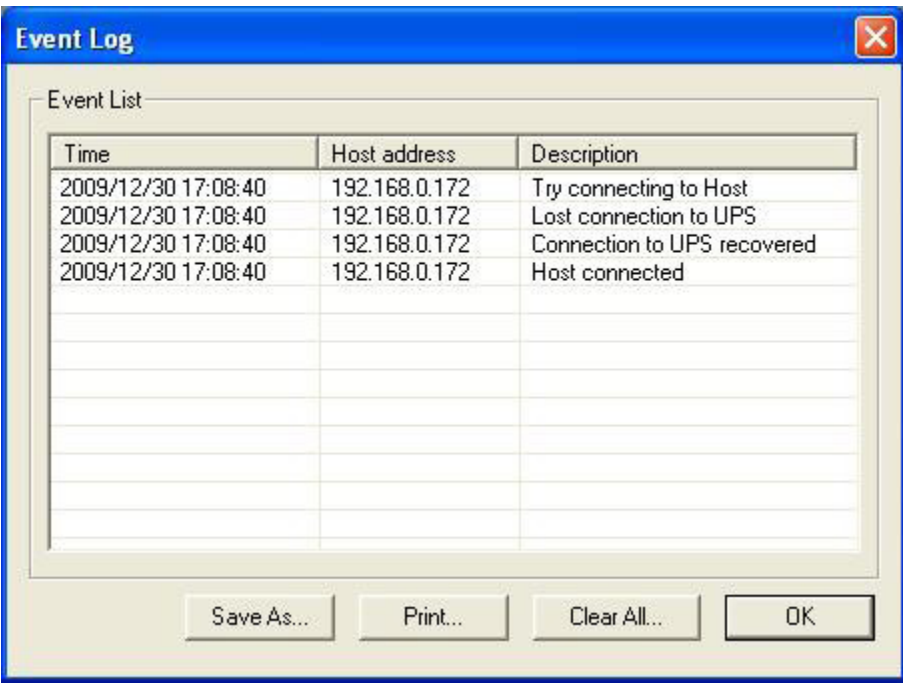

**ClientMate:About**

# **IP address of connection**

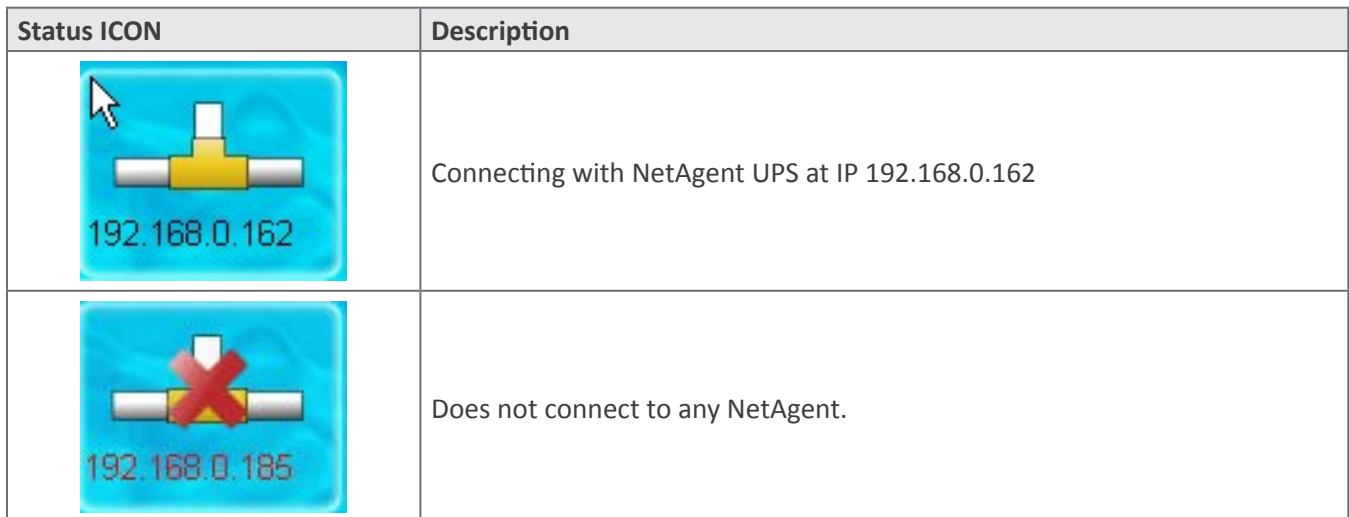

# **AC power status**

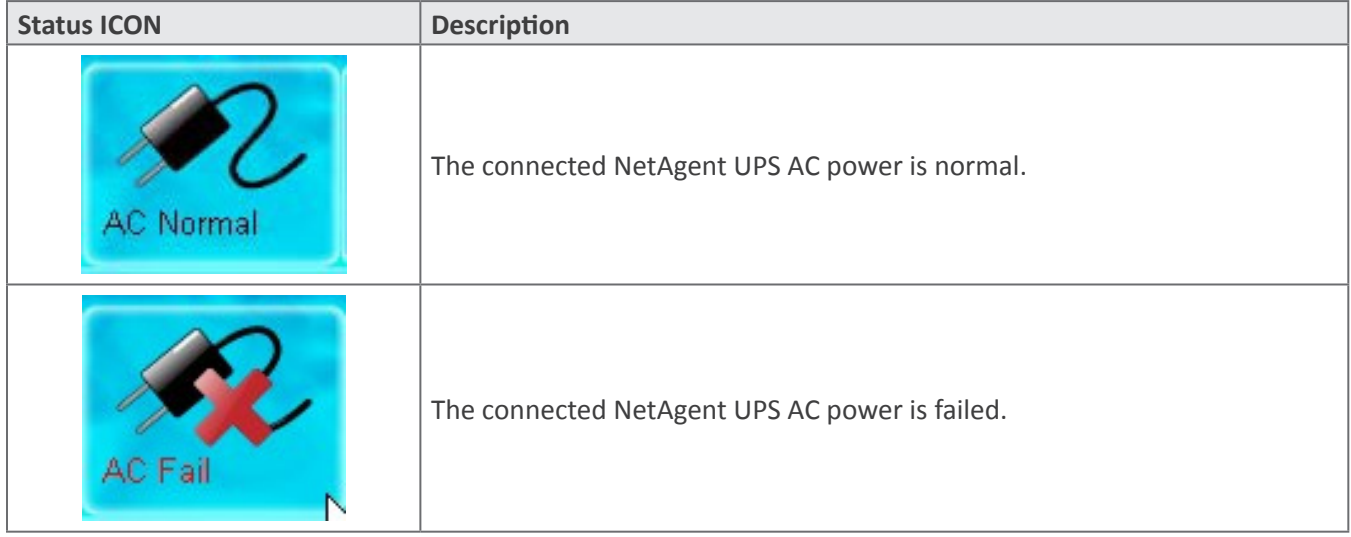

# **AC power status**

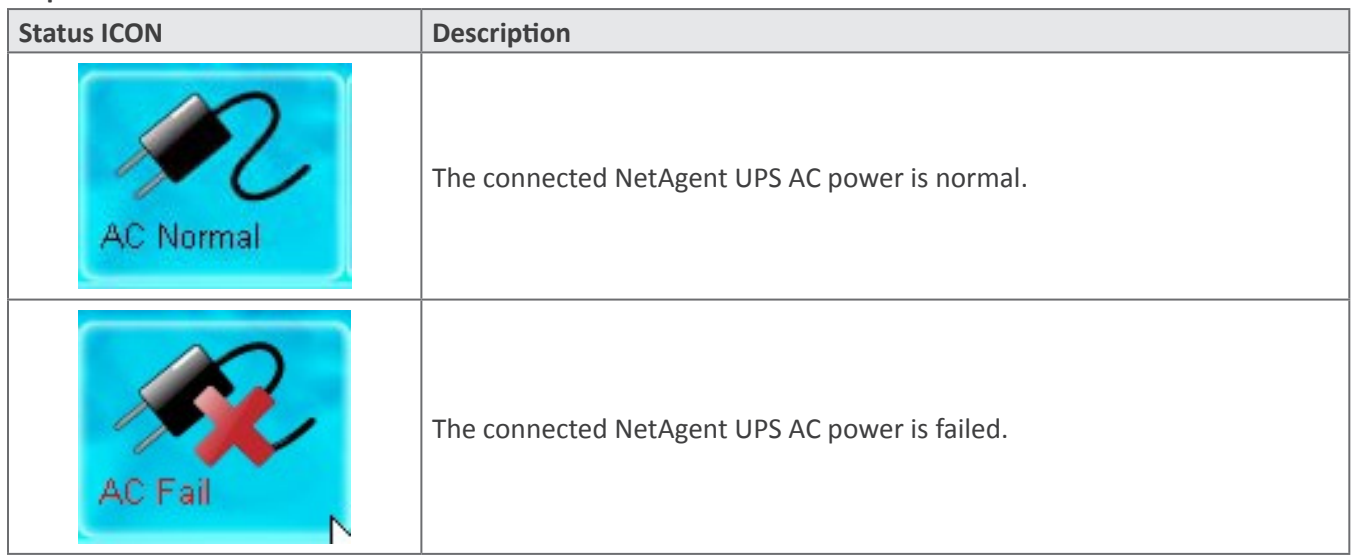

# **Battery Status**

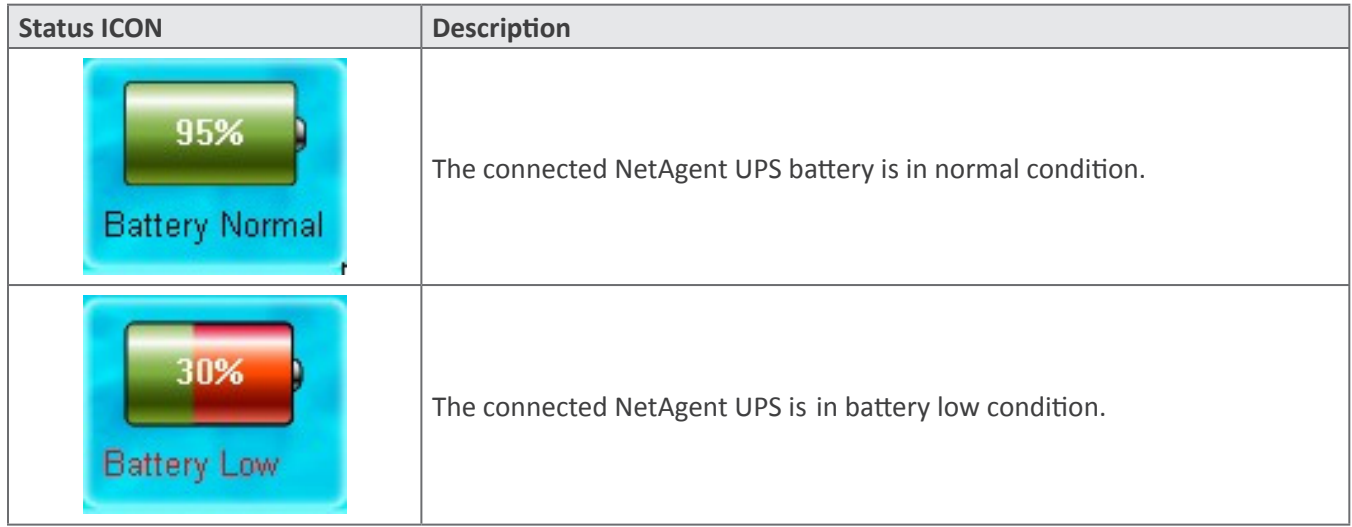

### **Status History**

On the main menu of ClientMate, the 'Status History' showing all the network status and UPS status happened.

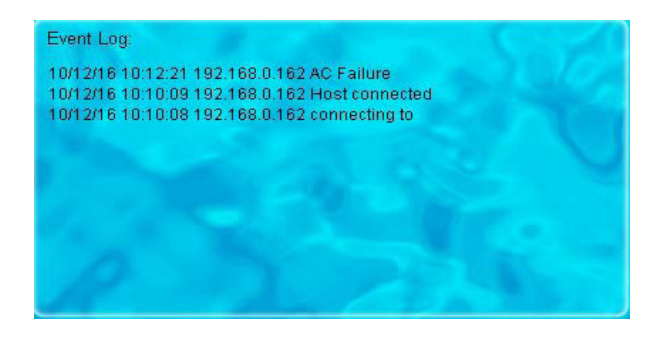

# **SNMPView – Windows Based UPS Management System**

# *Introduction*

SNMPView is a software to remotely monitor and control multiple UPS connected to a network. When an event occurs, SNMPView can be programmed to send an email or a pager to inform the designated network manager. It can also inform the user of the UPS current condition or configuration, perform self-test, send a history file, turn the UPS On/Off and more.

SNMPView features:

- A windows interface that is simple and user friendly.
- Automatic detection and identification of any UPS with NetAgent II or NetAgent Mini connected to a network.
- Capable of simultaneously monitoring up to 1,000 UPS
- Remotely control, monitor, and manage the networked UPS (Turn On/Off, Self-test, etc...)
- Able to simultaneously support both RS-232 Interface (1 or 3 phase) and Contact Closure Interface UPS.
- UPS condition displayed in either a graphic or analog bar chart.
- Supports MegaTec's SNMP Agent and SNMP Internal Card.
- Able to send email for notification
- Able to send SMS for notification

# *System Requirements*

- LAN/WAN network system with TCP/IP
- RS-232 Interface or Contact Closure Interface UPS
- External SNMP Agent or SNMP Internal Card
- Microsoft Windows 95, 98, NT, 2000, XP, Me, 2003,2008,Vista,7

# *Install SNMPView*

- Put the NetAgent Utility CD into the CD driver. And execute the SNMPView program.
- After installation, there will be a NetAgent group in the Windows Start group.
- Click "NetAgent" Æ "SNMPView" Æ "SNMPView for Windows" to start using SNMPView.

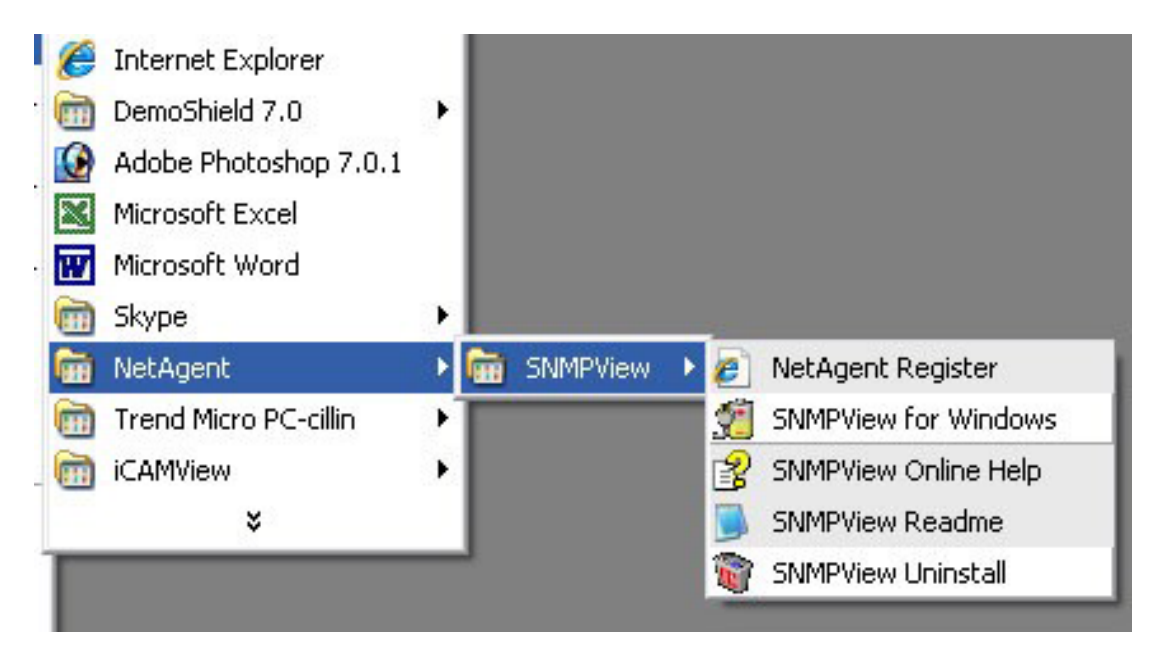

# *Using SNMPView*

When use SNMP view at the first time, the system will ask for input the user's name and password. Please enter the default value as follows to start the SNMPView.

**User Name: Admin Password: <blank> (just press <Enter>)**

After the SNMPView program start up the main windows will be displayed. The left panel will list the available stations by area and the right panel will list the UPS, Host Name, Startup Time, Manager and Location of UPS found in each station.

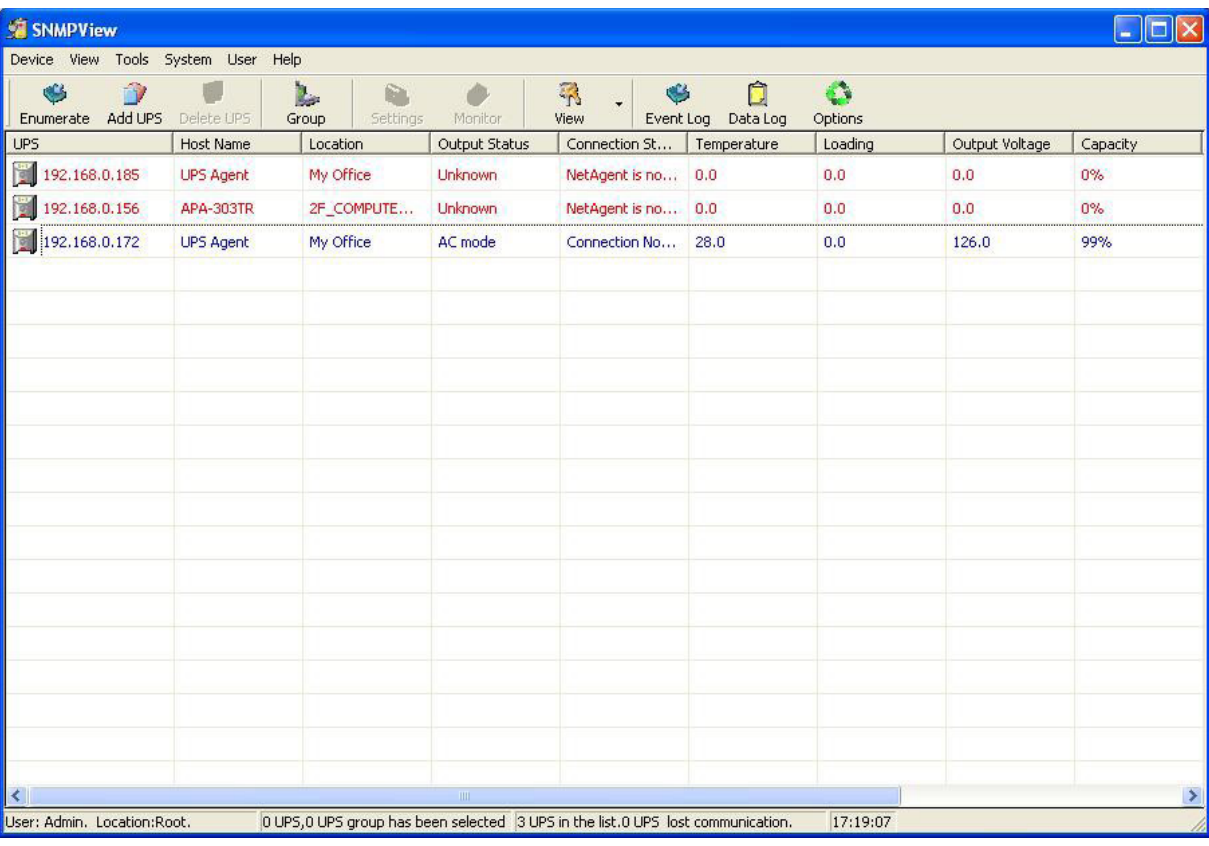

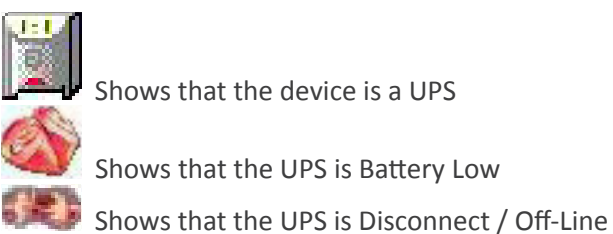

# *SNMPView Buttons*

When use SNMPView, configuration could be done by all function icons displayed or right click on the mouse to show functions list.

Followings are the explanation of each function icon:

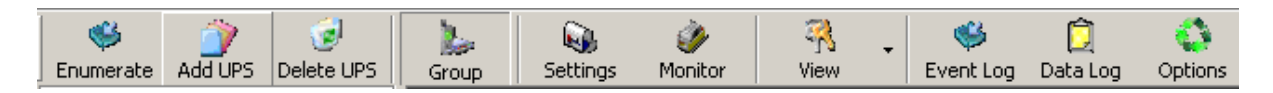

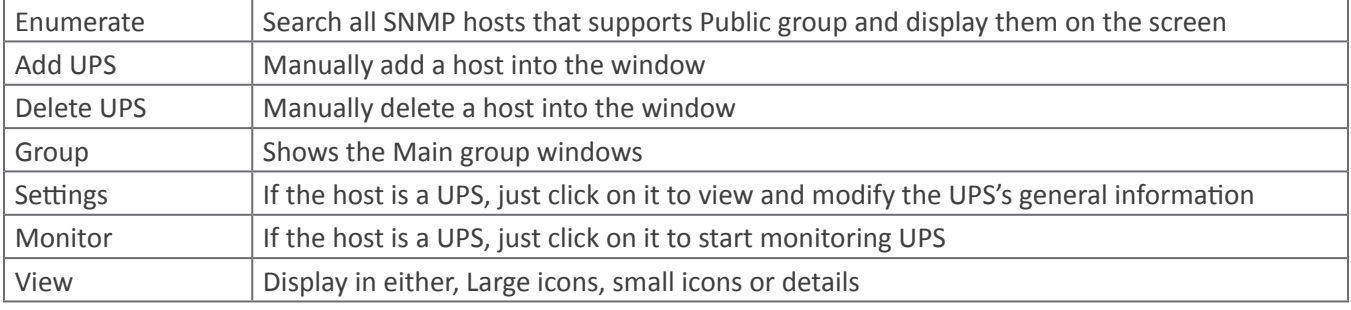

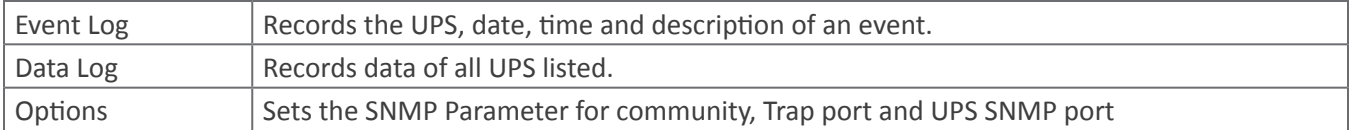

## **Enumerate(D)**

Start SNMPView and press the "Enumerate" button, SNMPView will start a search for all the NetAgent on network and list them in the main window.

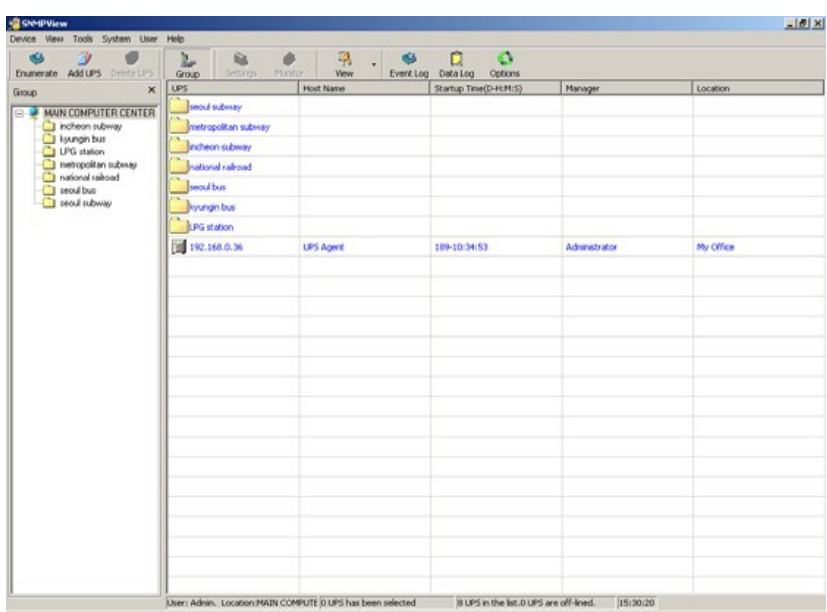

### **Enumerate**

When press, SNMPView will start a search for all the NetAgent on network and list them in the main window.

### **Add Group**

This is to edit or display all the group station of NetAgent under network

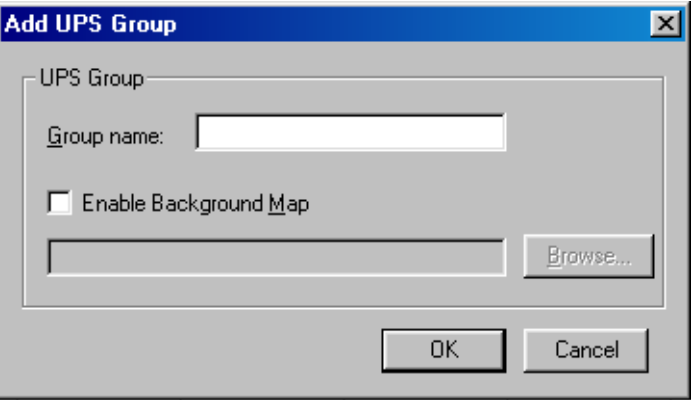

## **Add UPS**

Click "Add UPS" to enter the IP address of the UPS manually. Once entered, the UPS will be shown on the main list.

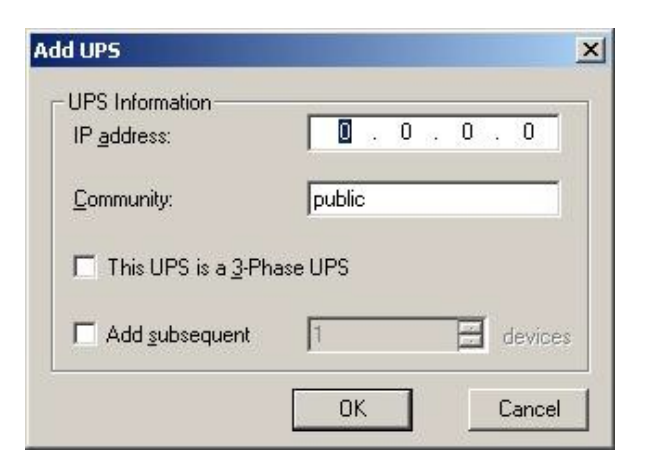

# **Delete UPS**

Highlight the unit to be deleted from main list and right click on it to choose Delete or use click on the Delete icon from main function list. Hold On "Shift" to select multi NetAgent UPS

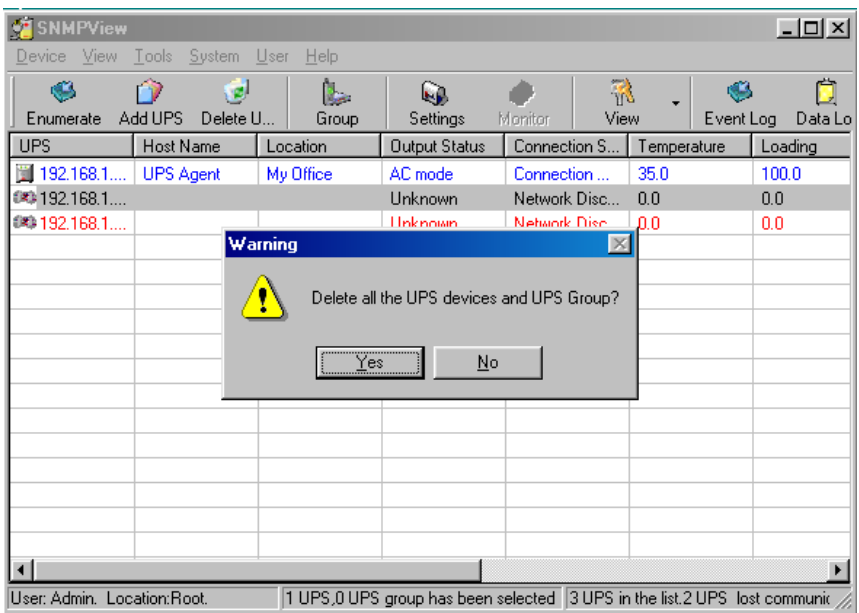

## **Browse Device**

Highlight the unit to be browsed and click it to enter NetAgent's webpage.

# **Export Configuration**

This is to save the NetAgent UPS's configuration

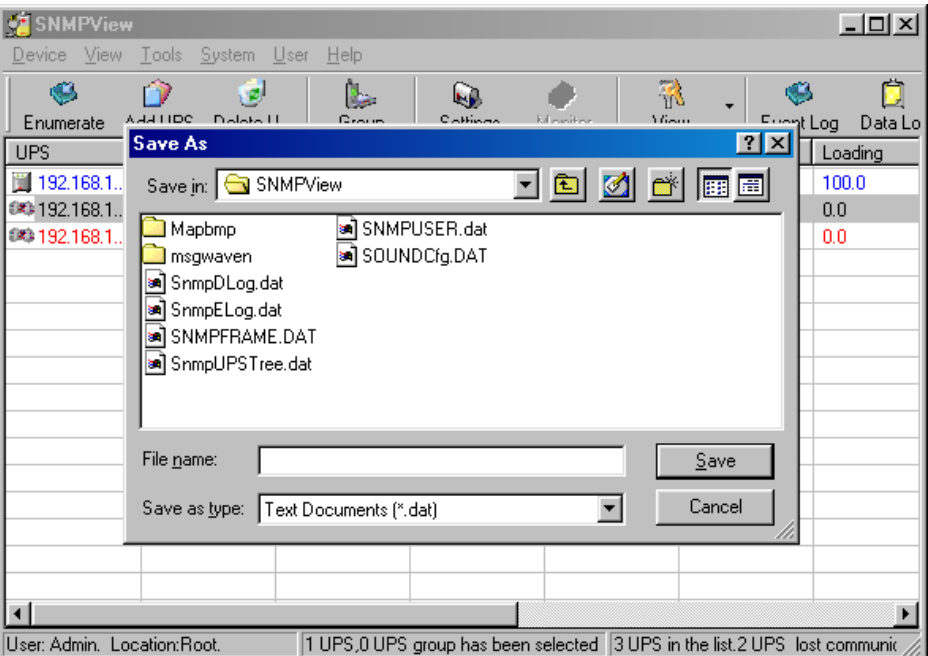

# **Import Configuration**

This is to import the configuration of NetAgent UPS that saved

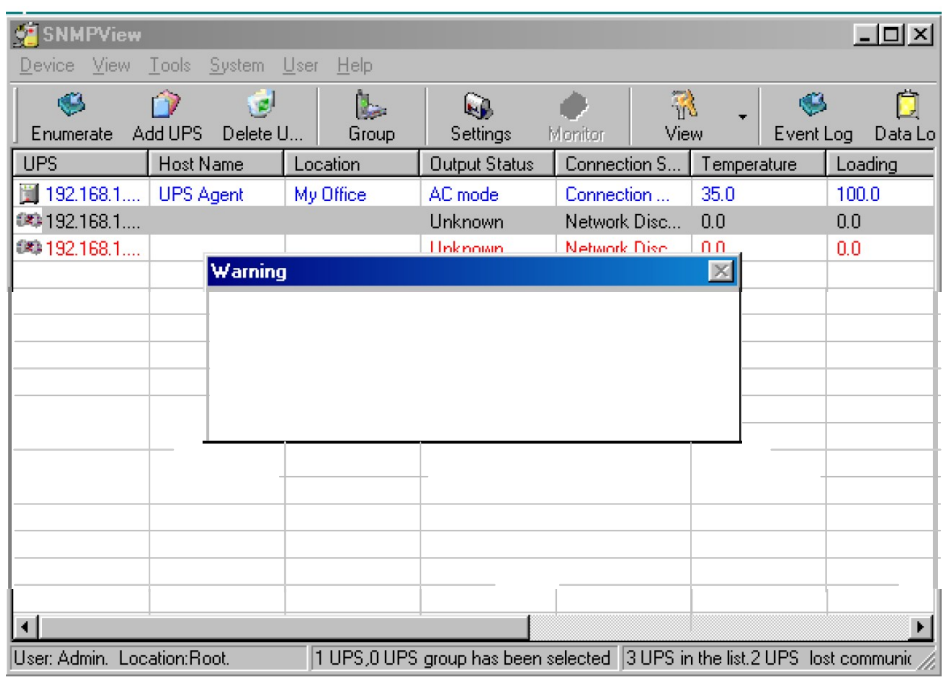

# **Open archive Event Log**

Open up "SnmpElog.dat", SNMPView would show the event log of all NetAgent UPS:

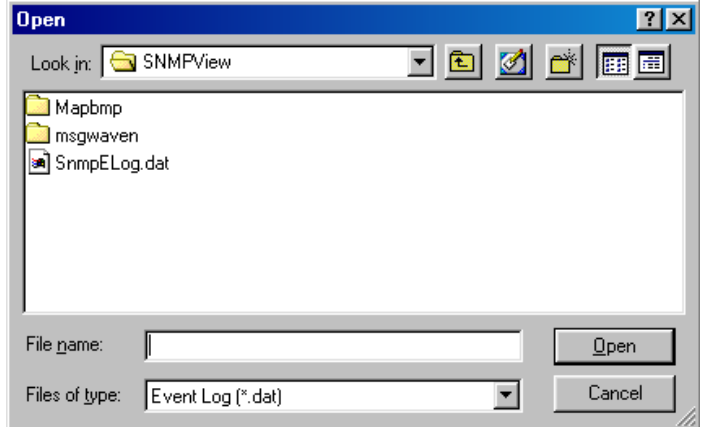

Open up "SnmpElog.dat", event log would show as below:

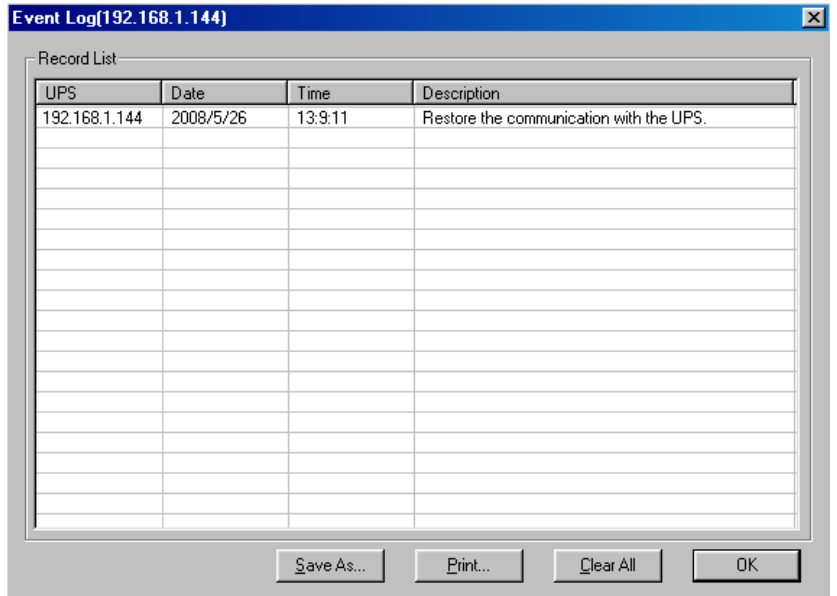

# **Open archive Data Log**

Open up "SnmpDlog.dat", SNMPView would show the event log of all NetAgent UPS:

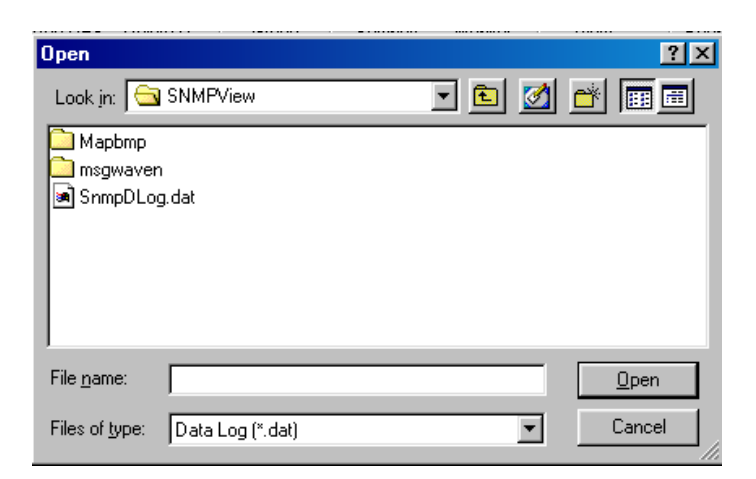

Open up "SnmpDlog.dat", data log would show as below:

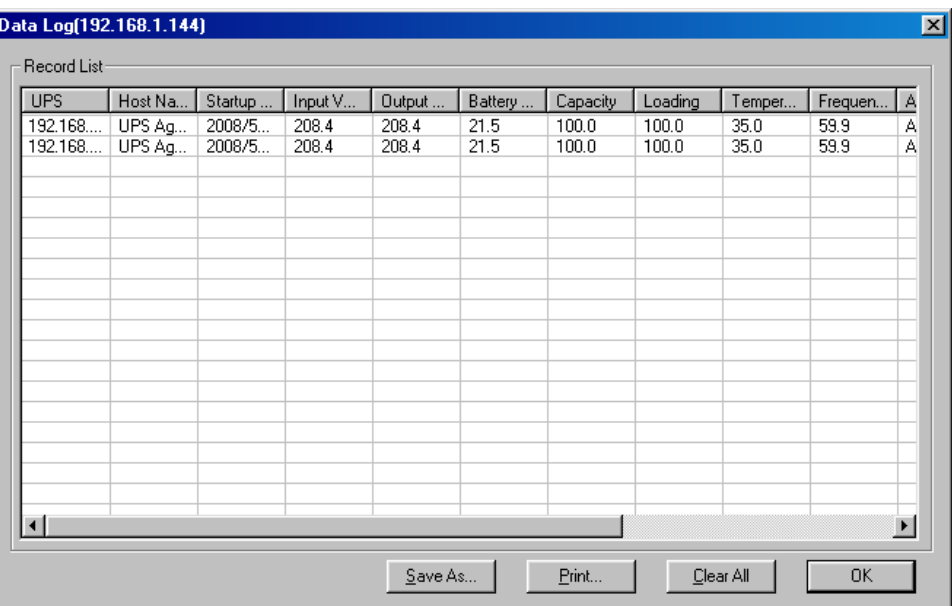

# **Quit** Exit SNMPView

# **View(s)**

This is to choose the presentation format of NetAgent UPS.

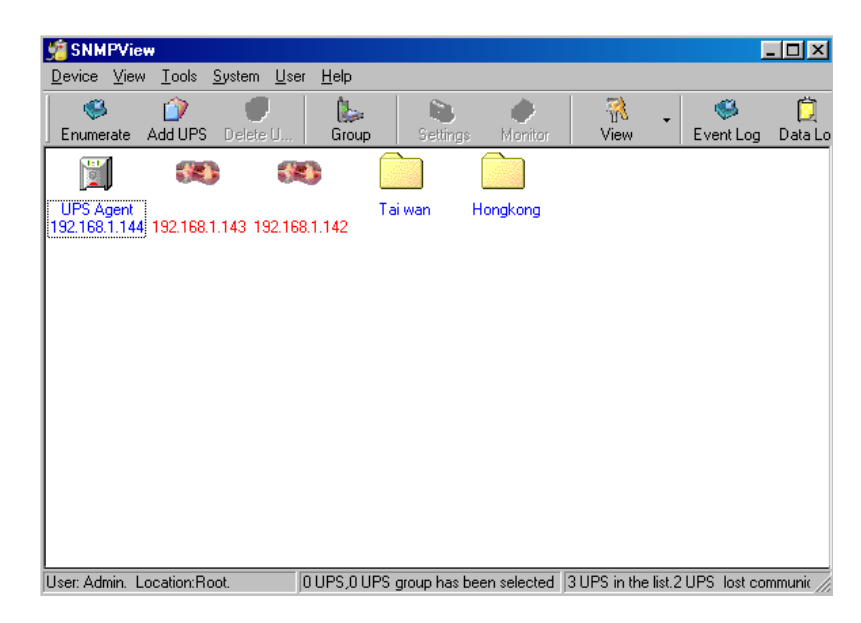

# **Small Icons**

Small icon view to display NetAgent UPS's IP address, Name, location…etc

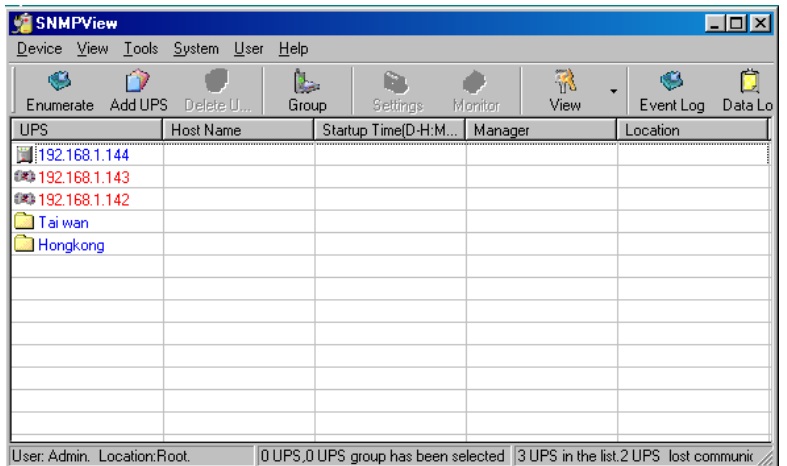

## **Details**

Detailed Information displays NetAgent UPS's IP address, name, input voltage, output voltage, battery capacity, load, frequency..etc.

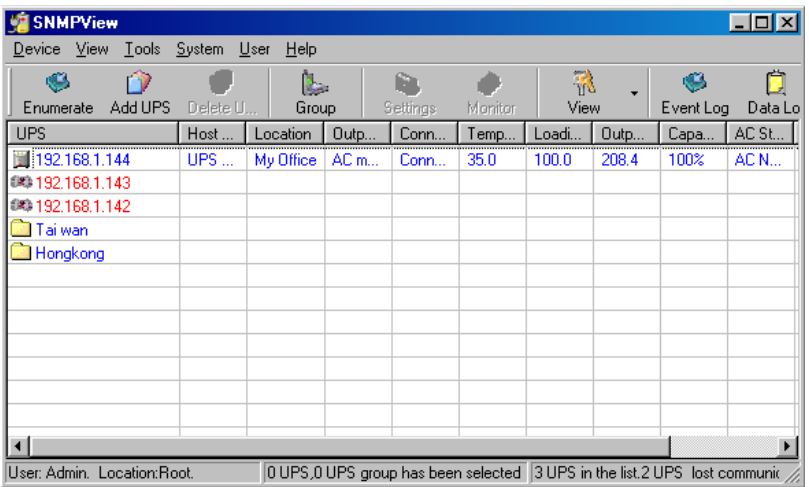

### **Map Background**

Import a map image (JPG) by right click on the main screen and move NetAgent UPS icon to its suitable location.

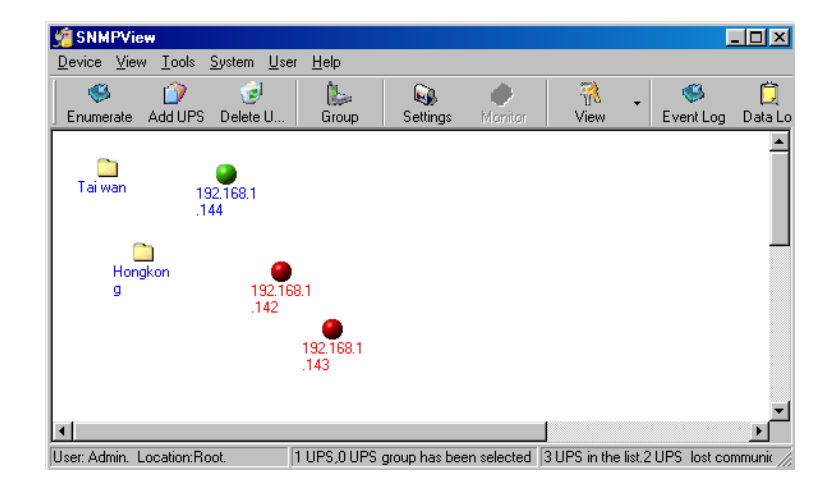

# **Tools(P)**

Highlight NetAgent UPS device and configure.

# **Settings**

# **General**

This to configure UPS information, record UPS event, enable trap alarm..etc

Email

- Send email notification when event occurs
- Sender Display name: Please enter sender display name
- Sender email address: Please enter sender email address
- SMTP server address: Enter SMTP address, IP address or domain name.
- Server requires authentication: Click Setting, then enter your Account Name and Account Password.
- Notified Email Address: Click add and enter new email address.

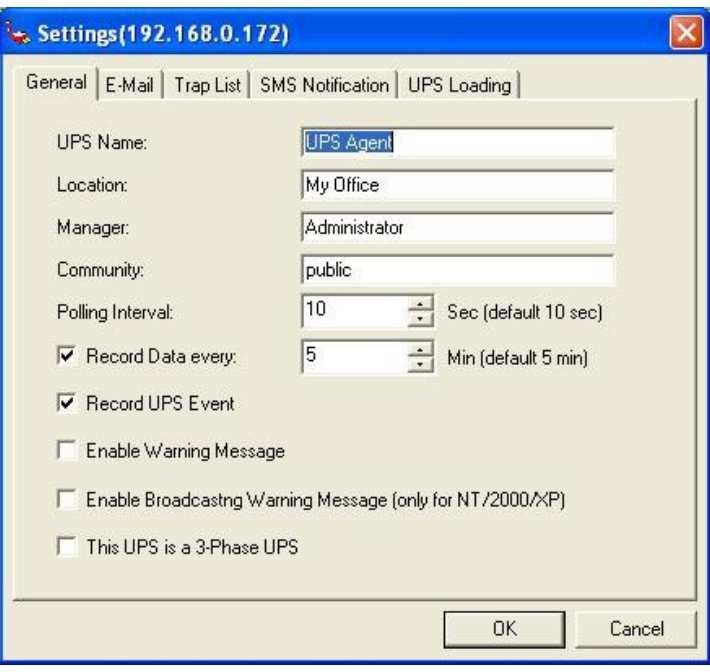

 $\vert x \vert$ 

# **SMS Notification**

Send SMS when event occurs

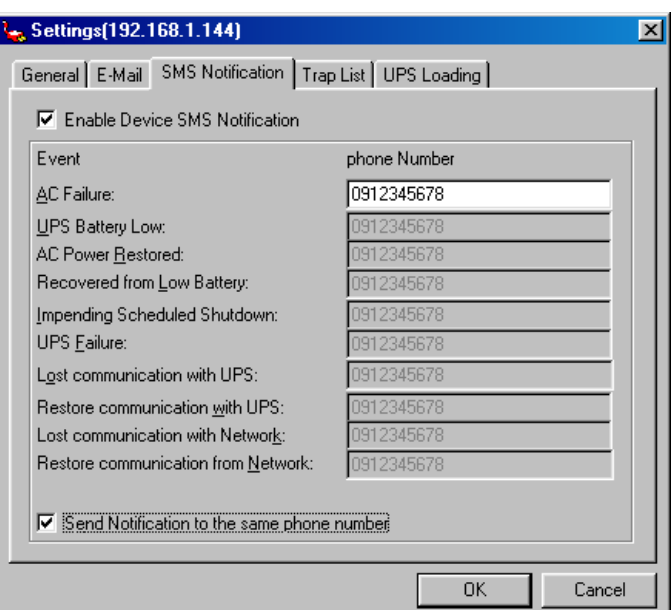

# **Trap List**

Double click on the trap that listed and configure

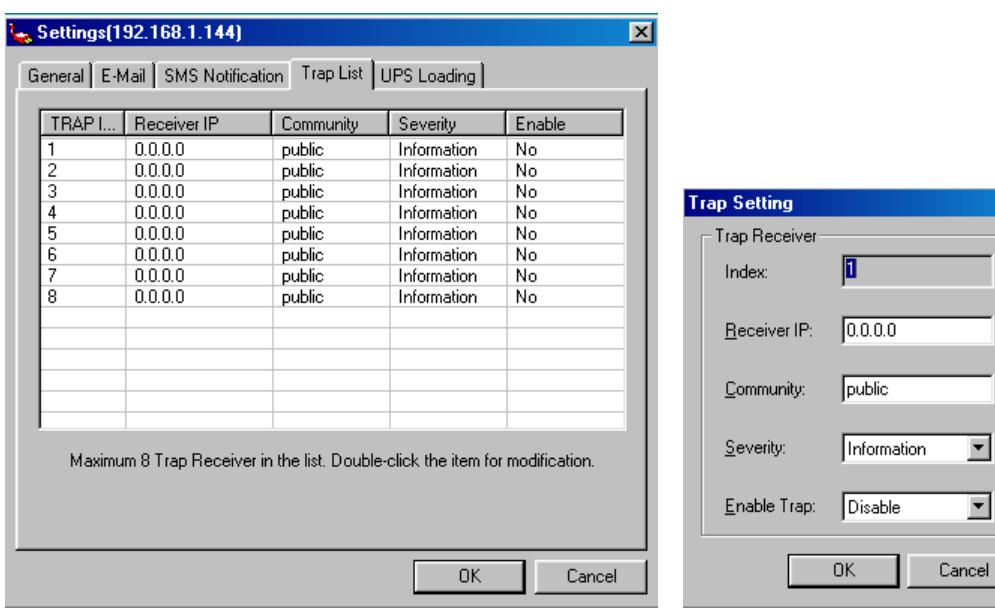

# **UPS Loading**

To configure all the other devices and its load that connects with NetAgent UPS. Double click on the device listed and configure

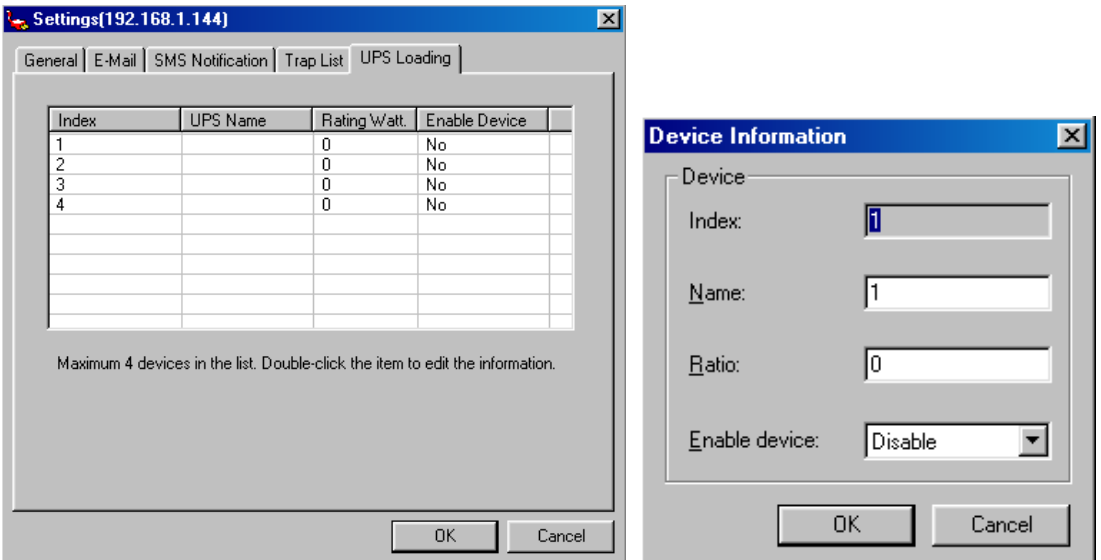

### **UPS Monitor**

Highlight NetAgent UPS device and configure. Or right click on the highlighted device and click on monitor device

### **Meter**

Display NetAgent UPS information such as input voltage, output voltage, temperature, capacity..etc in diagram.

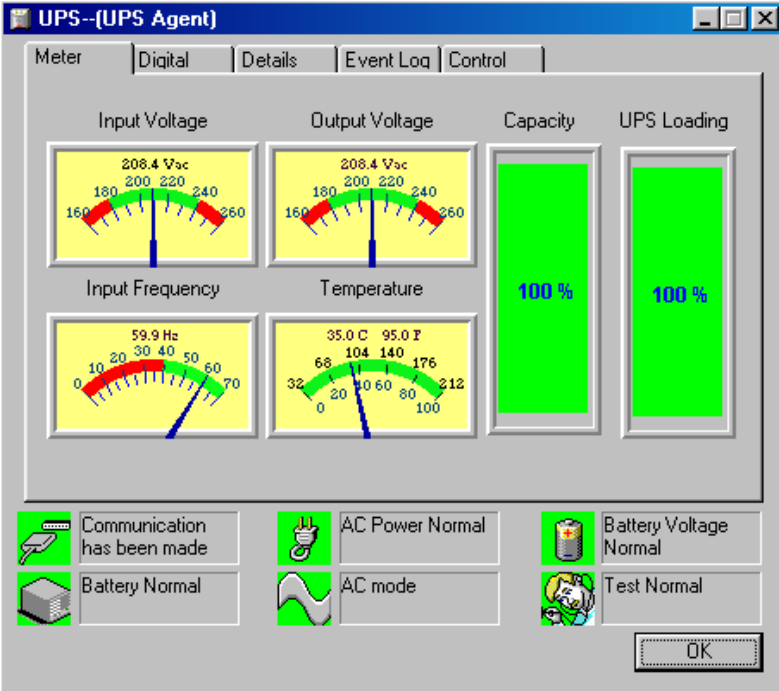

# **Digital**

Display NetAgent UPS information such as input voltage, output voltage, temperature, capacity..etc in digital.

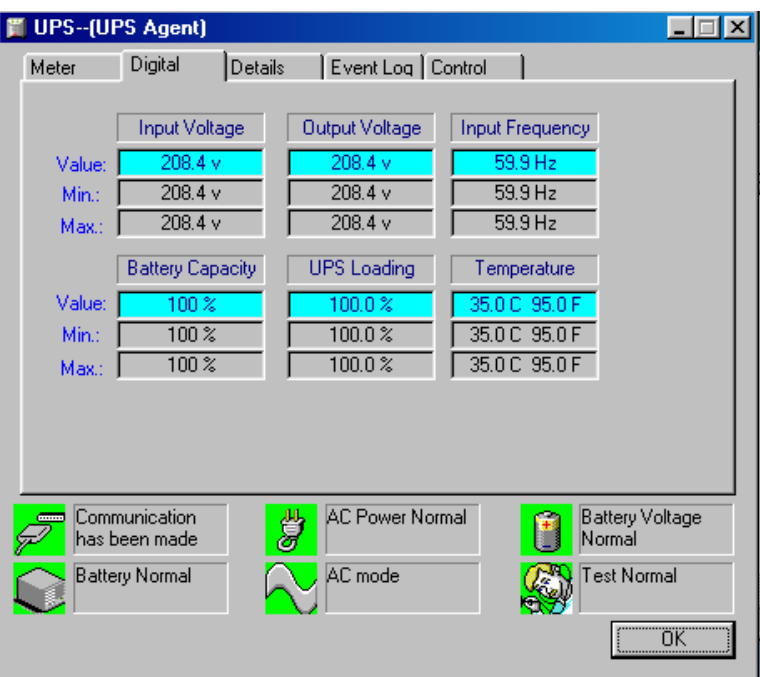

# **Details**

Display NetAgent UPS's IP address, location, user, manufacturer and all other detailed information

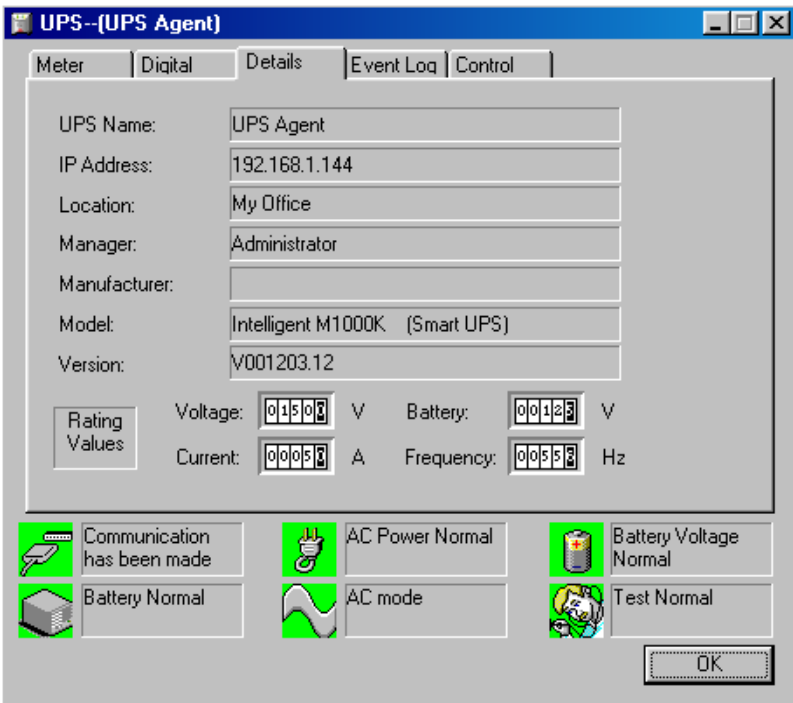

## **Event Log**

This display event happened with date/time and its description

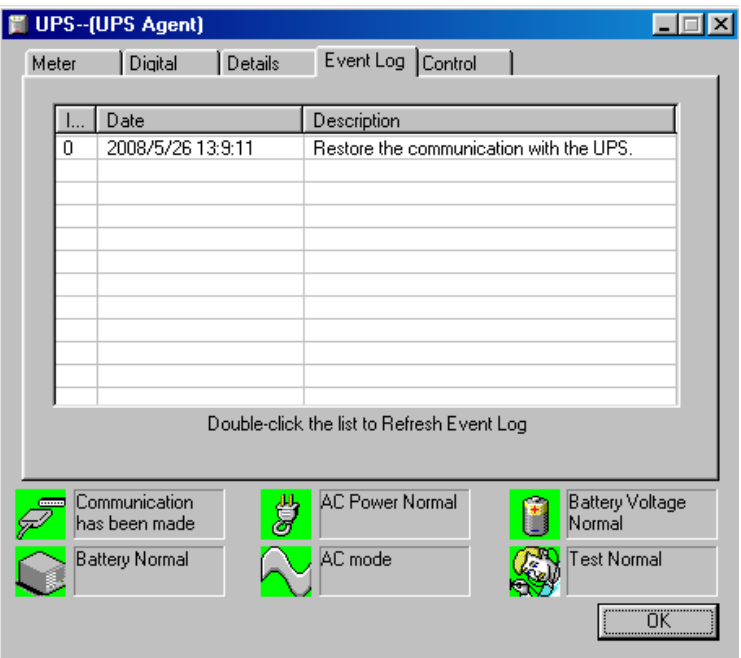

### **Control**

- Turn Off UPS: To shutdown UPS
- Reboot UPS: UPS shuts down in 12 seconds, and reboot in 1 minute.
- LED: Enable LED flashes. (UPS must supports it)
- Cancel Shutdown: To cancel UPS shutdown. (UPS must supports it)
- Simulate AC Fail: Simulate AC failed to UPS
- UPS Sleep: UPS enter sleep mode Once choose the function that to perform and click on "Execute" Note: UPS must supports those function to perform it

# **Test Control**

- UPS Self Test: Execute UPS Self Test
- UPS Calibration Test: Execute UPS Calibration Test

## **Turn-Off Parameters**

- Turn-Off Delay: To set the buffering time for UPS before shutdown
- Sleep Time: To set UPS sleep time.

### **Test Period**

- Unknown: This defined by UPS configuration.
- Two weeks: Perform UPS test every two weeks
- Weekly: Perform UPS test every week
- Disable: Do not perform UPS test

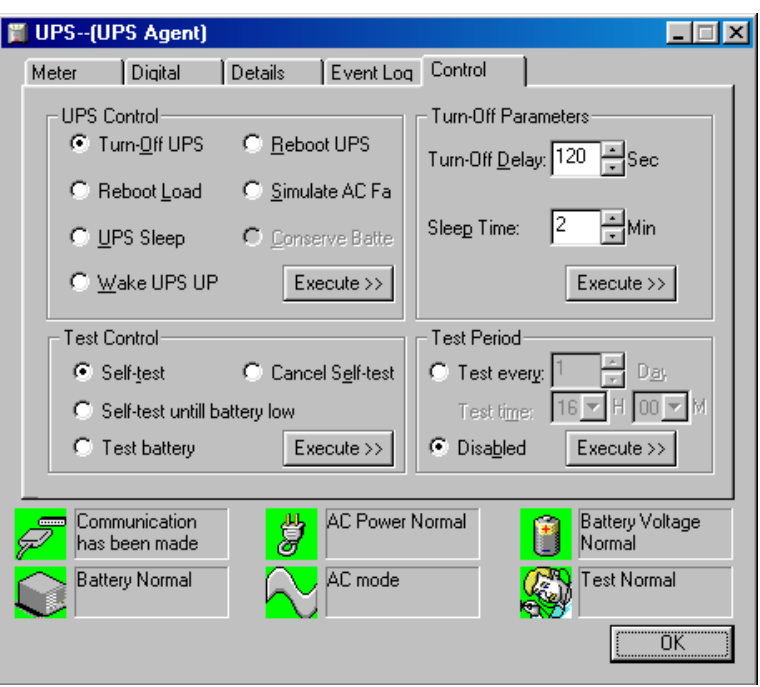

# **UPS Magaement**

To configure SNMP of its NetAgent UPS

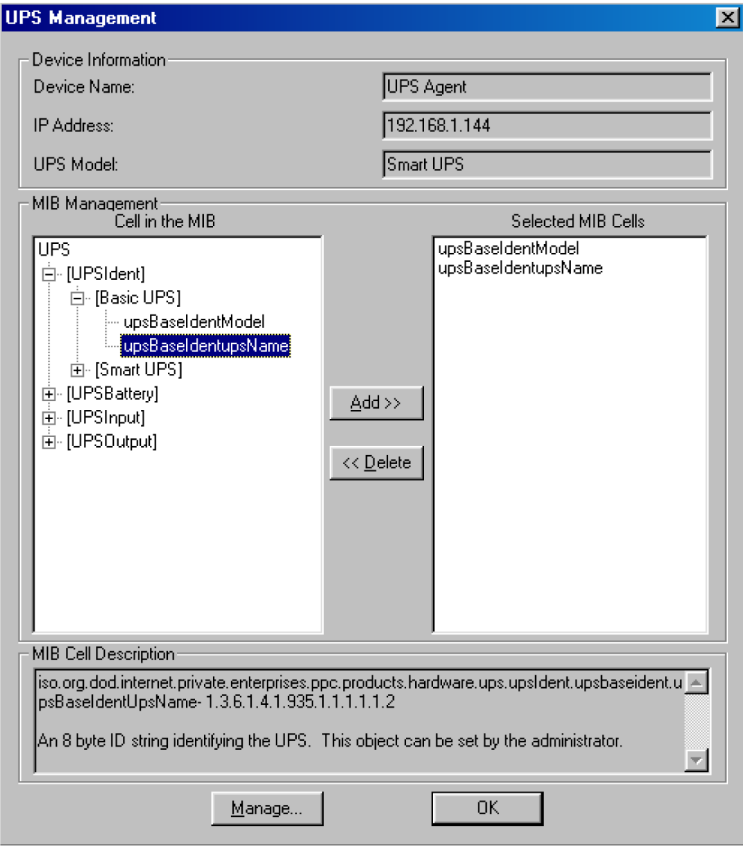

# **System(s)**

To view event log, data log and configuration

## **Event Log**

Display event log , date/time and description of all NetAgent UPS

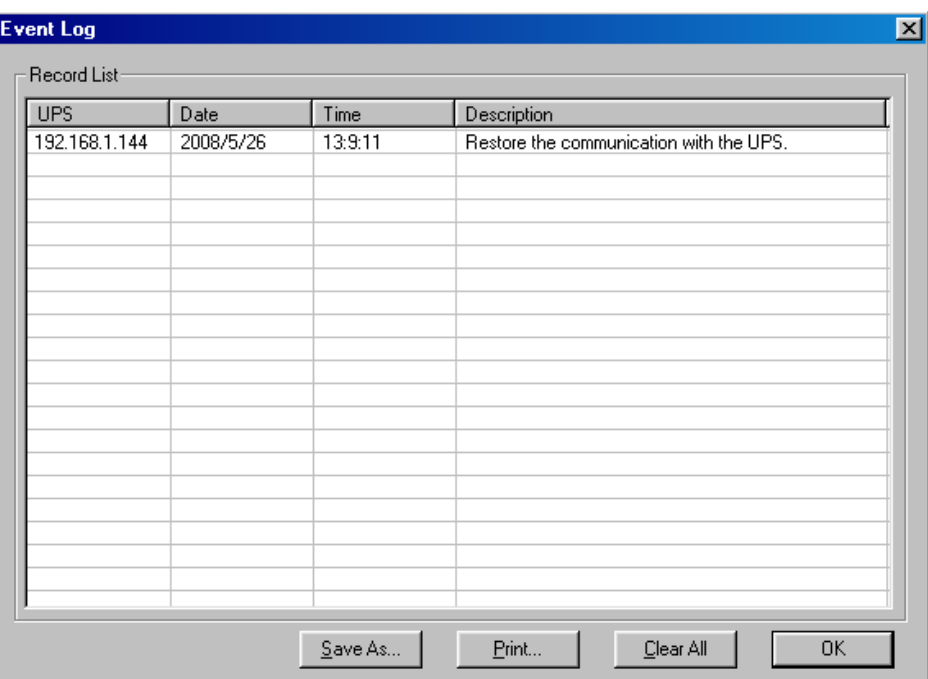

# **Data Log**

Display input voltage, output voltage , frequency ,load...etc of all NetAgent UPS

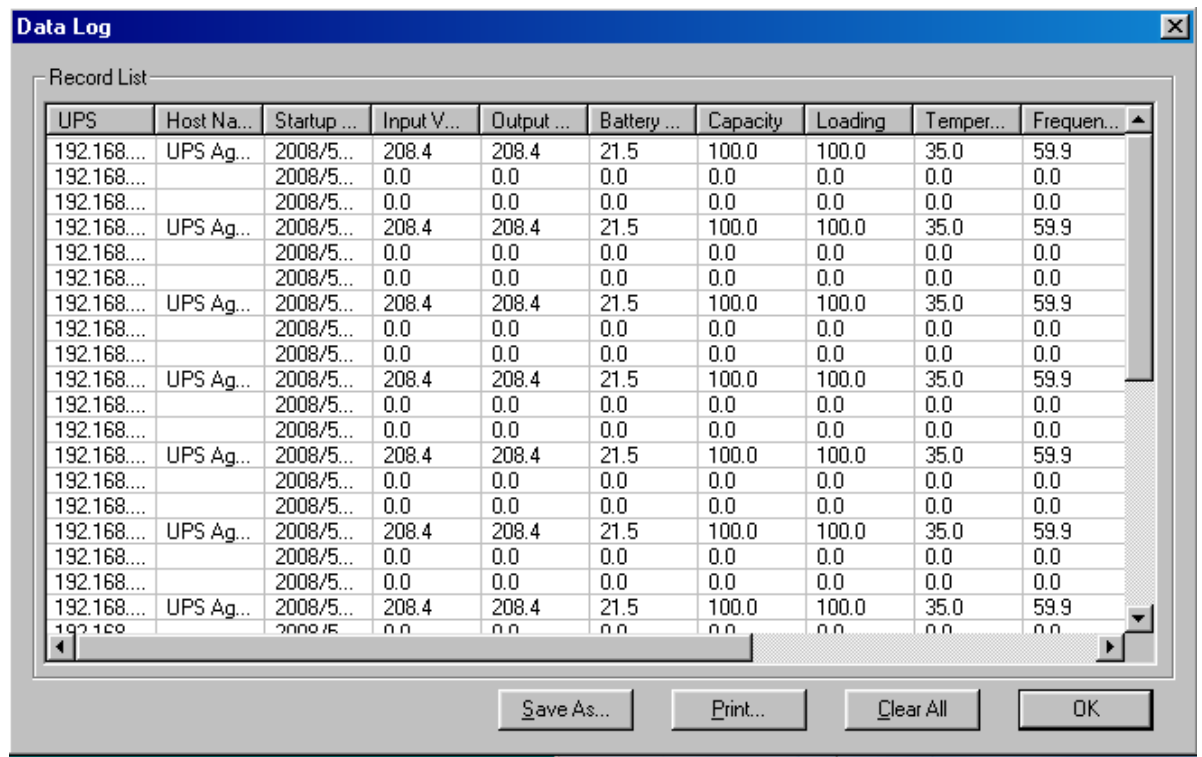
### **SNMP Option**

To set NetAgent UPS's parameter

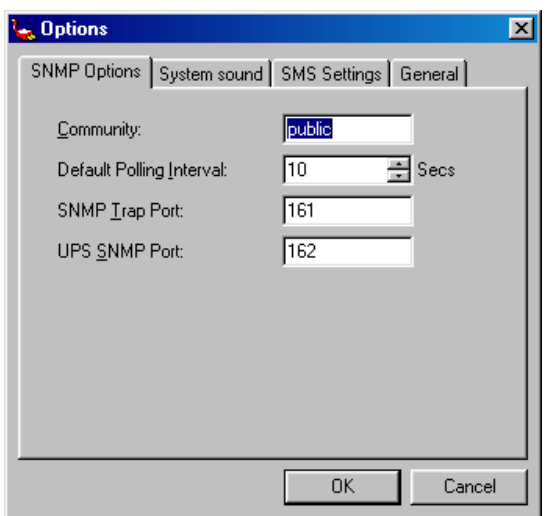

### **User(U)**

Total of 8 users account can be created to manage and control its NetAgent UPS

### **Change Password**

To change existing user's password to login

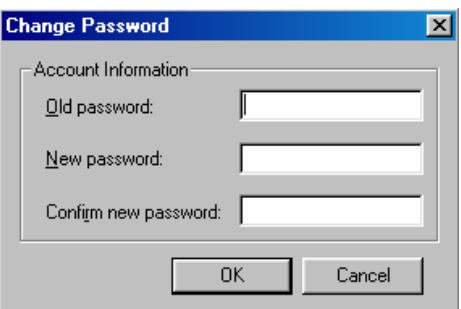

### **User Management**

This only for Admin user to add, edit or remote other user's info

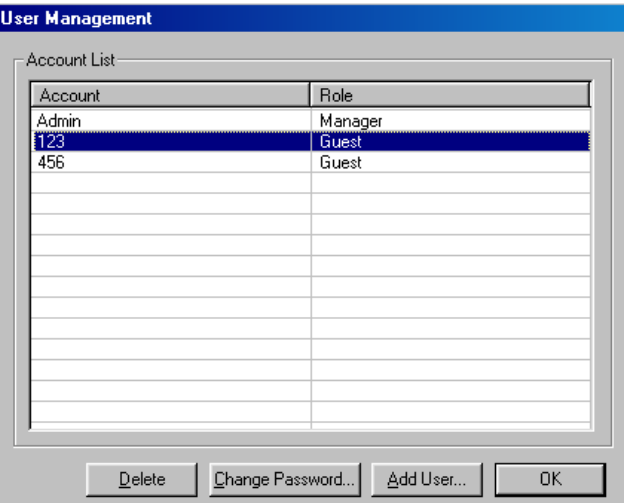

### **Help(H)**

Display the current SNMPView version, and operation information

### **HTML Help**

This to check the operation of SNMPView

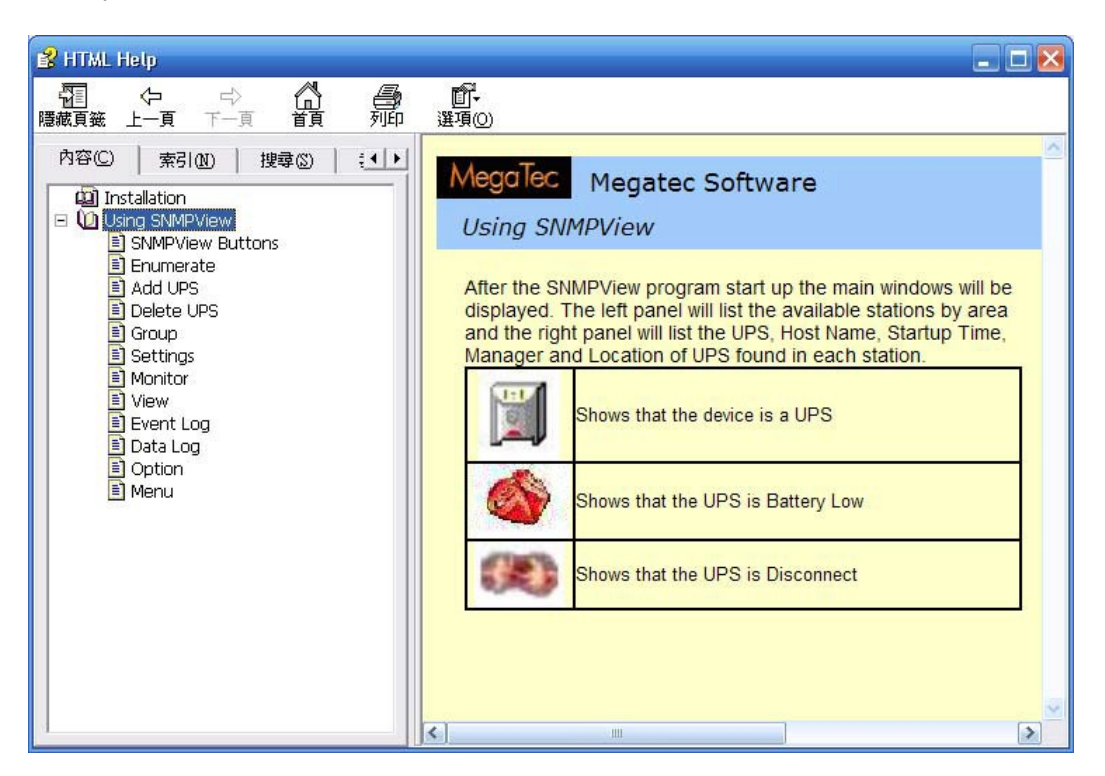

### **About**

Display the current SNMPView version, Copyright information and product service contact.

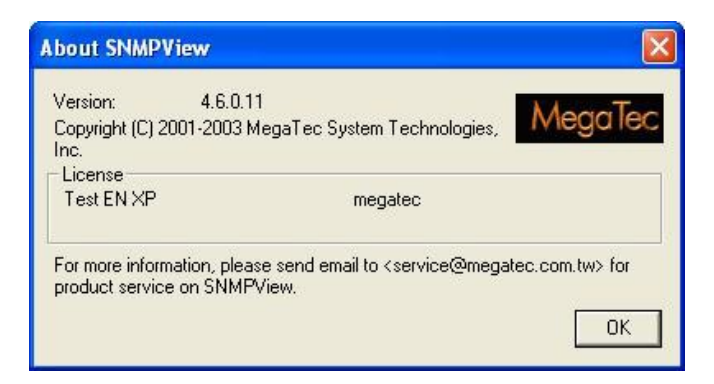

# **Appendix A: Update the Firmware of NetAgent UPS**

NetAgent provides the following convenient methods for user to update the latest firmware of the NetAgent

1. Click firmware upgrade under About of NetAgent webpage and it would link to Megatec's server to download the latest firmware. Then use Download Firmware from Netility to upgrade it.

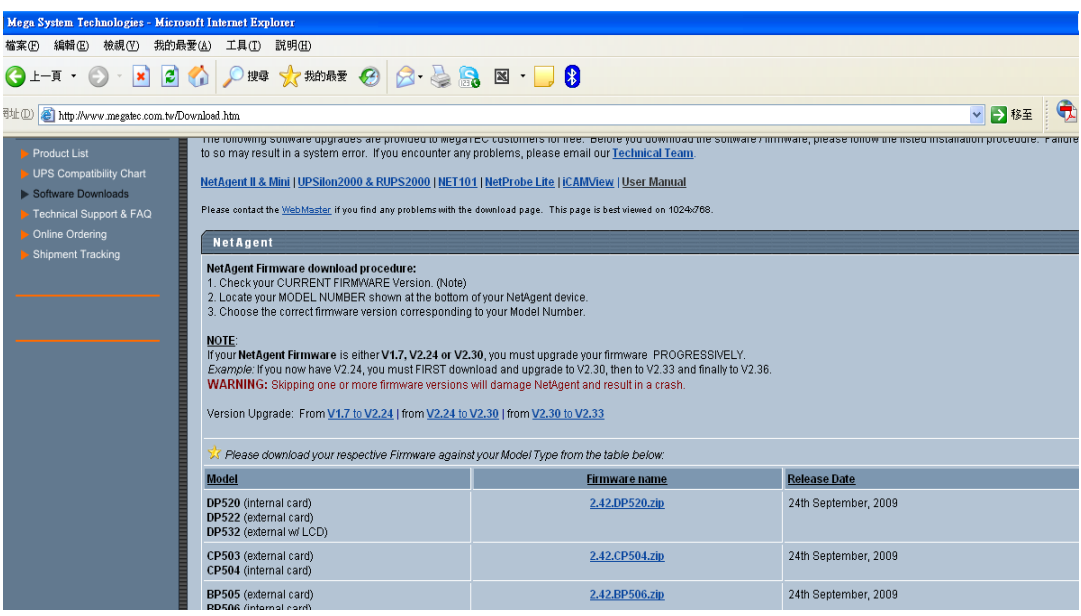

2. Use FTP to update (suitable for BK,CK,DK,BP,CP,DP using firmware version 2.35 and later)

The FTP is a easy and common way to upload the latest firmware into the NetAgent. Please follow the instruction below to update the firmware. If there is other FTP client application on your computer, that will also be fine to use it for updating the firmware.

For example: if wish to update the latest firmware of the NetAgent UPS which IP address is 192.168.50.179, then please operate with the steps below:

• Enter Windows, then type ftp 192.168.50.179 under "Run" of the "Start Menu"

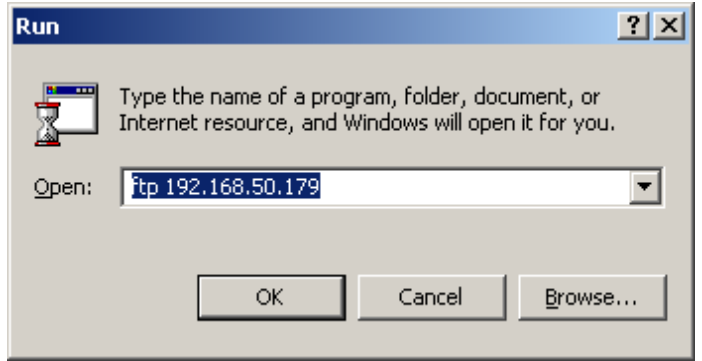

- After executed, the systems will requests for the user name and password. Please enter "admin" under the user name and enter the password that was been set at Netility under password. If did not set before, then please enter the default value as user name: "admin" and nothing under password. (press "Enter").
	- Once the account and password been checked, the server will response with 230 OK to indicate Login

succeeded.

- If entered wrong account and password, the server will response with 530 Not Logged in to indicate Login failed.

• Operation commands as followings:

This command is to request server to list up all the file and sub file under current Menu. User may finds out the firmware version of the NetAgent UPS of its IP.

-put<client's file route>: This command is to ask the client to copy its specific file route to the Server point. User may use this method to upload the latest firmware to the remote NetAgent

-quit: This command is to allow the user to logout with the current username account as well as close the connection of FTP.

For example: The picture below is to upload the latest NetAgent firmware file (c:\ work\netagent\prjs\ nag\2.32.DK520.bin ) which is in this computer to the NetAgent UPS with IP address of 192.168.50.179

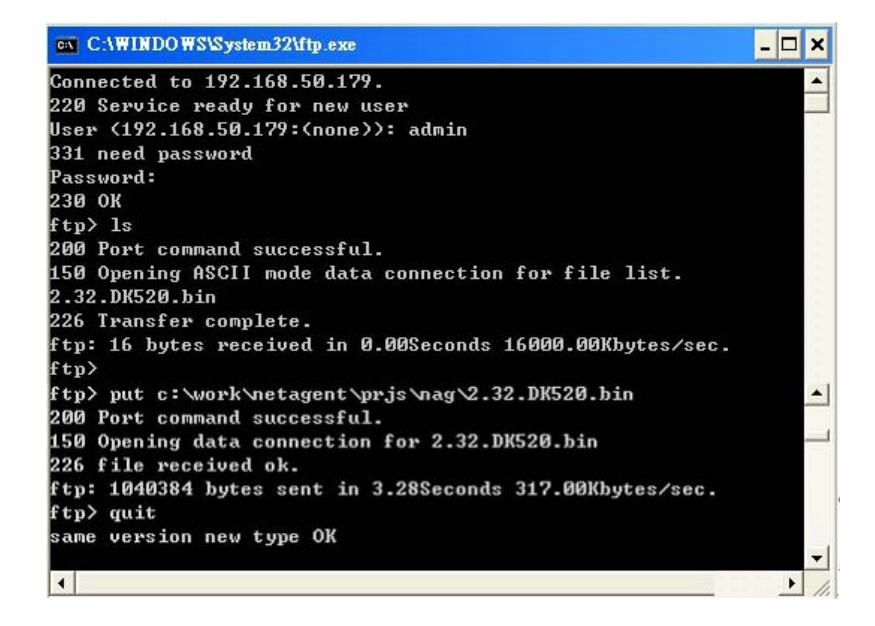

3. Use IE browser to update (suitable for BK,CK,DK,BP,CP,DP version)

This method is to enter the account, password and IP address of the NetAgent UPS which the user wish to update under the website column. Once entered, user may see the current firmware version, and then please copy the latest firmware to here to complete the updating process. Two method of entering:

### **• ftp://admin:password@192.168.50.179**

Again, the password here is the one been set at Netility, if did not set anything before, then enter NetAgent's default value as:

Account: admin

Neglect password (ftp://admin:@192.168.50.179)

**• ftp://192.168.50.179/** , when using this method to enter, the follow error message will be show. At this moment, select "Enter Identity" at the top left corner of file menu. Then enter admin as account name and password to re-enter again.

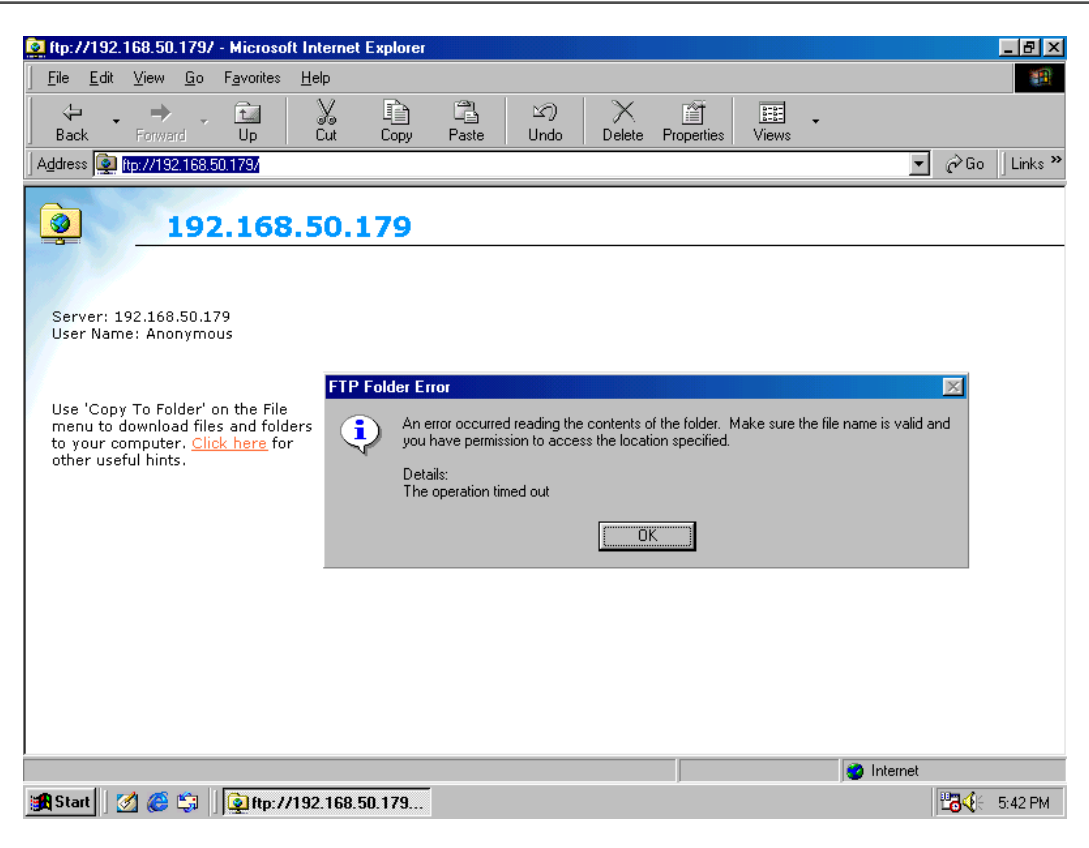

Once the connection been established, the following window will be display. Then the user may transfer the latest firmware to here for the replacement in order to complete the updating steps.

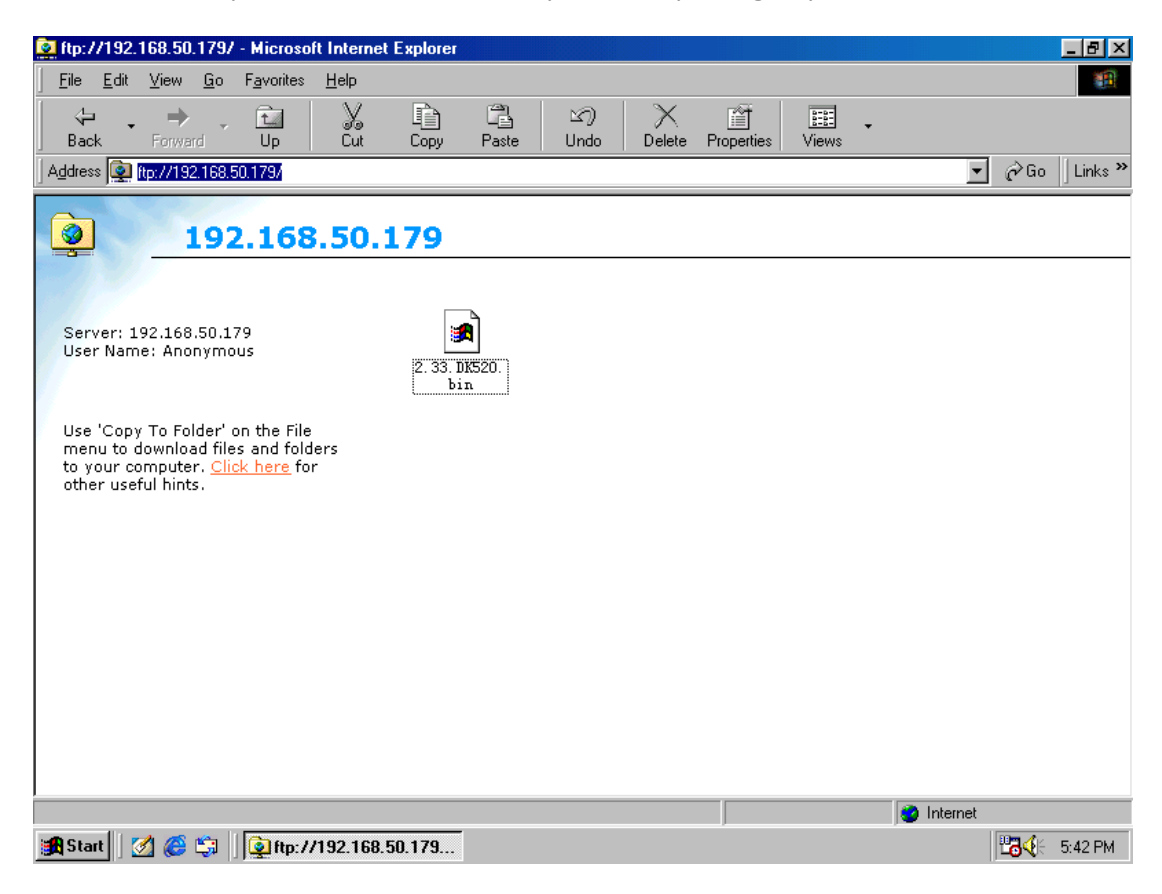

# **Appendix B: 3 Ports NetAgent II with SMS Modem**

### **BP506 & SMS MODEM Hardware Installation**

- A. GSM MODEM
- B. GSM MODEM Adaptor
- C. NetAgent BP506
- D. GSM MODEM Cable
- E. RS232 to RJ45 Cable

1.

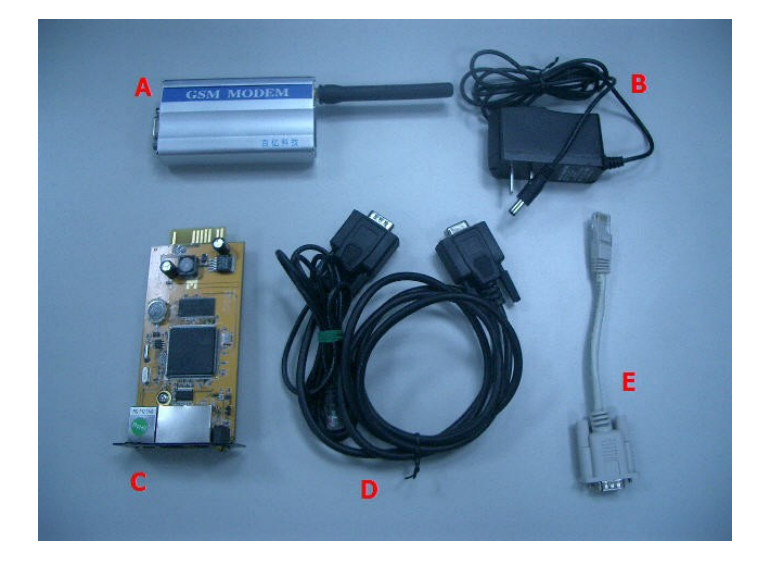

2. How hardware should be connected

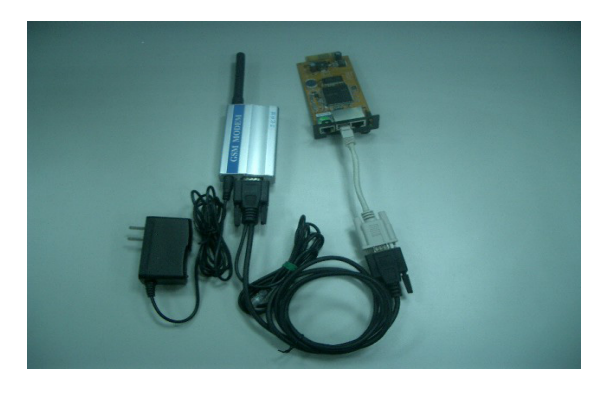

3. Before use GSM MODEM, insert SIM

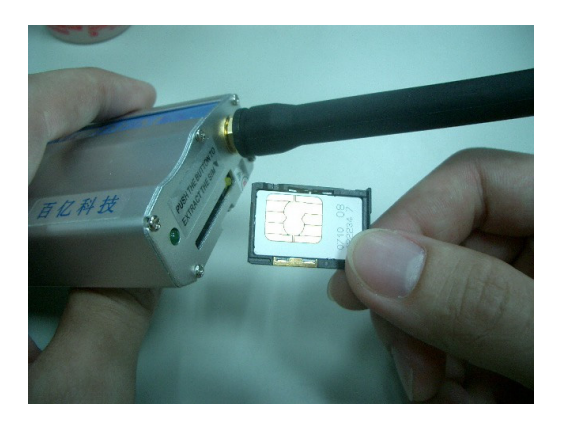

4. Once card inserted, Modem would detects if such SIM card has password and the signal with its ISP. If Led flashes every second continuously, there is no signal been received. OR, SIM card has password, invalid password. If such conditions happens, please unplug&plug the power on Modem and it shall ready SIM again. If Led doesn't flash continuously (once every 8 seconds), then Modem is working properly

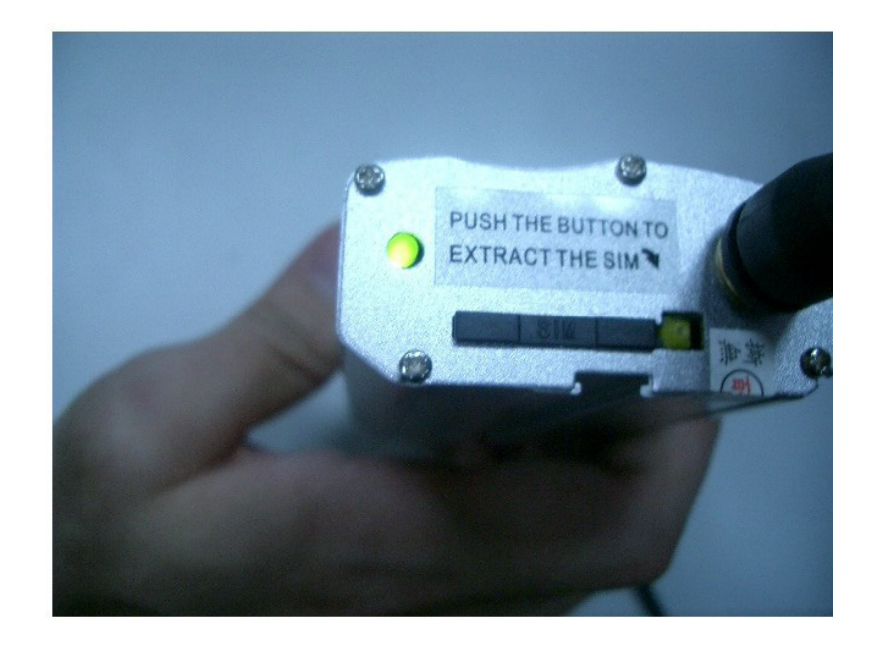

### **BP506 Modem Configuration**

- 1. BP506 Modem
- 2. Modem communication Type→Select SMS
- 3. SMS Communication→Select GPRS
- 4. Enter SIM Card PIN(leave blank if none)
- 5. Click on Apply

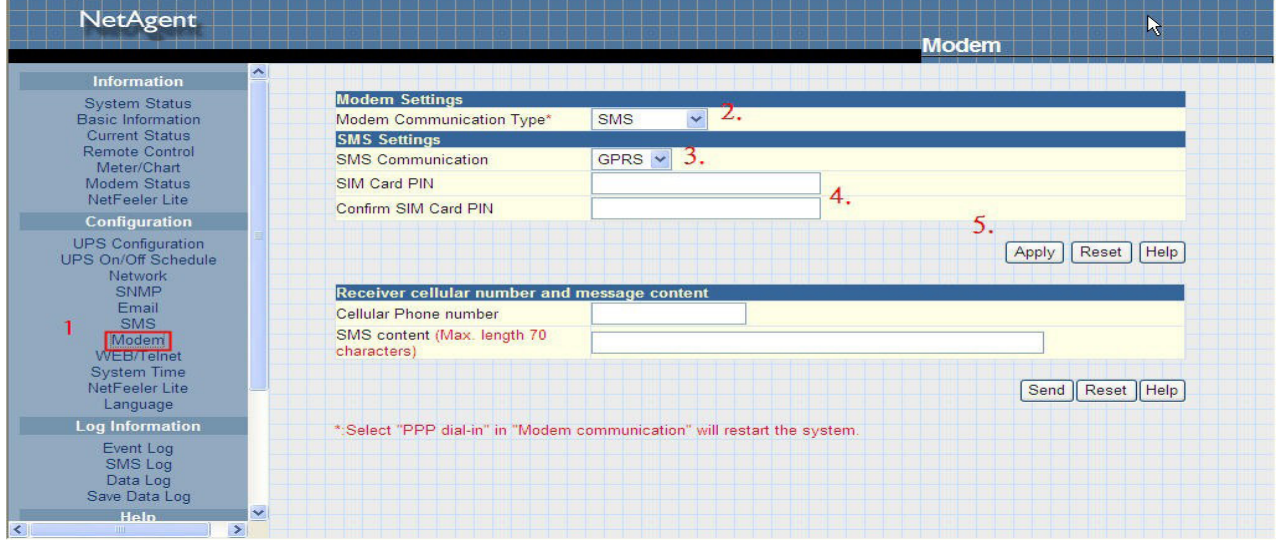

5. Under Modem status of BP506 webpage, it indicates the status of Modem

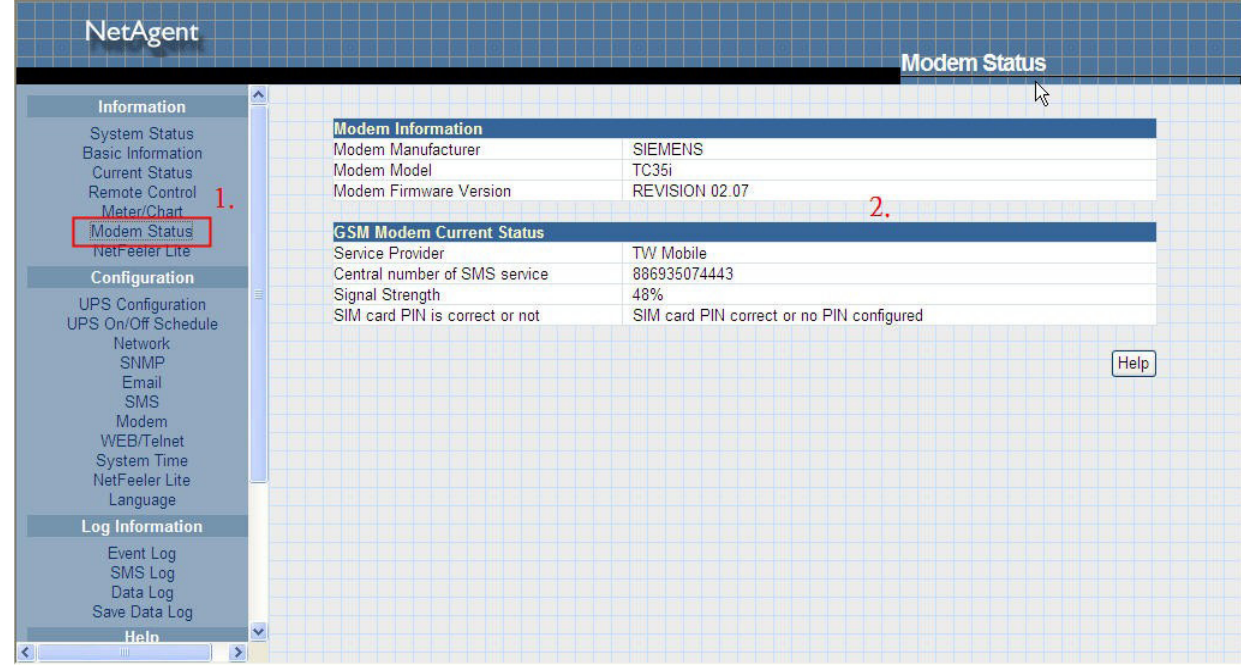

### **BP506 SMS Configuration**

BP506→Configuration→

- 1. SMS
- 2. Select Local Modem
- 3. Enter BP506's username and password(leave none leave blank)
- 4. Enter Mobile number
- 5. Select events to send
- 6. Click on Apply

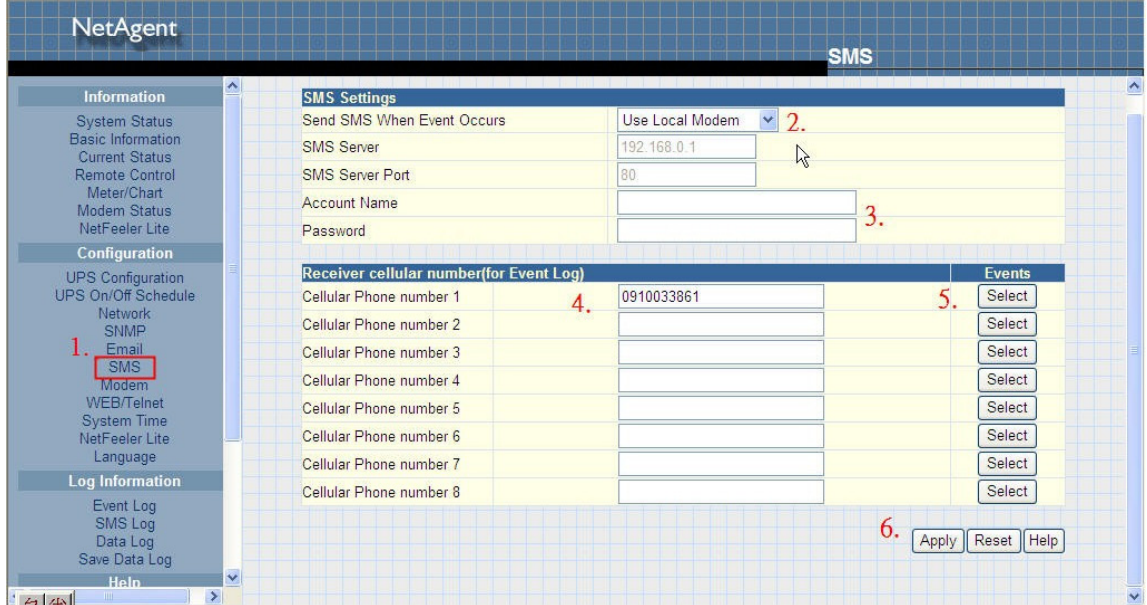

## **Appendix C: SMS Server with SMS Modem**

### **GPRS MODEM Installation**

1. Insert Sim card

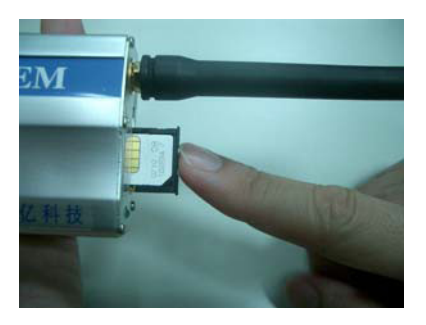

2. Connect DC adaptor to GPRS modem as well serial cable provided to PC com port

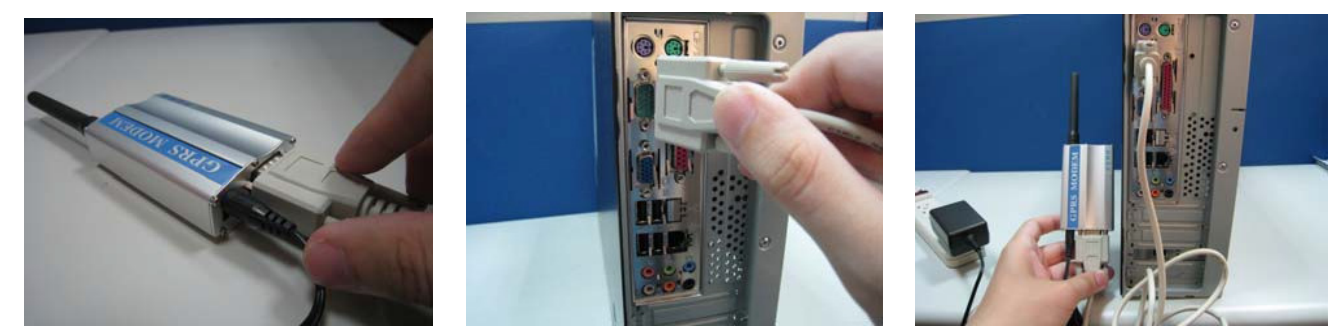

**NOTE**: Please make sure there is no conflict port with the GPRS modem

### **SMS SERVER Software Installation**

1. Click on exe for installation

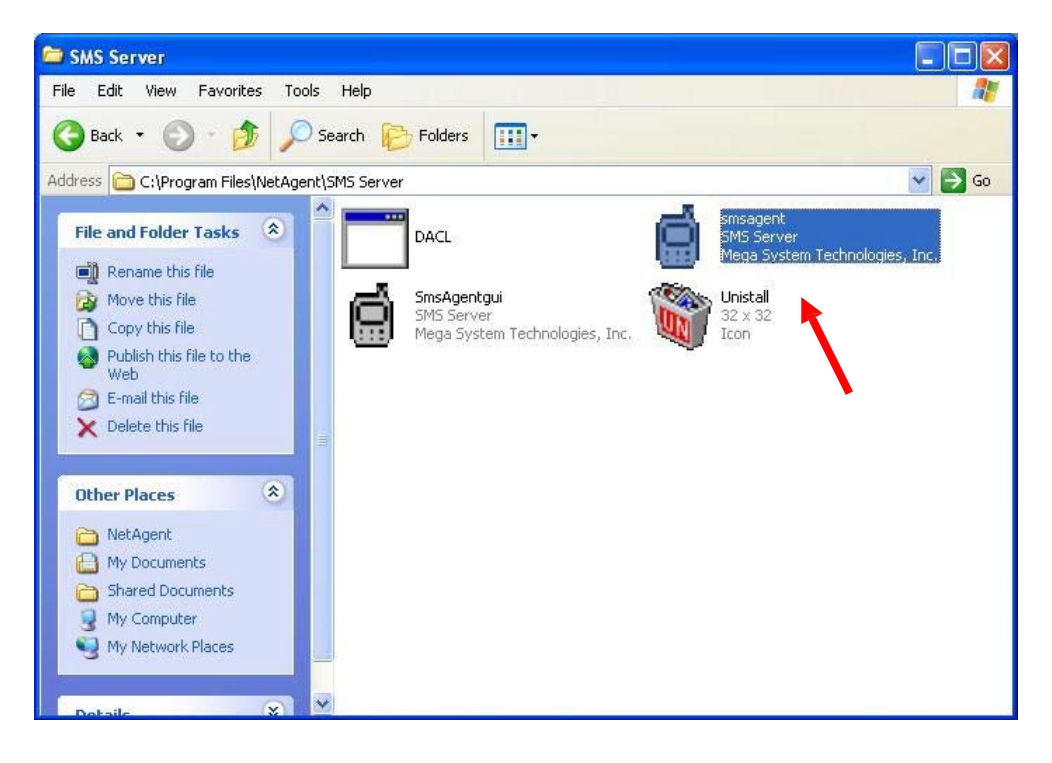

2. Once installed, the icon would appear on the tool bar

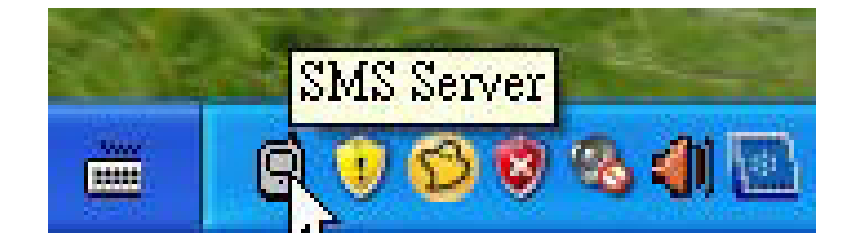

3. Right click on the SMS server icon and check modem status

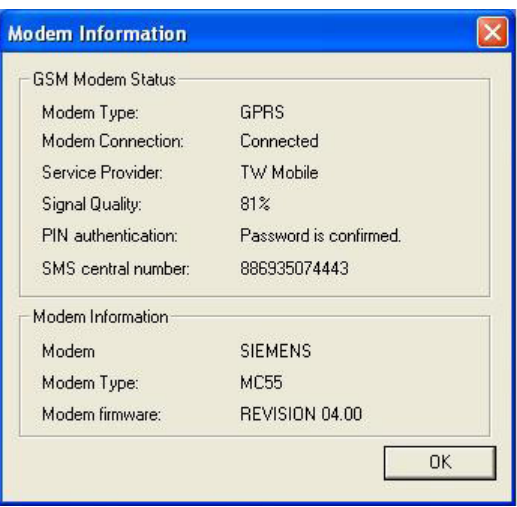

4. SMS Server Software Configuration

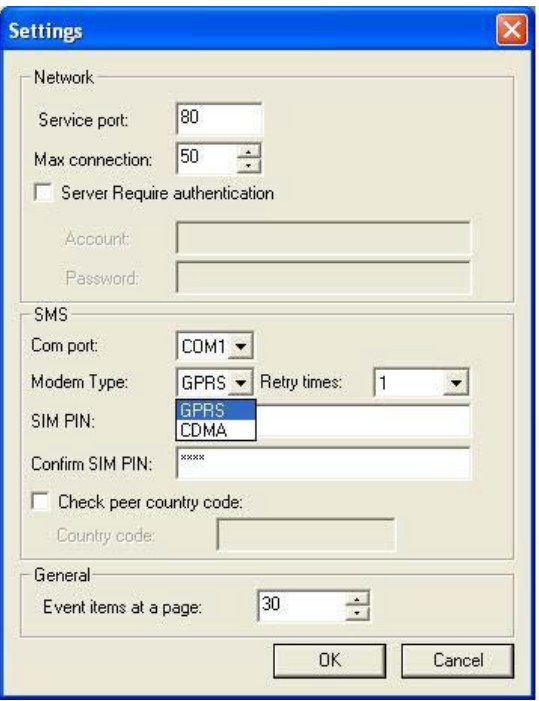

### **NetAgent sends SMS via modem**

- 1. Click on SMS in the NetAgent Webpage
- 2. Enter the SMS server's IP Service Port: NetAgent & SMS Server port that use for local connection Service account: Account authentication for sending SMS (Leave blank if no such setting) Service password: Password authentication for sending SMS (Leave blank if no such setting) To send SMS when event occurs: Yes or No
	- 3. Enter mobile number to receive event by SMS
	- 4. Select the event that needs to be send
	- 5. Click Apply

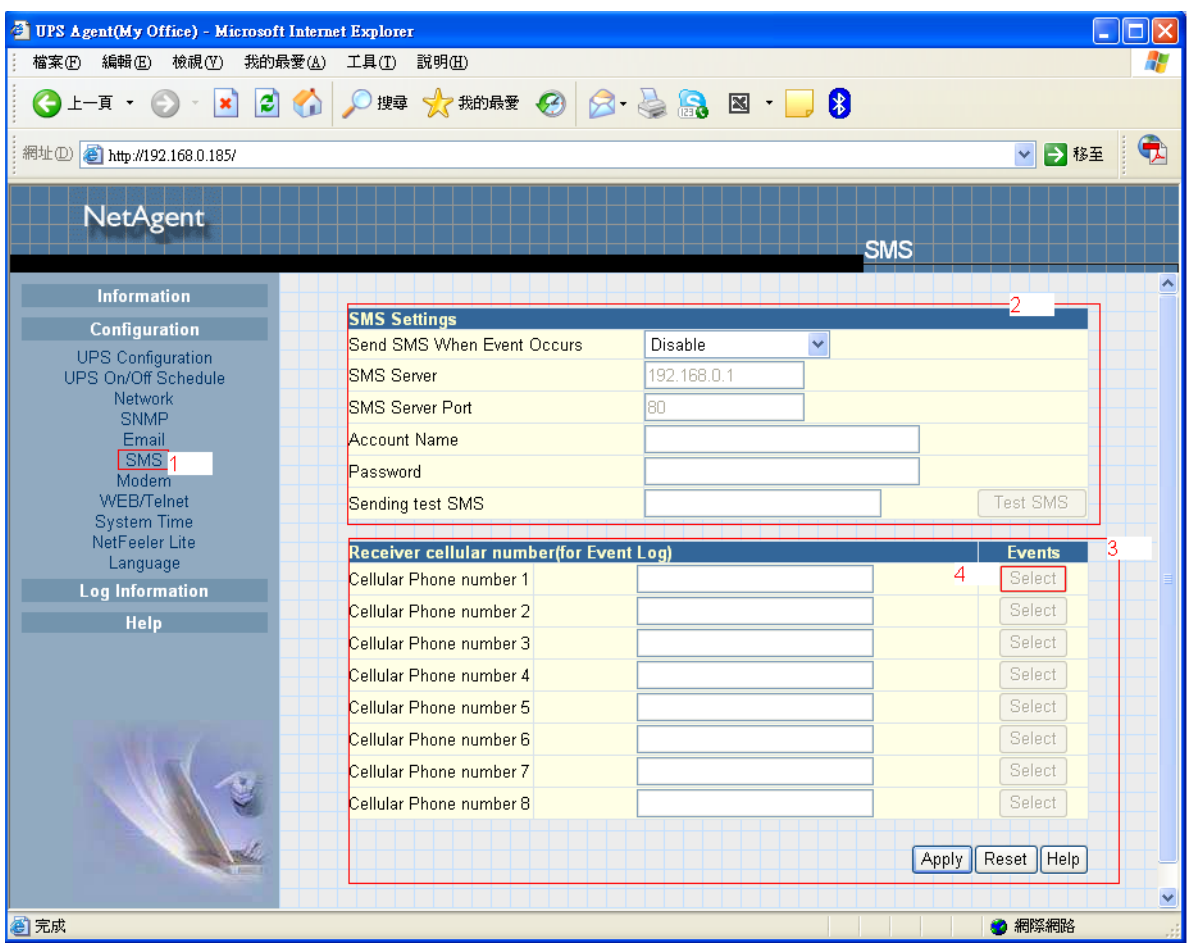